## HP Deskjet F4400 All-in-One series

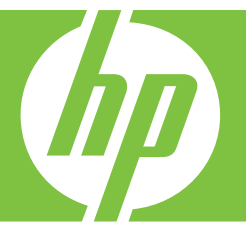

# Ajutor Windows

## HP Deskjet F4400 All-in-One series

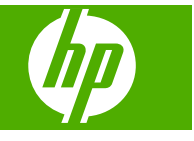

## **Cuprins**

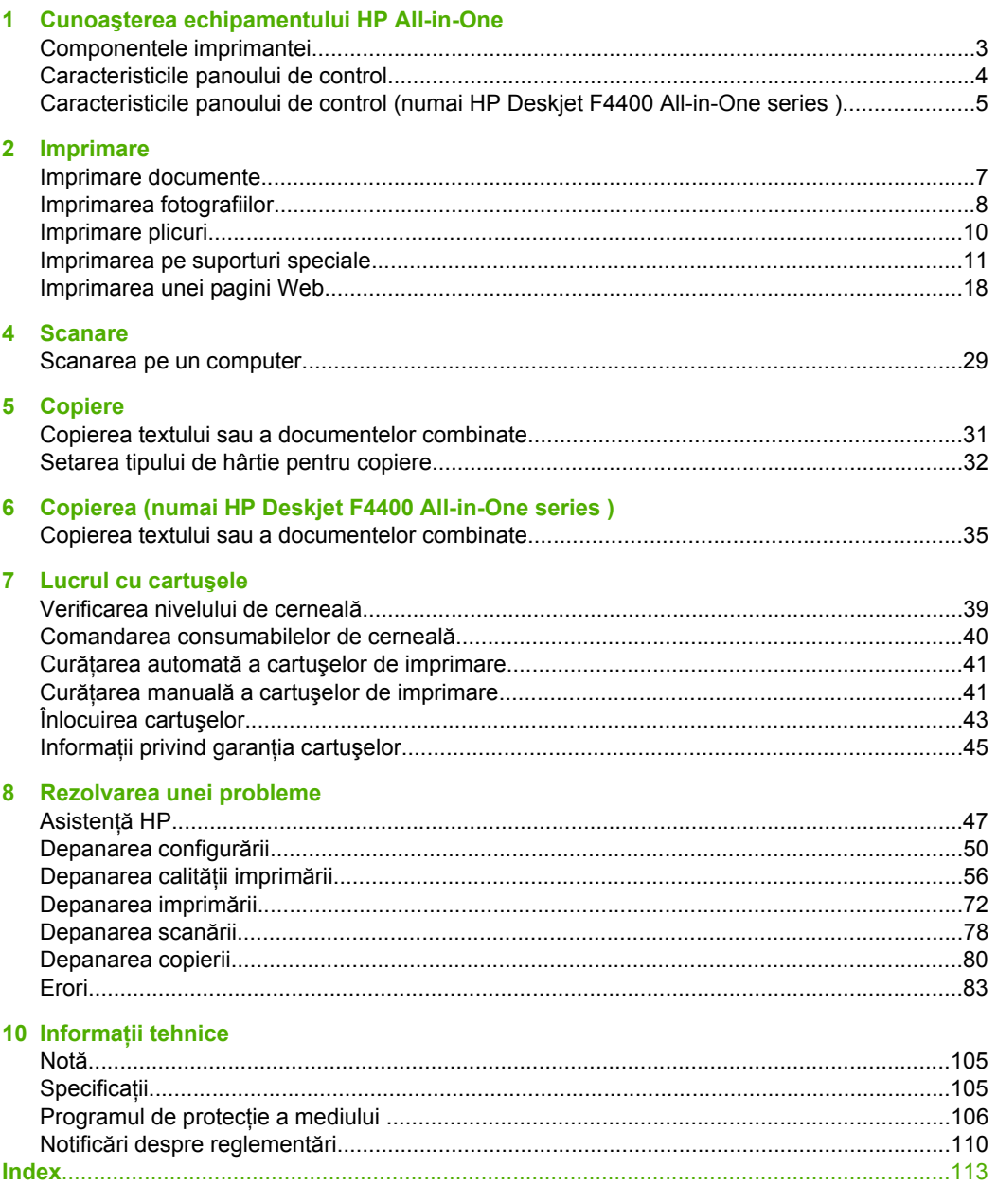

## <span id="page-5-0"></span>**1 Cunoaşterea echipamentului HP All-in-One**

- Componentele imprimantei
- [Caracteristicile panoului de control](#page-6-0)
- [Caracteristicile panoului de control \(numai HP Deskjet F4400 All-in-One series \)](#page-7-0)

### **Componentele imprimantei**

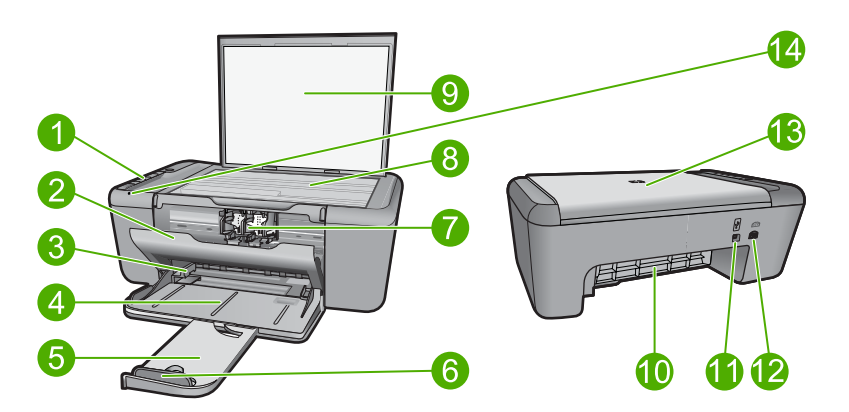

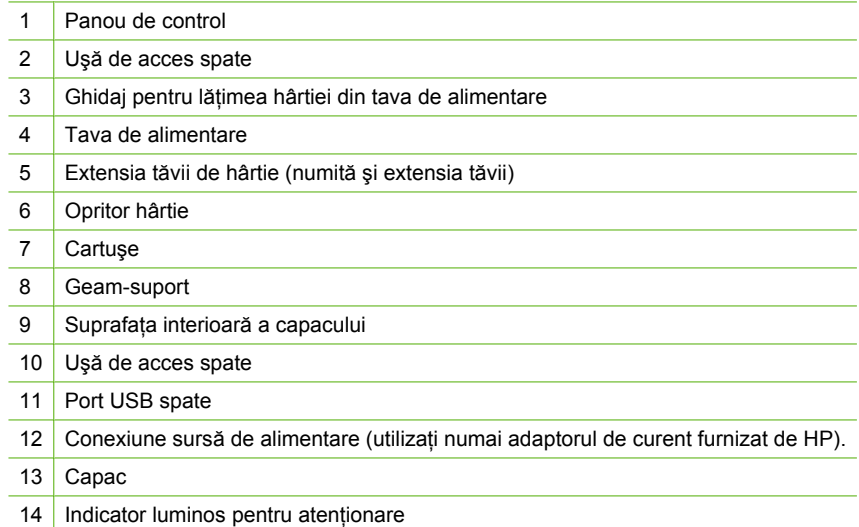

## <span id="page-6-0"></span>**Caracteristicile panoului de control**

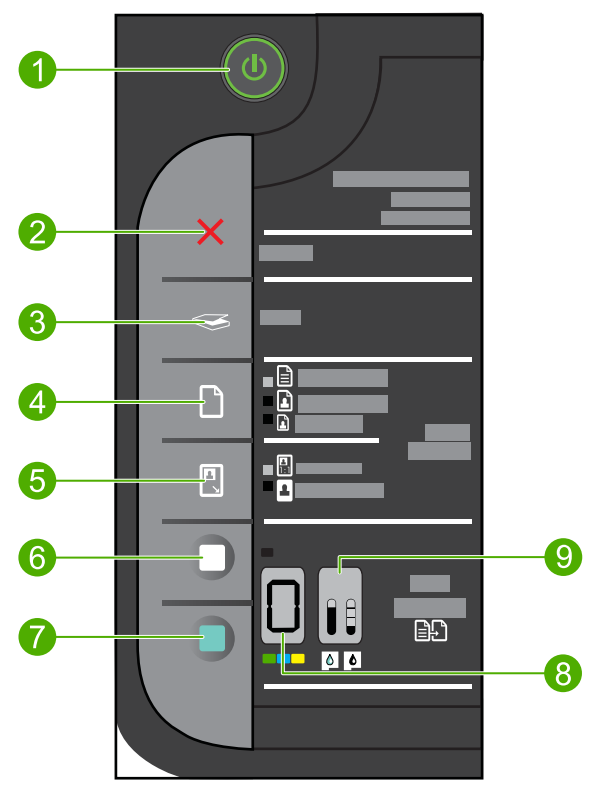

- 1 **Aprins**: Porneşte sau opreşte produsul. Când produsul este oprit, se foloseşte o cantitate minimă de energie electrică. Pentru a elimina complet puterea, opriţi produsul şi deconectaţi cablul de alimentare.
- 2 **Revocare**: Opreşte operaţia în curs.
- 3 **Scanare**: Porneşte o scanare a unui original poziţionat de geamul-suport.
- 4 **Selecţie hârtie**: Schimbă setarea tipului de hârtie pentru copiere la hârtie simplă sau hârtie foto. Indicatoarele luminoase de selecţiei a hârtiei indică dimensiunea şi tipul de hârtie selectate în momentul respectiv ca **hârtie simplă Letter sau A4**, **Fotografică mare** sau **Fotografică mică**.
- 5 **Dimensiune reală/redimensionare pentru încadrare**: Scalează originalul la dimensiunea maximă pentru a se încadra în marginile dimensiunii de hârtie selectate pentru copiere.
- 6 **Start copiere Negru**: Porneşte o lucrare de copiere alb-negru.
- 7 **Start copiere Color**: Porneşte o lucrare de copiere color.
- 8 **Number of Copies LCD** (LCD număr de exemplare): Afişează numărul de exemplare care urmează să fie imprimate. Afişează de asemenea un mesaj de avertizare când dispozitivul nu mai are hârtie.
- 9 **Indicator al nivelului de cerneală:**Indică informaţii privind nivelul cernelei pentru fiecare cartuş, patru indicatori pentru cartuşul tricolor şi patru indicatori pentru cartuşul negru. Afişează de asemenea un mesaj de avertizare pentru probleme legate de cartuşele de imprimare.

## <span id="page-7-0"></span>**Caracteristicile panoului de control (numai HP Deskjet F4400 All-in-One series )**

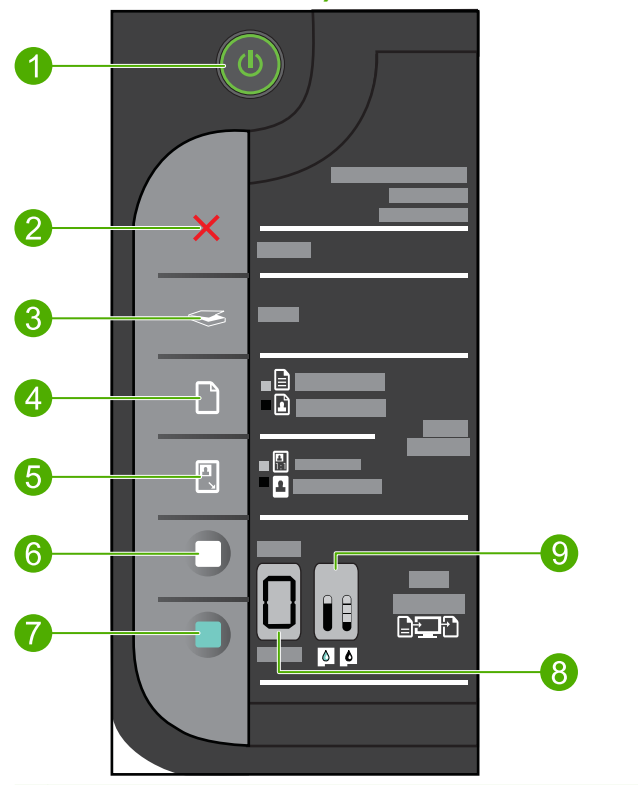

- 1 **Aprins**: Porneşte sau opreşte produsul. Când produsul este oprit, se foloseşte o cantitate minimă de energie electrică. Pentru a elimina complet puterea, opriţi produsul şi deconectaţi cablul de alimentare.
- 2 **Revocare**: Opreste operatia în curs.
- 3 **Scanare**: Porneşte o scanare a unui original poziţionat de geamul-suport.
- 4 **Selecţie hârtie**: Schimbă setarea tipului de hârtie pentru Copiere PC la hârtie simplă sau hârtie foto. Indicatoarele luminoase de selectiei a hârtiei indică dimensiunea și tipul de hârtie selectate în momentul respectiv ca **Hârtie simplă Letter sau A4** sau **Fotografică mare**.
- 5 **Dimensiune reală/Mărire-125%**: Scalează originalul la dimensiunea maximă pentru a se încadra în marginile dimensiunii de hârtie selectate pentru copiere.
- 6 **Start copiere Negru PC**: Porneşte o lucrare de copiere alb-negru.
- 7 **Start copiere Color PC**: Porneşte o lucrare de copiere color.
- 8 **Number of Copies LCD** (LCD număr de exemplare): Afişează numărul de exemplare care urmează să fie imprimate. Afişează de asemenea un mesaj de avertizare când dispozitivul nu mai are hârtie.
- 9 **Indicator al nivelului de cerneală:**Indică informaţii privind nivelul cernelei pentru fiecare cartuş, patru indicatori pentru cartuşul tricolor şi patru indicatori pentru cartuşul negru. Afişează de asemenea un mesaj de avertizare pentru probleme legate de cartuşele de imprimare.

## <span id="page-9-0"></span>**2 Imprimare**

Alegeti o lucrare de imprimare pentru a continua.

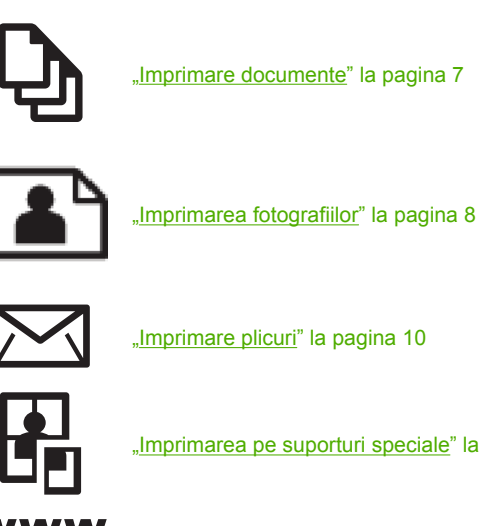

["Imprimarea pe suporturi speciale" la pagina 11](#page-13-0)

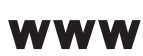

["Imprimarea unei pagini Web" la pagina 18](#page-20-0)

#### **Subiecte înrudite**

- "Încă[rcarea suportului" la pagina 25](#page-27-0)
- "Tipuri de hârtie recomandate pentru imprimare" la pagina 23

### **Imprimare documente**

Majoritatea setărilor de imprimare sunt tratate automat de către aplicaţia software. Este necesar să modificaţi manual setările numai atunci când modificaţi calitatea imprimării, când imprimaţi pe anumite tipuri de hârtie sau pe folii transparente sau când utilizaţi caracteristici speciale.

#### **Tipărirea dintr-o aplicaţie software**

- 1. Asigurați-vă că tava de alimentare conține hârtie.
- **2.** În meniul **File** (Fişier) al aplicaţiei, faceţi clic pe **Print** (Imprimare).
- **3.** Asiguraţi-vă că produsul este imprimanta selectată.

<span id="page-10-0"></span>**4.** Dacă doriţi să modificaţi setările, executaţi clic pe butonul care deschide caseta de dialog **Properties** (Proprietăţi).

În functie de aplicatia software utilizată, butonul poate avea o denumire de tipul **Properties** (Proprietăţi), **Options** (Opţiuni), **Printer Setup** (Configurare imprimantă), **Printer** (Imprimantă) sau **Preferences** (Preferinte).

- **Notă** Atunci când tipăriți o fotografie, trebuie să selectați opțiunile pentru hârtia foto respectivă şi pentru îmbunătăţirea calităţii foto.
- **5.** Selectați opțiunile corespunzătoare operației de imprimare utilizând caracteristicile disponibile pe filele **Advanced** (Avansat), **Printing Shortcuts** (Comenzi rapide de imprimare), **Features** (Caracteristici), şi **Color** (Culoare).
	- **iΩ Sfat** Puteți să selectați cu usurință opțiunile corespunzătoare pentru lucrarea de imprimare, alegând una dintre activităţile de imprimare predefinite din fila **Printing Shortcuts** (Comenzi rapide imprimare). Faceţi clic pe un tip de lucrare de imprimare din lista **Printing Shortcuts** (Comenzi rapide imprimare). Setările implicite pentru tipul respectiv de lucrare de imprimare sunt stabilite şi rezumate în fila **Printing Shortcuts** (Comenzi rapide imprimare). Dacă este necesar, puteţi regla setările de aici și salva setările personalizate ca nouă comandă rapidă de imprimare. Pentru a salva o comandă rapidă personalizată de imprimare, selectaţi comanda rapidă şi faceţi clic pe **Save As** (Salvare ca). Pentru a şterge o comandă rapidă, selectaţi comanda rapidă şi faceţi clic pe **Delete** (Ştergere).
- **6.** Executaţi clic pe **OK** pentru a închide caseta de dialog **Properties** (Proprietăţi).
- **7.** Executaţi clic pe **Print** (Tipărire) sau pe **OK** pentru a începe tipărirea.

#### **Subiecte înrudite**

- "Tipuri de hârtie recomandate pentru imprimare" la pagina 23
- "Încă[rcarea suportului" la pagina 25](#page-27-0)
- "Vizualizarea rezoluţ[iei de imprimare" la pagina 19](#page-21-0)
- "Folosirea scurtă[turilor de imprimare" la pagina 20](#page-22-0)
- "Configurarea setă[rilor de imprimare implicite" la pagina 21](#page-23-0)
- "Opriț[i lucrarea curent](#page-105-0)ă" la pagina 103

## **Imprimarea fotografiilor**

#### **Pentru a imprima o fotografie pe hârtie foto**

**1.** Scoateţi toată hârtia din tava de alimentare, apoi încărcaţi hârtia foto cu faţa de imprimat în jos.

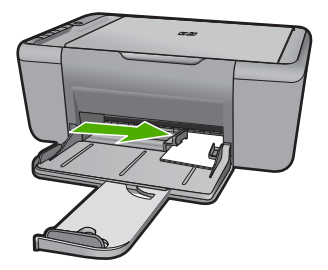

- **2.** În meniul **File** (Fişier) al aplicaţiei, faceţi clic pe **Print** (Imprimare).
- **3.** Asiguraţi-vă că produsul este imprimanta selectată.
- **4.** Faceti clic pe butonul care deschide caseta de dialog **Properties** (Proprietăți). În funcţie de aplicaţia software utilizată, butonul poate avea o denumire de tipul **Properties** (Proprietăţi), **Options** (Opţiuni), **Printer Setup** (Configurare imprimantă), **Printer** (Imprimantă) sau **Preferences** (Preferinţe).
- **5.** Faceţi clic pe fila **Features** (Caracteristici).
- **6.** În zona **Basic Options** (Opţiuni de bază), selectaţi tipul corespunzător de hârtie foto din lista verticală **Paper Type** (Tip hârtie).
- **7.** În zona **Resizing Options** (Opţiuni redimensionare), faceţi clic pe dimensiunea corespunzătoare hârtiei din lista **Size** (Dimensiune). Dacă dimensiunea şi tipul de hârtie nu sunt compatibile, software-ul produsului afişează un avertisment şi vă permite să selectaţi altă dimensiune sau alt tip.
- **8.** În zona **Basic Options** (Optiuni de bază), selectați o calitate înaltă a imprimării, precum **Best** (Optim) din lista verticală **Print Quality** (Calitate imprimare).
	- **E**<sup> $\mathbb{R}$ <sup>*Notă*</sup> De la rezoluție dpi maximă, mergeți în fila **Advanced** (Complex) și apoi</sup> selectaţi **Enabled** (Activat) din lista verticală **Maximum dpi** (Dpi maxim). Pentru informații suplimentare, consultați ["Imprimarea în modul dpi maxim"](#page-21-0) [la pagina 19.](#page-21-0)
- **9.** Faceţi clic pe **OK** pentru a reveni la caseta de dialog **Properties** (Proprietăţi).
- **10.** (Optional) Dacă doriti să imprimati fotografia alb-negru, faceti clic pe fila Color și selectati caseta **Print in grayscale** (Imprimare în tonuri de gri). Din lista verticală Photo fix (Retuş foto), selectați una din următoarele opțiuni:
	- **High Quality** (Calitate superioară): foloseşte toate culorile disponibile pentru a imprima fotografia în nuanțe de gri. Acest lucru creează umbre naturale de gri.
	- **Black Ink Only** (Numai cartuş negru): foloseşte cerneala neagră pentru a imprima fotografia în nuanțe de gri. Umbra de gri este creată prin variația modelelor de puncte negre, ceea ce poate duce la o imagine granulată.
- **11.** Faceţi clic pe **OK**, apoi faceţi clic pe **Print** (Imprimare) sau pe **OK** în caseta de dialog **Print** (Imprimare).
- **Notă** Nu lăsați hârtia foto neutilizată în tava de alimentare. Este posibil ca hârtia să se curbeze, ceea ce poate duce la scăderea calității imprimatelor. Hârtia foto trebuie să fie netedă pentru imprimare.

#### <span id="page-12-0"></span>**Pentru a imprima o imagine fără chenar**

- 1. Scoateti hârtia din tava de alimentare.
- **2.** Puneţi hârtia fotografică imprimată cu faţa în jos pe partea dreaptă a tăvii de alimentare.
- **3.** În meniul **File** (Fişier) al aplicaţiei, faceţi clic pe **Print** (Imprimare).
- **4.** Asiguraţi-vă că produsul este imprimanta selectată.
- **5.** Faceţi clic pe butonul care deschide caseta de dialog **Properties** (Proprietăţi). În funcţie de aplicaţia software utilizată, butonul poate avea o denumire de tipul **Properties** (Proprietăţi), **Options** (Opţiuni), **Printer Setup** (Configurare imprimantă), **Printer** (Imprimantă) sau **Preferences** (Preferinţe).
- **6.** Faceţi clic pe fila **Features** (Caracteristici).
- **7.** În lista **Size is** (Dimensiunile sunt), faceţi clic pe dimensiunile hârtiei foto încărcate în tava de alimentare.

Dacă o imagine fără chenar poate fi imprimată cu dimensiunile specificate, caseta **Borderless printing** (Imprimare fără chenar) este activată.

**8.** În lista verticală **Paper Type** (Tip hârtie), faceţi clic pe **More** (Mai multe), apoi selectaţi tipul corespunzător de hârtie.

**E** $\mathbb{R}^n$  Not**ă** Nu puteți să imprimați o imagine fără chenar dacă tipul de hârtie este setat pe **Plain paper** (Hârtie simplă) sau pe un alt tip de hârtie decât hârtie foto.

**9.** Selectați caseta **Borderless printing** (Imprimare fără chenar), dacă aceasta nu este deja bifată.

Dacă dimensiunea fără chenar şi tipul de hârtie nu sunt compatibile, software-ul produsului afișează un avertisment și vă permite să selectați altă dimensiune sau alt tip.

- **10.** Faceţi clic pe **OK**, apoi faceţi clic pe **Print** (Imprimare) sau pe **OK** în caseta de dialog **Print** (Imprimare).
	- **E** Not**ă** Nu lăsați hârtia foto neutilizată în tava de alimentare. Este posibil ca hârtia să se curbeze, ceea ce poate duce la scăderea calităţii imprimatelor. Hârtia foto trebuie să fie netedă pentru imprimare.

#### **Subiecte înrudite**

- "Încă[rcarea suportului" la pagina 25](#page-27-0)
- "Imprimarea în modul dpi maxim" la pagina 19
- "Vizualizarea rezoluț[iei de imprimare" la pagina 19](#page-21-0)
- "Folosirea scurtă[turilor de imprimare" la pagina 20](#page-22-0)
- "Configurarea setă[rilor de imprimare implicite" la pagina 21](#page-23-0)
- "Opriţ[i lucrarea curent](#page-105-0)ă" la pagina 103

## **Imprimare plicuri**

Puteti să încărcati unul sau mai multe plicuri în tava de alimentare a echipamentului HP All-in-One. Nu utilizaţi plicuri lucioase, cu model în relief sau plicuri care au cleme sau ferestre.

<span id="page-13-0"></span>*X* Notă Pentru detalii suplimentare referitoare la formatarea textului în vederea imprimării pe plicuri, consultați fișierele de asistență ale softului de procesare a textelor. Pentru rezultate optime, utilizaţi o etichetă pentru adresa expeditorului.

#### **Pentru a imprima plicuri**

- **1.** Glisaţi ghidul pentru hârtie complet la stânga.
- **2.** Puneţi plicurile pe partea dreaptă a tăvii. Partea de imprimat trebuie să fie orientată în jos. Clapa trebuie să fie în partea stângă.
- **3.** Împingeţi plicurile în imprimantă până când se opresc.
- **4.** Glisaţi ghidul pentru hârtie ferm spre marginea plicurilor.

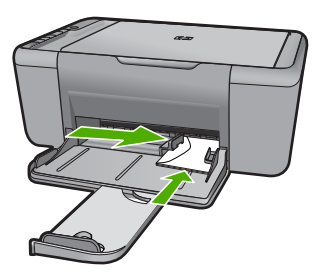

- **5.** Deschideţi caseta de dialog **Printer Properties** (Proprietăţi imprimantă).
- **6.** Faceţi clic pe fila **Features** (Caracteristici), şi apoi selectaţi următoarele setări de imprimare:
	- **Paper Type** (Tip hârtie): **Plain paper** (Hârtie simplă)
	- **Size** (Dimensiune): O dimensiune de plic adecvată
- **7.** Selectati orice alte setări de imprimare doriti, apoi faceti clic pe OK.

#### **Subiecte înrudite**

- "Încă[rcarea suportului" la pagina 25](#page-27-0)
- "Vizualizarea rezoluț[iei de imprimare" la pagina 19](#page-21-0)
- "Folosirea scurtă[turilor de imprimare" la pagina 20](#page-22-0)
- "Configurarea setă[rilor de imprimare implicite" la pagina 21](#page-23-0)
- "Opriț[i lucrarea curent](#page-105-0)ă" la pagina 103

### **Imprimarea pe suporturi speciale**

#### **Imprimare pe folii transparente**

- **1.** Glisaţi ghidul pentru hârtie complet la stânga.
- **2.** Puneţi folii transparente pe partea dreaptă a tăvii. Partea de imprimat trebuie să fie orientată în jos şi banda adezivă trebuie să fie orientată cu faţa în sus şi spre imprimantă.
- **3.** Împingeți cu atenție foliile transparente în imprimantă până când se opresc, astfel încât benzile adezive să nu se prindă una de alta.

**4.** Glisaţi ghidul pentru hârtie ferm spre marginea foliilor transparente.

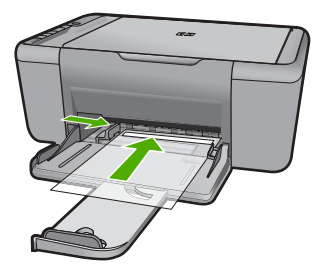

- **5.** Deschideţi caseta de dialog **Printer Properties** (Proprietăţi imprimantă).
- **6.** Faceţi clic pe fila **Printing Shortcuts** (Scurtături de imprimare).
- **7.** Din lista **Printing Shortcuts** (Scurtături de imprimare), faceţi clic pe **Presentation Printing** (Imprimare prezentare) și apoi specificați următoarele setări de imprimare:
	- **Paper Type** (Tip hârtie): Faceți clic pe More (Mai multe) și apoi selectați tipul de transparente corespunzător.
	- **Paper Size** (Dimensiune hârtie): O dimensiune de hârtie adecvată
- **8.** Selectaţi orice alte setări de imprimare doriţi, apoi faceţi clic pe **OK**.

#### **Imprimarea cărţilor poştale**

- **1.** Glisaţi ghidul pentru hârtie complet la stânga.
- **2.** Puneţi cărţile poştale pe partea dreaptă a tăvii. Partea de imprimat trebuie să fie orientată în jos şi marginea scurtă trebuie să fie orientată spre imprimantă.
- **3.** Împingeţi cărţile poştale în imprimantă până când se opresc.
- **4.** Glisaţi ghidul pentru hârtie ferm spre marginea cărţilor poştale.

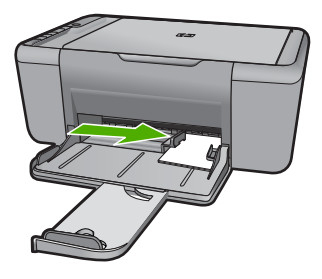

**5.** Deschideţi caseta de dialog **Printer Properties** (Proprietăţi imprimantă).

- **6.** Faceţi clic pe fila **Features** (Caracteristici), şi apoi specificaţi următoarele setări de imprimare:
	- **Paper Type** (Tip hârtie): Faceti clic pe More (Mai multe), faceti clic pe Specialty **Papers** (Hârtii speciale) şi apoi selectaţi tipul de carte poştală hagaki corespunzător.
	- **Print quality** (Calitate imprimare): **Normal** (Normală) sau **Best** (Optimă)
	- **Size** (Dimensiune): O dimensiune de carte poştală adecvată
- **7.** Selectaţi orice alte setări de imprimare doriţi, apoi faceţi clic pe **OK**.

#### **Imprimare etichete**

- **1.** Glisaţi ghidul pentru hârtie complet la stânga.
- **2.** Depărtați marginile foilor de etichete pentru a le separa și apoi aliniați marginile.
- **3.** Puneti colile de etichete pe partea dreaptă a tăvii. Partea cu eticheta trebuie să fie orientată în jos.
- **4.** Împingeţi colile în imprimantă până când se opresc.
- **5.** Glisaţi ghidul pentru hârtie ferm spre marginea colilor.

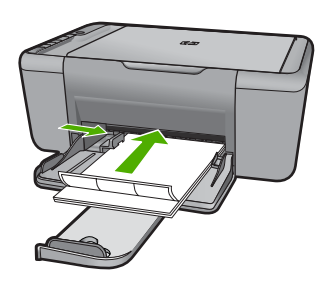

- **6.** Deschideţi caseta de dialog **Printer Properties** (Proprietăţi imprimantă).
- **7.** Faceţi clic pe fila **Printing Shortcuts** (Scurtături de imprimare).
- **8.** Din lista **Printing Shortcuts** (Scurtături de imprimare), faceţi clic pe **General Everyday Printing** (Imprimare zilnică generală) şi apoi specificaţi următoarele setări de imprimare:
	- **Paper Type** (Tip hârtie): **Plain Paper** (Hârtie simplă)
	- **Paper Size** (Dimensiune hârtie): O dimensiune de hârtie adecvată
- **9.** Executati clic pe OK.

#### **Imprimare broşuri**

- **1.** Glisaţi ghidul pentru hârtie complet la stânga.
- **2.** Puneti hârtia pe partea dreaptă a tăvii. Partea de imprimat trebuie să fie orientată în jos.
- **3.** Împingeţi hârtia în imprimantă până când se opreşte.
- **4.** Glisati ghidul pentru hârtie ferm spre marginea hârtiei.

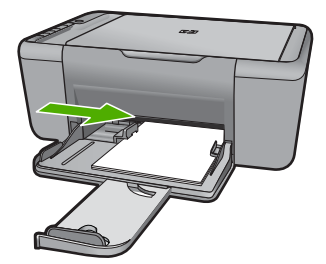

- **5.** Deschideţi caseta de dialog **Printer Properties** (Proprietăţi imprimantă).
- **6.** Faceţi clic pe fila **Features** (Caracteristici).
- **7.** Specificaţi următoarele setări de imprimare:
	- **Print quality** (Calitate imprimare): **Best** (Optimă)
	- **Paper Type** (Tip hârtie): Faceți clic pe More (Mai multe) și apoi selectați tipul de hârtie HP jet de cerneală corespunzător.
	- **Orientation**(Orientare): **Portrait** (Portret) sau **Landscape**(Peisaj)
	- **Size** (Dimensiune): O dimensiune de hârtie adecvată
	- **Two-sided printing** (Imprimare faţă-verso): **Manual**
- **8.** Executaţi clic pe **OK** pentru a imprima.

#### **Imprimare felicitări**

- **1.** Glisaţi ghidul pentru hârtie complet la stânga.
- **2.** Depărtaţi marginile felicitărilor pentru a le separa şi apoi aliniaţi marginile.
- **3.** Puneţi felicitările pe partea dreaptă a tăvii. Partea de imprimat trebuie să fie orientată în jos.
- **4.** Împingeţi felicitările în imprimantă până când se opresc.
- **5.** Glisaţi ghidul pentru hârtie ferm spre marginea felicitărilor.

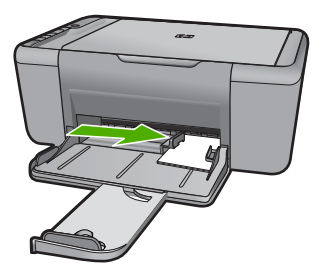

**6.** Deschideţi caseta de dialog **Printer Properties** (Proprietăţi imprimantă).

- **7.** Faceţi clic pe fila **Features** (Caracteristici), şi apoi specificaţi următoarele setări de imprimare:
	- **Print quality** (Calitate imprimare): **Normal** (Normală)
	- **Paper Type** (Tip hârtie): Faceţi clic pe **More** (Mai multe) şi apoi selectaţi tipul de carte poştală corespunzător.
	- **Size** (Dimensiune): O dimensiune de carte poştală adecvată
- **8.** Selectaţi orice alte setări de imprimare doriţi, apoi faceţi clic pe **OK**.

#### **Imprimare pliante**

- 1. Glisati ghidul pentru hârtie complet la stânga.
- **2.** Puneţi hârtia simplă pe partea dreaptă a tăvii. Partea de imprimat trebuie să fie orientată în jos.
- **3.** Împingeţi hârtia în imprimantă până când se opreşte.
- **4.** Glisaţi ghidul pentru hârtie ferm spre marginea hârtiei.

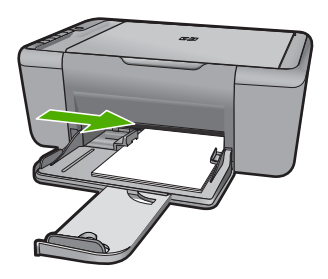

- **5.** Deschideţi caseta de dialog **Printer Properties** (Proprietăţi imprimantă).
- **6.** Faceti clic pe fila **Printing Shortcuts** (Scurtături de imprimare).
- **7.** Din lista **Printing Shortcuts** (Scurtături de imprimare), faceţi clic pe **Booklet Printing** (Imprimare pliante).
- **8.** Din lista verticală **Print On Both Sides** (Imprimare pe ambele feţe), selectaţi una din următoarele optiuni:
	- **Left Edge Booklet** (Broşură cu margine în stânga)
	- **Right Edge Booklet** (Broşură cu margine în dreapta)
- **9.** Selectati orice alte setări de imprimare doriti, apoi faceti clic pe OK.
- **10.** Când vi se solicită, reîncărcaţi paginile imprimate în tava de hârtie aşa cum se arată mai jos.

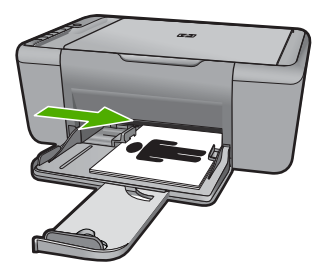

**11.** Faceţi clic pe **Continue** (Continuare) pentru a termina imprimarea broşurii.

#### **Imprimare postere**

- **1.** Glisaţi ghidul pentru hârtie complet la stânga.
- **2.** Puneţi hârtia simplă pe partea dreaptă a tăvii. Partea de imprimat trebuie să fie orientată în jos.
- **3.** Împingeţi hârtia în imprimantă până când se opreşte.
- **4.** Glisaţi ghidul pentru hârtie ferm spre marginea hârtiei.

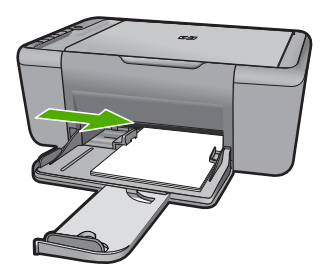

- **5.** Deschideţi caseta de dialog **Printer Properties** (Proprietăţi imprimantă).
- **6.** Faceţi clic pe fila **Features** (Caracteristici), şi apoi specificaţi următoarele setări de imprimare:
	- **Paper Type** (Tip hârtie): **Plain Paper** (Hârtie simplă)
	- **Orientation**(Orientare): **Portrait** (Portret) sau **Landscape** (Peisaj)
	- **Size** (Dimensiune): O dimensiune de hârtie adecvată
- **7.** Faceţi clic pe fila **Advanced** (Avansat), apoi faceţi clic pe **Printer Features** (Caracteristici imprimantă).
- **8.** În lista verticală **Poster Printing** (Imprimare poster), selectați numărul de foi pentru poster.
- **9.** Faceţi clic pe butonul **Select Tiles** (Selectare plăci).
- **10.** Verificati dacă numărul de plăci selectate se potriveste cu foile pentru poster și apoi faceţi clic pe **OK**.

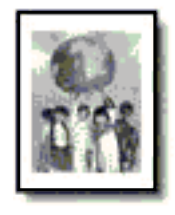

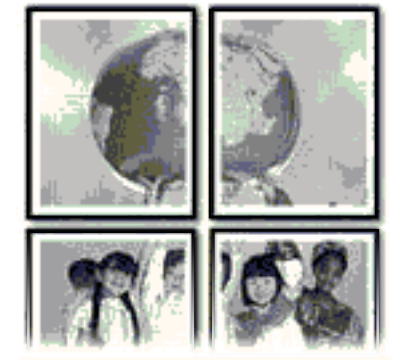

Imprimare **Imprimare** **11.** Selectaţi orice alte setări de imprimare doriţi, apoi faceţi clic pe **OK**.

#### **Imprimare coli pentru transfer termic**

- **1.** Glisaţi ghidul pentru hârtie complet la stânga.
- **2.** Puneţi hârtia pentru transfer termic pe partea dreaptă a tăvii. Partea de imprimat trebuie să fie orientată în jos.

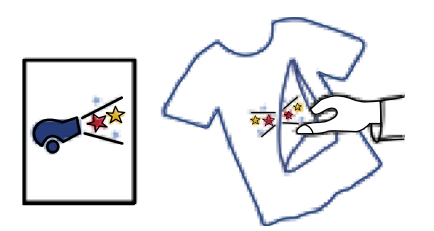

- **3.** Împingeţi hârtia în imprimantă până când se opreşte.
- **4.** Glisaţi ghidul pentru hârtie ferm spre marginea hârtiei.

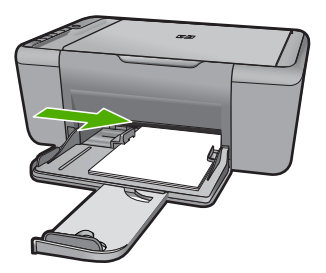

- **5.** Deschideti caseta de dialog **Printer Properties** (Proprietăți imprimantă).
- **6.** Faceţi clic pe fila **Features** (Caracteristici), şi apoi specificaţi următoarele setări de imprimare:
	- **Print quality** (Calitate imprimare): **Normal** (Normală) sau **Best** (Optimă)
	- **Paper Type** (Tip hârtie): Faceţi clic pe **More** (Mai multe), clic pe **Specialty Papers** (Hârtii speciale) şi apoi faceţi clic pe **Other specialty paper** (Altă hârtie specială).
	- **Size** (Dimensiune): O dimensiune de hârtie adecvată
- **7.** Faceţi clic pe fila **Advanced** (Avansat).
- **8.** Faceti clic pe **Printer Features** (Caracteristici imprimantă), apoi configurati Mirror **Image** (Imagine oglindă) în poziţia **On** (Activat).
	- $\mathbb{R}^n$  **Notă** Unele programe software de transfer pe metal nu necesită să imprimați o imagine în oglindă.
- **9.** Selectati orice alte setări de imprimare doriti, apoi faceti clic pe OK.

#### <span id="page-20-0"></span>**Subiecte înrudite**

- "Tipuri de hârtie recomandate pentru imprimare" la pagina 23
- "Încă[rcarea suportului" la pagina 25](#page-27-0)
- "Folosirea scurtă[turilor de imprimare" la pagina 20](#page-22-0)
- "Configurarea setă[rilor de imprimare implicite" la pagina 21](#page-23-0)
- "Opriț[i lucrarea curent](#page-105-0)ă" la pagina 103

## **Imprimarea unei pagini Web**

Puteţi imprima o pagină Web la echipamentul HP All-in-One, din browser-ul Web.

Dacă folosiți Internet Explorer 6.0 sau o versiune ulterioară pentru navigare Web, puteți folosi **HP Smart Web Printing** (Imprimare Web inteligentă HP) pentru a asigura imprimarea Web simplă și predictibilă cu control asupra aceea ce doriți și cum doriți să fie imprimat. Puteţi accesa **HP Smart Web Printing** (Imprimare Web inteligentă HP) din bara de unelte Internet Explorer. Pentru informaţii suplimentare despre **HP Smart Web Printing** (Imprimare Web inteligentă HP) consultaţi fişierul de ajutor furnizat cu acesta.

#### **Pentru a imprima o pagină Web**

- 1. Asigurați-vă că tava de alimentare conține hârtie.
- **2.** În meniul **File** (Fişier) al browser-ului Web, faceţi clic pe **Print** (Imprimare).
	- **Sfat** Pentru rezultate optime, selectaţi **HP Smart Web Printing** (Imprimare Web inteligentă HP) din meniul **File** (Fişier). Un semn de validare apare când acesta este selectat.

Apare caseta de dialog **Print** (Imprimare).

- **3.** Asiguraţi-vă că produsul este imprimanta selectată.
- 4. Dacă browser-ul Web acceptă, selectați elementele din pagina Web pe care doriți să le includeţi în rezultatul imprimării.

De exemplu, în Internet Explorer, faceţi clic pe fila **Options** (Opţiuni) pentru a selecta opţiuni precum **As laid out on screen** (Aşa cum apare pe ecran), **Only the selected frame** (Numai cadrul selectat) sau **Print all linked documents** (Imprimarea tuturor documentelor legate).

- **5.** Faceţi clic pe **Print** (Imprimare) sau pe **OK** pentru a imprima pagina Web.
- **Sfat** Pentru a imprima corect paginile Web corect, este posibil să fie necesar să setaţi orientarea la imprimare pe **Landscape** (Peisaj).

#### **Subiecte înrudite**

- "Tipuri de hârtie recomandate pentru imprimare" la pagina 23
- "Încă[rcarea suportului" la pagina 25](#page-27-0)
- "Vizualizarea rezoluț[iei de imprimare" la pagina 19](#page-21-0)
- "Folosirea scurtă[turilor de imprimare" la pagina 20](#page-22-0)
- "Configurarea setă[rilor de imprimare implicite" la pagina 21](#page-23-0)
- "Opriţ[i lucrarea curent](#page-105-0)ă" la pagina 103

## <span id="page-21-0"></span>**Imprimarea în modul dpi maxim**

Utilizaţi modul Maximum dpi pentru a imprima imagini clare, de înaltă calitate.

Pentru a beneficia integral de modul Dpi maxim, utilizați-l pentru a imprima imagini de înaltă calitate, precum fotografii digitale. Când selectaţi setarea Dpi maxim, software-ul imprimantei afișează rezoluția optimizată în dpi (puncte per inci) la care va imprima echipamentul HP All-in-One. Imprimarea la dpi maxim este acceptată numai pe următoarele tipuri de hârtie:

- Hârtia foto HP Premium Plus
- Hârtie foto HP Premium
- Hârtie foto HP superioară
- Foto Hagaki

Imprimarea în modul Maximum dpi durează mai mult decât imprimarea cu alte setări şi are nevoie de un spațiu liber mai mare pe unitatea de disc.

#### **Pentru a imprima în modul Dpi maxim**

- 1. Asigurați-vă că tava de alimentare conține hârtie.
- **2.** În meniul **File** (Fişier) al aplicaţiei, faceţi clic pe **Print** (Imprimare).
- **3.** Asigurati-vă că produsul este imprimanta selectată.
- **4.** Faceţi clic pe butonul care deschide caseta de dialog **Properties** (Proprietăţi). În funcţie de aplicaţia software utilizată, butonul poate avea o denumire de tipul **Properties** (Proprietăţi), **Options** (Opţiuni), **Printer Setup** (Configurare imprimantă), **Printer** (Imprimantă) sau **Preferences** (Preferinţe).
- **5.** Faceţi clic pe fila **Advanced** (Complex).
- **6.** În zona **Printer Features** (Caracteristici de imprimare), selectati **Enabled** (Activat) din lista verticală **Maximum dpi** (Dpi maxim).
- **7.** Faceţi clic pe fila **Features** (Caracteristici).
- **8.** În lista verticală **Paper Type** (Tip hârtie), faceţi clic pe **More** (Mai multe), apoi selectaţi tipul corespunzător de hârtie.
- **9.** În lista verticală **Print Quality** (Calitate imprimare), faceți clic pe **Maximum dpi** (dpi maxim).

**Notă** Pentru a vizualiza rezoluţia maximă în dpi la care va imprima produsul, faceţi clic pe **Resolution** (Rezoluţie).

**10.** Selectaţi orice alte setări de imprimare doriţi, apoi faceţi clic pe **OK**.

#### **Subiecte înrudite**

"Vizualizarea rezoluției de imprimare" la pagina 19

### **Vizualizarea rezoluţiei de imprimare**

Software-ul imprimantei afișează rezoluția de imprimare în puncte per inci (dpi). Numărul de puncte per inci diferă în funcție de tipul hârtiei și de calitatea de imprimare selectate în software-ul imprimantei.

#### <span id="page-22-0"></span>**Pentru a vizualiza rezoluţia de imprimare**

- 1. Asigurati-vă că tava de alimentare contine hârtie.
- **2.** În meniul **File** (Fişier) al aplicaţiei, faceţi clic pe **Print** (Imprimare).
- **3.** Asiguraţi-vă că produsul este imprimanta selectată.
- **4.** Faceţi clic pe butonul care deschide caseta de dialog **Properties** (Proprietăţi). În funcţie de aplicaţia software utilizată, butonul poate avea o denumire de tipul **Properties** (Proprietăţi), **Options** (Opţiuni), **Printer Setup** (Configurare imprimantă), **Printer** (Imprimantă) sau **Preferences** (Preferinţe).
- **5.** Faceţi clic pe fila **Features** (Caracteristici).
- **6.** În lista verticală **Print Quality** (Calitate imprimare), selectaţi setarea corespunzătoare de calitate a imprimării proiectului.
- **7.** În lista verticală **Paper Type** (Tip hârtie), selectaţi tipul hârtiei încărcate.
- 8. Faceti clic pe butonul **Resolution** (Rezolutie) pentru a vizualiza rezolutia de imprimare în dpi.

### **Folosirea scurtăturilor de imprimare**

Folositi Comenzile rapide de imprimare pentru a imprima cu setările de imprimare pe care le folosiţi des. Software-ul imprimantei are numeroase comenzi rapide de imprimare special concepute care sunt disponibile în lista Printing Schorcuts (Comenzi rapide de imprimare).

 $\mathbb{R}^n$  **Notă** Când selectați o comandă rapidă de imprimare, opțiunile de imprimare adecvate sunt afişate automat. Le puteţi lăsa aşa cum sunt, le puteţi modifica sau puteţi crea propriile comenzi rapide pentru sarcini des utilizate.

Folosiţi fila Printing Shortcuts (Comenzi rapide de imprimare) pentru următoarele sarcini de imprimare:

- **General Everyday Printing** (Imprimare generală zilnică): Imprimarea rapidă a documentelor.
- **Photo Printing–Borderless** (Imprimare fotografii fără chenar): Imprimarea la marginile de sus, de jos şi laterale ale hârtiei foto HP de 10 x 15 cm şi 13 x 18 cm
- **Paper-saving Printing** (Imprimare cu economie de hârtie): Imprimaţi documentele față-verso cu mai multe pagini pe aceeași foaie pentru a reduce utilizarea hârtiei.
- **Photo Printing–With White Borders** (Imprimare fotografii cu chenar alb): Imprimaţi o fotografie cu un chenar alb în jurul marginilor.
- **Fast/Economical Printing** (Imprimare rapidă/economică): Produceţi materiale imprimate rapid la calitate de ciornă.
- **Presentation Printing** (Imprimare suită): Imprimați documente de înaltă calitate, inclusiv scrisori şi folii transparente.

#### **Pentru a crea o comandă rapidă de imprimare**

- **1.** În meniul **File** (Fişier) al aplicaţiei, faceţi clic pe **Print** (Imprimare).
- **2.** Asiguraţi-vă că produsul este imprimanta selectată.
- <span id="page-23-0"></span>**3.** Faceţi clic pe butonul care deschide caseta de dialog **Properties** (Proprietăţi). În funcţie de aplicaţia software utilizată, butonul poate avea o denumire de tipul **Properties** (Proprietăţi), **Options** (Opţiuni), **Printer Setup** (Configurare imprimantă), **Printer** (Imprimantă) sau **Preferences** (Preferinte).
- **4.** Faceţi clic pe fila **Printing Shortcuts** (Comenzi rapide de imprimare).
- **5.** Din lista **Printing Shortcuts** (Comenzi rapide de imprimare), faceţi clic pe o comandă rapidă de imprimare.
	- Setările de imprimare pentru comanda rapidă de imprimare selectată sunt afişate.
- **6.** Modificaţi setările de imprimare la cele pe are le doriţi în noua comandă rapidă de imprimare.
- **7.** Faceţi clic pe **Save as** (Salvare ca) şi tastaţi un nume pentru noua comandă rapidă de imprimare, apoi faceţi clic pe **Save** (Salvare). Comanda rapidă de imprimare este adăugată în listă.

#### **Pentru a şterge o comandă rapidă de imprimare**

- **1.** În meniul **File** (Fişier) al aplicaţiei, faceţi clic pe **Print** (Imprimare).
- **2.** Asiguraţi-vă că produsul este imprimanta selectată.
- **3.** Faceţi clic pe butonul care deschide caseta de dialog **Properties** (Proprietăţi). În funcţie de aplicaţia software utilizată, butonul poate avea o denumire de tipul **Properties** (Proprietăți), **Options** (Optiuni), **Printer Setup** (Configurare imprimantă), **Printer** (Imprimantă) sau **Preferences** (Preferinţe).
- **4.** Faceţi clic pe fila **Printing Shortcuts** (Comenzi rapide de imprimare).
- **5.** Din lista **Printing Shortcuts** (Scurtături de imprimare), faceţi clic pe o scurtătură de imprimare pe care doriţi să o ştergeţi.
- **6.** Executaţi clic pe **Delete** (Ştergere). Scurtătura de imprimare este scoasă din listă.
- **Notă** Numai comenzile rapide pe care le-ati creat dvs. pot fi sterse. Comenzile rapide originale HP nu pot fi şterse.

## **Configurarea setărilor de imprimare implicite**

Dacă există setări pe care le utilizați frecvent pentru imprimare, le puteți face setări de imprimare implicite, astfel încât să fie gata setate când deschideți caseta de dialog **Print** (Imprimare) din cadrul aplicației software.

#### **Pentru a modifica setările de imprimare implicite**

- **1.** În HP Solution Center (Centrul de solutii HP), faceti clic pe **Settings** (Setări), indicati spre **Print Settings** (Setări imprimare), apoi faceţi clic pe **Printer Settings** (Setări imprimantă).
- **2.** Modificaţi setările de imprimare, apoi faceţi clic pe **OK**.

Capitol 2

## <span id="page-25-0"></span>**3 Noţiuni de bază despre hârtie**

Puteti încărca diverse tipuri de hârtie în echipamentul HP All-in-One, inclusiv hârtie de tip Letter sau A4, hârtie foto, coli transparente şi plicuri.

Această sectiune cuprinde următoarele subiecte:

"Încă[rcarea suportului" la pagina 25](#page-27-0)

## **Tipuri de hârtie recomandate pentru imprimare**

Pentru rezultate optime la imprimare, HP vă recomandă să utilizati hârtie HP special destinată tipului lucrării pe care o imprimaţi.

În funcţie de ţara/regiunea în care vă aflaţi, este posibil ca unele dintre aceste tipuri de hârtie să nu fie disponibile.

#### **HP Advanced Photo Paper (Hârtie fotografică HP superioară)**

Această hârtie foto groasă are un finisaj cu uscare instantanee pentru manipulare fără pătare. Rezistă la apă, grăsimi, amprente şi umiditate. Imprimatele au un aspect comparabil cu cel al fotografiilor procesate la centrele de prelucrare. Este disponibilă în mai multe dimensiuni, inclusiv A4, 8,5 x 11 inci, 10 x 15 cm (cu sau fără benzi), şi 13 x 18 cm şi două finisaje - lucios şi moane (mat satinat). Fără acid pentru documente mai durabile.

#### **HP Everyday Photo Paper (Hârtie foto HP obişnuită)**

Imprimaţi capturi cotidiene pline de culoare la un cost scăzut folosind hârtia concepută pentru imprimarea foto obişnuită. Această hârtie foto accesibilă, se usucă rapid, putând fi manevrată cu ușurință. Când folosiți această hârtie, obțineți imagini clare, precise, cu orice imprimantă cu jet de cerneală. Este disponibilă cu finisaj semi-lucios în mai multe dimensiuni, inclusiv A4, 8,5 x 11 inci și 10 x 15 cm (cu sau fără bandă). Pentru fotografii cu durată de viață mai mare, hârtia nu conține acid.

#### **HP Brochure Paper (Hârtie pentru broşuri HP) sau HP Superior Inkjet Paper (Hârtie superioară pentru jet de cerneală HP)**

Aceste tipuri de hârtie au finisaj lucios sau finisaj mat pe ambele părți pentru utilizare fațăverso. Este alegerea perfectă pentru reproduceri fotografice şi pentru grafica coperţilor de rapoarte, pentru prezentări speciale, broşuri, invitaţii şi calendare.

#### **HP Premium Presentation Paper (Hârtia premium pentru prezentări HP) sau HP Professional Paper (Hârtia profesională HP)**

Aceste hârtii sunt hârtii cu finisaj puternic mat pe ambele părți perfecte pentru prezentări, propuneri, rapoarte şi ştiri. Hârtia este de gramaj mare, pentru un aspect şi comportament impresionant.

#### **Hârtie HP super albă pentru inkjet**

HP Bright White Inkjet Paper (Hârtia super albă pentru jet de cerneală HP) asigură un contrast ridicat al culorilor şi o claritate mare a textului. Este suficient de opacă pentru imprimarea color faţă-verso, fiind ideală pentru ziare, rapoarte sau fluturaşi. Aceasta

include Tehnologia ColorLok pentru mai puţine pete, negru mai pregnant şi culori mai intense.

#### **Hârtie HP pt. tipărire**

HP Printing Paper (Hârtia de imprimare HP) este o hârtie multifuncţională de înaltă calitate. Documentele produse cu această hârtie arată mai substanțiale decât cele imprimate pe hârtie standard multifunctională sau pe hârtie pentru copiator. Aceasta include Tehnologia ColorLok pentru mai puţine pete, negru mai pregnant şi culori mai intense. Fără acid pentru documente mai durabile.

#### **HP Hârtie de birou**

HP Printing Paper (Hârtia de imprimare HP) este o hârtie multifuncţională de înaltă calitate. Este adecvată pentru copii, ciorne, memorii sau alte documente zilnice. Aceasta include Tehnologia ColorLok pentru mai putine pete, negru mai pregnant și culori mai intense. Fără acid pentru documente mai durabile.

#### **Hârtie HP pentru transfer termic**

Hârtia HP pentru transfer termic (pentru ţesături colorate sau pentru ţesături albe sau deschise la culoare) este o soluție ideală pentru a crea tricouri personalizate cu propriile fotografii digitale.

#### **Folie transparentă HP Premium Inkjet**

Folia transparentă HP Premium Inkje conferă intensitate prezentărilor color şi face ca acestea să devină mai impresionante. Colile se utilizează şi se manevrează uşor, usucându-se rapid, fără pete.

#### **Pachet HP foto ieftin**

HP Photo Value Packs (Pachetele foto HP ieftine) cuprind cartuşe originale HP la preţuri accesibile şi HP Advanced Photo Paper (Hârtie foto HP superioară) pentru a economisi timp și a elimina ezitările, imprimând fotografii de calitate profesionale la prețuri accesibile cu echipamentul HP All-in-One. Cernelurile HP originale şi HP Advanced Photo Paper (Hârtia foto HP superioară) au fost concepute pentru a fi folosite împreună astfel încât fotografiile sî dureze mai mult şi să fie mai intense de la o imprimare la alta. Excelente pentru imprimarea fotografiilor făcute toată vacanţa sau a mai multor imprimate pentru partajare.

#### **ColorLok**

HP recomandă hârtiile simple cu sigla ColorLok pentru imprimarea şi copierea documentelor zilnice. Toate hârtiile cu sigla ColorLok sunt testate independent pentru a satisface standardele înalte de fiabilitate şi calitate a imprimării şi pentru a produce documente în culori proaspete, intense, negru dens şi uscare mai rapidă decât hârtia simplă obișnuită. Căutați hârtia cu sigla ColorLok într-o varietare de greutăți și dimensiuni de la producătorii majori de hârtie.

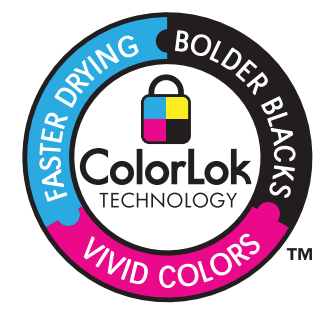

<span id="page-27-0"></span>**EX** Not**ă** Deocamdată, unele porțiuni ale site-ului Web HP sunt disponibile numai în limba engleză.

Pentru a comanda hârtie și alte consumabile HP, vizitați [www.hp.com/buy/supplies.](http://www.hp.com/buy/supplies) Dacă vi se solicită, selectați țara/regiunea, urmați indicațiile pentru selectarea produsului, apoi faceţi clic pe una dintre legăturile pentru achiziţii din pagină.

## **Încărcarea suportului**

▲ Selectaţi o dimensiune de hârtie pentru a continua.

#### **Încărcarea hârtiei de dimensiuni mici**

**a**. Glisaţi ghidajul de lăţime a hârtiei spre stânga. Glisați ghidajul de lățime a hârtiei spre stânga.

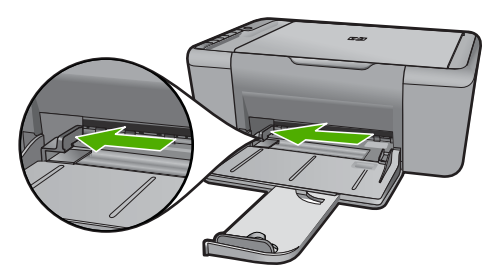

**b**. Încărcaţi hârtia.

 Introduceţi topul de hârtie foto în tava foto cu latura mică orientată spre înainte şi cu faţa de imprimat în jos.

Împingeţi topul de hârtie spre înainte până când se opreşte.

**Notă** Dacă hârtia foto are benzi perforate, încărcaţi-o astfel încât benzile perforate să fie orientate spre dvs.

Glisați ghidajul de lățime a hârtiei spre dreapta, până când se oprește lângă muchia hârtiei.

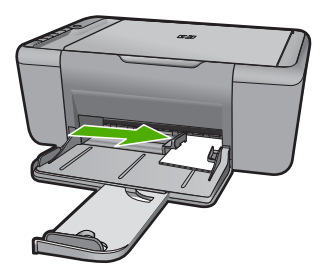

#### **Încărcarea hârtiei standard**

**a**. Glisaţi ghidajul de lăţime a hârtiei spre stânga.

Glisaţi ghidajul de lăţime a hârtiei spre stânga.

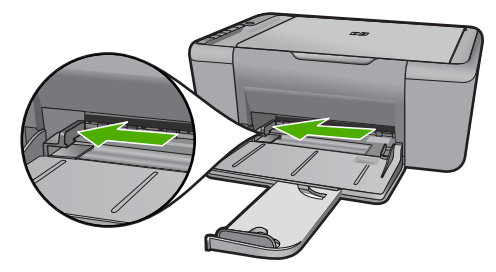

**b**. Încărcaţi hârtia.

 Introduceţi topul de hârtie în tava de alimentare cu latura mică orientată spre înainte şi cu faţa de imprimat în jos.

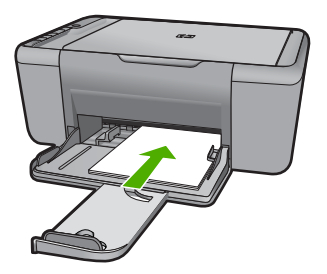

Împingeţi topul de hârtie spre înainte până când se opreşte.

 Glisaţi ghidajul de lăţime a hârtiei spre dreapta, până când se opreşte lângă muchia hârtiei.

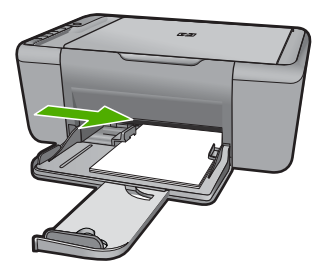

#### **Încărcarea plicurilor**

**a**. Glisaţi ghidajul de lăţime a hârtiei spre stânga. Glisaţi ghidajul de lăţime a hârtiei spre stânga.

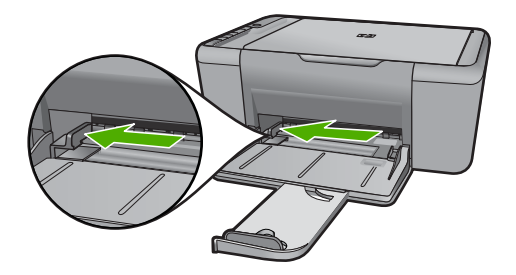

Scoateţi hârtia din tava principală de alimentare.

**b**. Încărcarea plicurilor.

 Introduceţi unul sau mai multe plicuri în partea dreaptă extremă a tăvii de alimentare, cu clapele plicurilor orientate în sus şi spre stânga.

Împingeţi teancul de plicuri spre înainte până când se opreşte.

 Împingeţi ghidajul pentru lăţimea hârtiei la dreapta, până când se opreşte la marginea topului de plicuri.

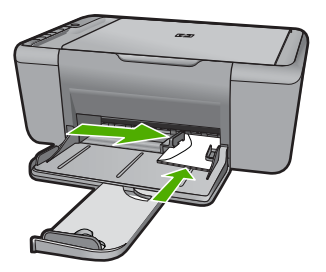

Capitol 3

## <span id="page-31-0"></span>**4 Scanare**

Scanarea pe un computer

### **Scanarea pe un computer**

▲ Efectuaţi următoarele operaţii:

#### **Scanarea unei singure pagini**

- **a**. Încărcaţi originalul.
	- Ridicaţi capacul de pe produs.

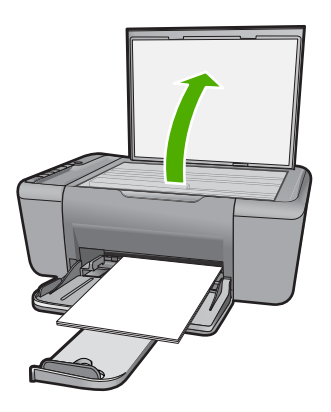

 Încărcaţi originalul cu faţa imprimată în jos, în colţul frontal-dreapta al geamului-suport.

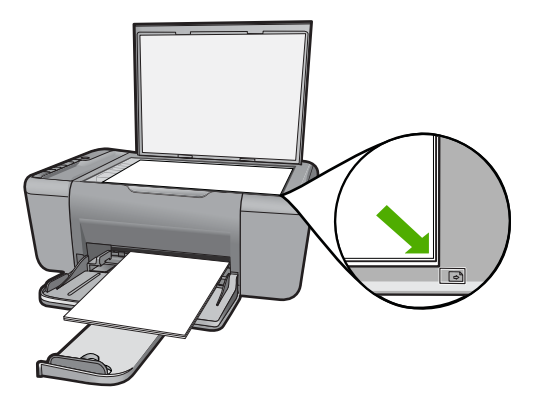

Închideţi capacul.

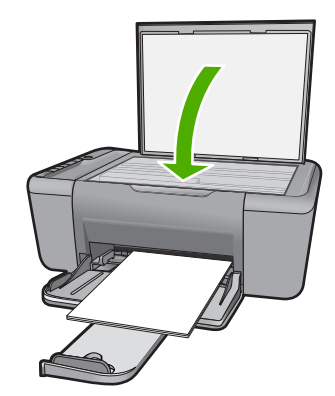

- **b**. Porniţi scanarea. Apăsaţi **Scanare**.
- **c**. Previzualizarea şi acceptarea Previzualizaţi imaginea scanată şi acceptaţi-o.

#### **Subiecte înrudite**

"Opriț[i lucrarea curent](#page-105-0)ă" la pagina 103

## <span id="page-33-0"></span>**5 Copiere**

**E** Notă Dacă aveți HP Deskjet F4400 All-in-One series (consultați panoul de control al produsului pentru numărul modelului), consultați ["Copierea \(numai HP Deskjet](#page-37-0) [F4400 All-in-One series \)" la pagina 35](#page-37-0) pentru a învăța despre funcțiile de copiere ale produsului.

"Copierea textului sau a documentelor combinate" la pagina 31

### **Copierea textului sau a documentelor combinate**

▲ Optaţi pentru una din următoarele acţiuni:

#### **Original (o faţă), copie (o faţă)**

**a**. Încărcaţi hârtia.

Încărcaţi hârtie standard în tava de alimentare principală.

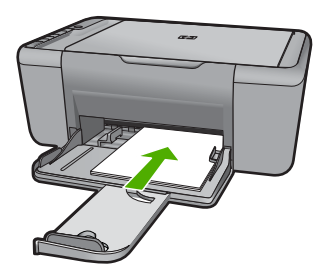

**b**. Încărcați originalul.

Ridicaţi capacul de pe produs.

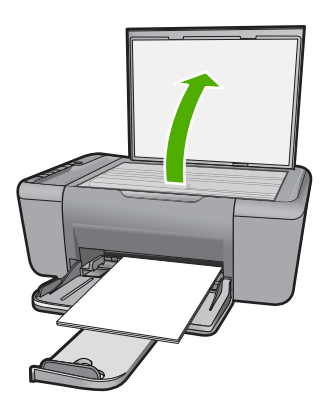

 Încărcaţi originalul cu faţa imprimată în jos, în colţul frontal-dreapta al geamului-suport.

<span id="page-34-0"></span>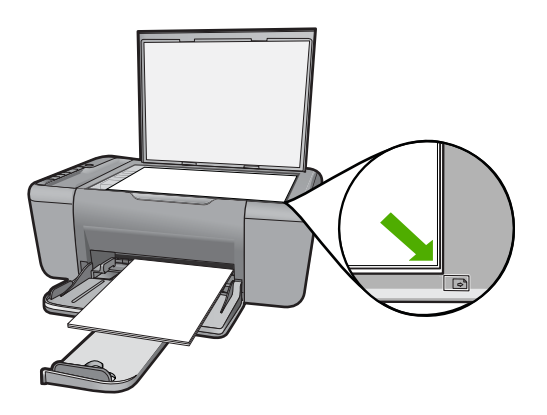

Închideţi capacul.

**c**. Selectati tipul de hârtie.

Apăsaţi **Selecţie hârtie** pentru a selecta tipul de hârtie.

**d**. Porniţi copierea.

 Apăsaţi **Start copiere Negru**. Apăsaţi de mai multe ori pentru creşte numărul de exemplare.

#### **Subiecte înrudite**

- "Setarea tipului de hârtie pentru copiere" la pagina 32
- "Opriț[i lucrarea curent](#page-105-0)ă" la pagina 103

## **Setarea tipului de hârtie pentru copiere**

Tipul de hârtie pentru copiere poate fi setat pe **Simplă**, **Hârtie foto (mare)** sau **Foto (mică)**.

**Notă** Copierea pe hârtie simplă se efectuează automat cu setarea normală pentru calitate **Normal** (Normală). Copierea pe hârtie foto se efectuează automat cu setarea optimă pentru calitate **Best** (Optimă).

Consultaţi tabelul următor pentru a stabili setarea pentru tipul de hârtie care trebuie utilizată în funcție de hârtia din tava de alimentare.

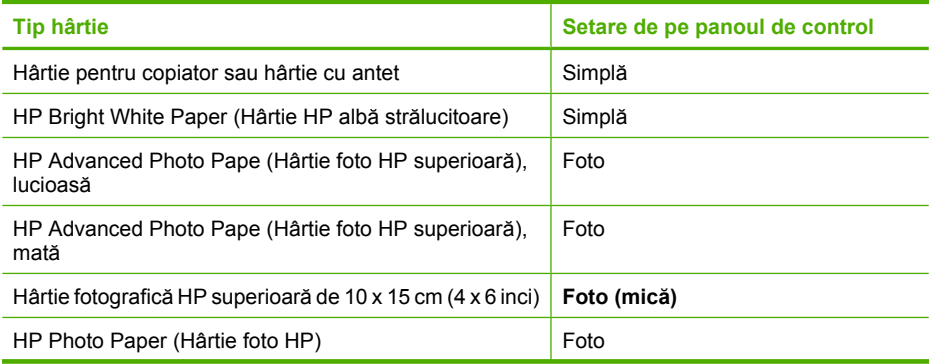

(continuare)

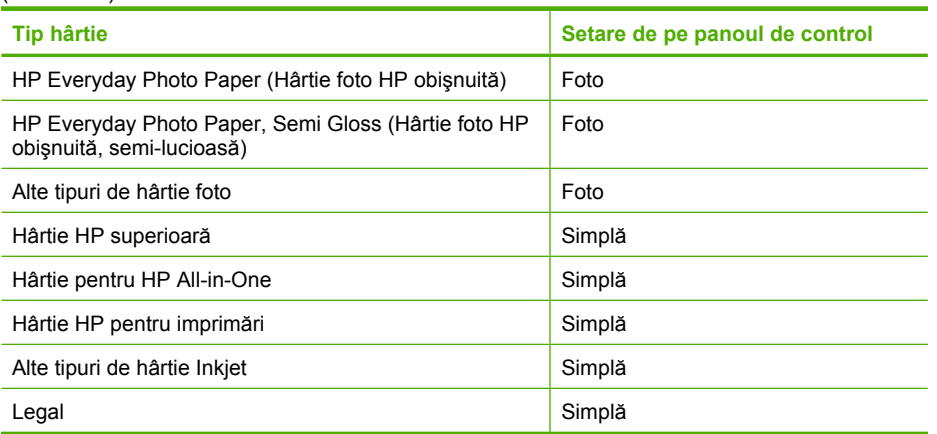

### **Subiecte înrudite**

"Noțiuni de bază [despre hârtie" la pagina 23](#page-25-0)
# **6 Copierea (numai HP Deskjet F4400 All-in-One series )**

**Notă** Pentru a efectua copii, este necesar ca imprimanta HP All-in-One şi computerul să fie conectate şi pornite. Pentru a putea începe copierea, software-ul HP Photosmart trebuie să fie instalat şi să ruleze pe calculator.

Consultați eticheta din zona de acces a cartușului pentru a stabili numărul modelului.

"Copierea textului sau a documentelor combinate" la pagina 35

# **Copierea textului sau a documentelor combinate**

Pentru a efectua o copie, este necesar ca imprimanta HP All-in-One şi computerul să fie conectate şi pornite. Pentru a putea începe copierea, software-ul HP Photosmart trebuie să fie instalat şi să ruleze pe calculator. Pentru a verifica dacă software-ul HP Photosmart rulează pe un calculator cu sistemul de operare Windows, căutaţi **HP Digital Imaging Monitor** (Monitor de procesare imagine digitală HP) în caseta de sistem din partea dreaptă jos a ecranului, lângă ceas.

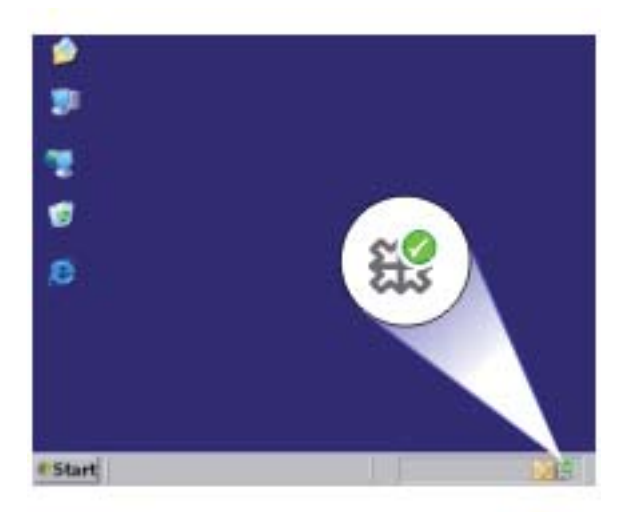

Optați pentru una din următoarele acțiuni:

### **Original (o faţă), copie (o faţă)**

**a**. Încărcaţi hârtia.

Încărcaţi hârtie standard în tava de alimentare principală.

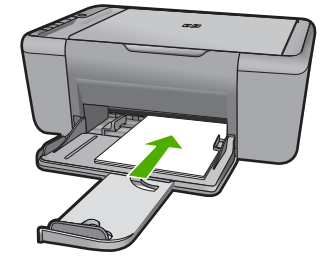

**b**. Încărcaţi originalul. Ridicaţi capacul de pe produs.

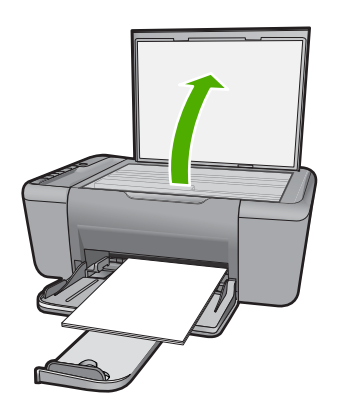

 Încărcaţi originalul cu faţa imprimată în jos, în colţul frontal-dreapta al geamului-suport.

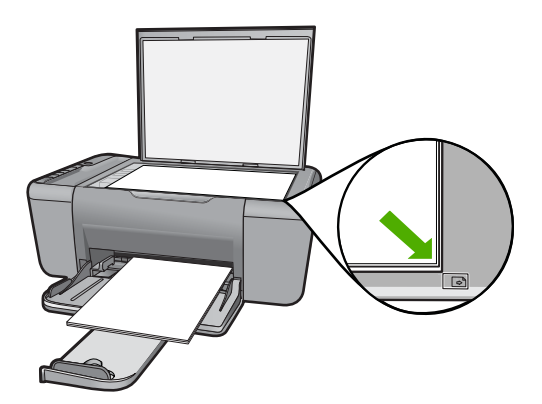

Închideţi capacul.

**c**. Selectaţi numărul de exemplare.

Apăsaţi **Nr. de exemplare** pentru schimba numărul de exemplare.

**d**. Porniţi copierea.

Apăsaţi **Start copiere Negru PC** sau **Start copiere Color PC**.

### **Subiecte înrudite**

- • ["Setarea tipului de hârtie pentru copiere" la pagina 32](#page-34-0)
- "Opriţ[i lucrarea curent](#page-105-0)ă" la pagina 103

Capitol 6

# <span id="page-41-0"></span>**7 Lucrul cu cartuşele**

- Verificarea nivelului de cerneală
- [Comandarea consumabilelor de cerneal](#page-42-0)ă
- Curătarea automată a cartus[elor de imprimare](#page-43-0)
- Curăţarea manuală a cartuş[elor de imprimare](#page-43-0)
- [Înlocuirea cartu](#page-45-0)şelor
- Informaț[ii privind garan](#page-47-0)ția cartușelor

## **Verificarea nivelului de cerneală**

Puteţi verifica nivelul cernelii cu uşurinţă, pentru a determina cât de curând trebuie să înlocuiţi un cartuş Nivelul de cerneală arată cu aproximaţie cantitatea de cerneală rămasă în cartuşe.

**Notă** Dacă aţi instalat un cartuş de imprimare reumplut sau recondiţionat, sau un cartuş care a fost folosit într-o altă imprimată, indicatorul de nivel al cernelei ar putea fi imprecis sau indisponibil.

**Notă** Avertismentele şi indicatorii pentru nivelul de cerneală oferă estimări numai în scopuri de planificare. Când primiți un mesaj de avertizare referitor la nivelul scăzut de cerneală, aveţi grijă să fie disponibil un cartuş de schimb pentru a evita posibilele întârzieri la imprimare. Nu trebuie să înlocuiţi cartuşele până când calitatea de imprimare nu se deteriorează.

**Notă** Cerneala din cartuşe este folosită în procesul de imprimare într-o serie de moduri diferite, inclusiv în procesul de iniţializare, care pregăteşte produsul şi cartuşele pentru imprimare, şi la service-ul capului de imprimare, care menţine duzele de imprimare curate şi curgerea cernelei uniformă. În plus, o cantitate de cerneală reziduală este lăsată în cartuş după ce acesta este folosit. Pentru informaţii suplimentare, vizitați [www.hp.com/go/inkusage](http://www.hp.com/go/inkusage).

### **Pentru a verifica nivelul de cerneală din software-ul HP Photosmart**

- **1.** În HP Solution Center (Centrul de soluţii HP), executaţi clic pe **Settings** (Setări), **Print Settings** (Setări tipărire) şi apoi executaţi clic pe **Printer Toolbox** (Casetă de instrumente imprimantă).
	- **Notă** De asemenea, puteţi să deschideţi **Printer Toolbox** (Casetă de instrumente imprimantă) din caseta de dialog **Print Properties** (Proprietăţi imprimare). Din caseta de dialog **Print Properties**(Proprietăţi imprimantă), faceţi clic pe fila **Features** (Caracteristici) apoi clic pe butonul**Printer Services** (Servicii imprimantă).

Apare **Printer Toolbox** (Casetă de instrumente imprimantă).

**2.** Faceţi clic pe fila **Estimated Ink Level** (s (Nivel de cerneală estimat)). Sunt afişate nivelurile de cerneală estimate pentru cartuşele de cerneală.

### <span id="page-42-0"></span>**Subiecte înrudite**

"Comandarea consumabilelor de cerneală" la pagina 40

### **Comandarea consumabilelor de cerneală**

Pentru o listă a numerelor de cartuşe, folosiţi software-ul livrat cu HP All-in-One pentru a găsi numărul de comandă.

### **Găsirea numărului cartuşului**

- **1.** În HP Solution Center (Centrul de soluţii HP), executaţi clic pe **Settings** (Setări), **Print Settings** (Setări imprimare) şi apoi executaţi clic pe **Printer Toolbox** (Casetă de instrumente imprimantă).
	- **Notă** De asemenea, puteţi să deschideţi **Printer Toolbox** (Casetă de instrumente imprimantă) din caseta de dialog **Print Properties** (Proprietăţi imprimare). Din caseta de dialog **Print Properties**(Proprietăţi imprimantă), faceţi clic pe fila **Features** (Caracteristici) apoi clic pe butonul**Printer Services** (Servicii imprimantă).

Apare **Printer Toolbox** (Casetă de instrumente imprimantă).

**2.** Faceţi clic pe fila **Estimated Ink Levels** (Nivel de cerneală estimat). Se afișează nivelurile de cerneală estimate pentru cartușele de imprimare. Folositi meniul din partea de jos pentru a selecta **Cartridge details** (Detalii cartuş).

Pentru a comanda consumabile HP originale pentru echipamentul HP All-in-One, vizitaţi [www.hp.com/buy/supplies](http://www.hp.com/buy/supplies). Dacă vi se solicită, selectați tara/regiunea, urmați indicațiile pentru selectarea produsului, apoi executaţi clic pe una dintre legăturile pentru achiziţii din pagină.

**Eta Notă** Comandarea interactivă a cartușelor nu este acceptată în toate țările/regiunile. Dacă aceasta nu este disponibilă în ţara/regiunea dvs., puteţi vedea informaţii despre consumabile şi imprima o listă pentru consultare atunci când cumpăraţi de la distribuitorul HP local.

### **Comandarea de cartuşe de cerneală de la birou**

- ▲ Pentru a afla ce consumabile se potrivesc cu imprimanta dvs., pentru a comanda consumabile online sau pentru a crea o listă de cumpărături imprimabilă, deschideti HP Solution Center (Centrul de soluții HP) și selectați funcția de cumpărare online. Informaţiile despre cartuş şi legături către magazinul online apar şi în mesajele de alertă despre cerneală. În plus, puteţi găsi informaţii despre produs şi comanda online vizitând [www.hp.com/buy/supplies](http://www.hp.com/buy/supplies).
	- **Notă** Comandarea interactivă a cartușelor nu este acceptată în toate țările/ regiunile. Dacă aceasta nu este disponibilă în ţara/regiunea dvs., puteţi vedea informaţii despre consumabile şi imprima o listă pentru consultare atunci când cumpărați de la distribuitorul HP local.

### **Subiecte înrudite**

"Alegerea cartuş[elor potrivite" la pagina 41](#page-43-0)

# <span id="page-43-0"></span>**Alegerea cartuşelor potrivite**

HP vă recomandă să utilizaţi cartuşe HP originale. Cartuşele HP originale sunt proiectate şi testate cu imprimante HP pentru a vă ajuta să aveţi de fiecare dată rezultate exceptionale.

### **Subiecte înrudite**

["Comandarea consumabilelor de cerneal](#page-42-0)ă" la pagina 40

## **Curăţarea automată a cartuşelor de imprimare**

Dacă paginile imprimate sunt şterse sau dacă au pete de cerneală, cartuşele de imprimare ar putea fi consumate sau ar putea necesita curățare. Pentru informații suplimentare, consultati ["Verificarea nivelului de cerneal](#page-41-0)ă" la pagina 39.

În cazul în care cartuşele nu sunt consumate, curăţaţi cartuşele de imprimare automat.

Dacă documentele sunt tot şterse după curăţare, curăţaţi manual contactele cartuşelor de imprimare. Pentru informații suplimentare, consultați "Curățarea manuală a cartușelor de imprimare" la pagina 41.

**Atenţie** Curăţaţi cartuşele de imprimare numai când este necesar. Curăţarea nenecesară iroseşte cerneala şi scurtează durata de viaţă a cartuşelor.

### **Pentru a curăţa cartuşele de imprimare**

- **1.** În HP Solution Center (Centrul de soluții HP), faceți clic pe **Settings** (Setări). În zona **Print Settings** (Setări imprimare) faceţi clic pe **Printer Toolbox** (Casetă de instrumente imprimantă).
- **2.** Faceţi clic pe **Clean the Print Cartridges** (Curăţare cartuşe de imprimare).
- **3.** Faceţi clic pe **Clean** (Curăţare) şi urmaţi instrucţiunile de pe ecran.

## **Curăţarea manuală a cartuşelor de imprimare**

Trebuie să "Curătarea automată a cartușelor de imprimare" la pagina 41 înainte de a încerca să curăţaţi contactele cartuşelor de imprimare care au probleme.

Asigurați-vă că aveți la dispoziție următoarele materiale:

• Lavete din spumă poliuretanică, material textil fără scame sau orice alt material moale care să nu lase fibre în urmă.

**Sfat** Filtrele de cafea nu au scame şi sunt potrivite pentru curăţarea cartuşelor de imprimare.

- Apă distilată, filtrată sau îmbuteliată (apa de la robinet poate conține substanțe care să deterioreze cartuşele de imprimare).
	- **Atenţie Nu** utilizaţi solvenţi sau alcool pentru a curăţa contactele cartuşelor de imprimare. Aceştia pot deteriora cartuşul sau produsul.

### **Pentru a curăţa contactele cartuşelor de imprimare**

- **1.** Porniţi produsul şi deschideţi uşa cartuşelor de imprimare. Carul de imprimare se va deplasa spre centrul produsului.
- **2.** Aşteptaţi până când carul de imprimare se opreşte şi nu mai face zgomot, apoi deconectaţi cablul de alimentare din spatele produsului.
- **3.** Apăsaţi uşor pe cartuşul de imprimare pentru a-l elibera şi scoateţi-l din locaş extrăgându-l spre dvs.

**E<sup>y</sup> Notă** Nu extrageți ambele cartuşe în același timp. Extrageți și curățați fiecare cartuş de imprimare, pe rând. Nu ţineţi un cartuş de imprimare în afara echipamentului HP All-in-One mai mult de 30 de minute.

- **4.** Inspectați contactele, verificând dacă nu sunt murdare de cerneală, scame sau alte impurități.
- **5.** Umeziți o lavetă sau o cârpă din material textil fără scame și stoarceți apa în exces.
- **6.** Prindeţi cartuşul de imprimare de părţile laterale.
- **7.** Curățați numai contactele din cupru. Lăsați cartușele de imprimare să se usuce aproximativ zece minute.

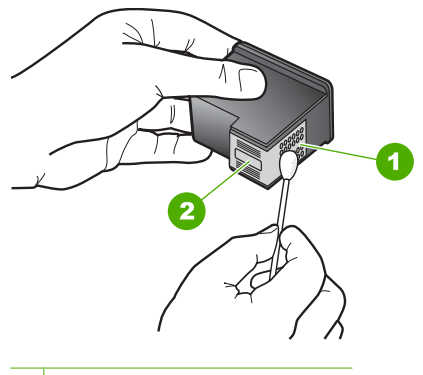

- 1 Contacte de cupru
- 2 Duze de cerneală (nu curățați)
- **8.** Tineti cartuşul de imprimare cu logo-ul HP în partea de sus și introduceți cartușul de imprimare înapoi în slot. Asigurați-vă că ați împins cartușul de imprimare bine până când se fixează în poziţie.

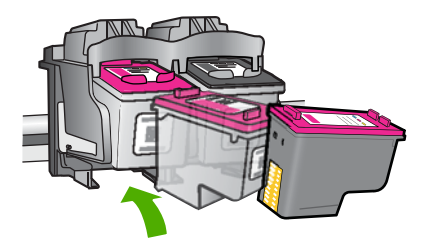

- <span id="page-45-0"></span>**9.** Repetați pașii, dacă este cazul, pentru celălalt cartuș de imprimare.
- **10.** Închideţi cu grijă uşa cartuşelor de imprimare şi conectaţi cablul de alimentare în partea din spate a produsului.

# **Înlocuirea cartuşelor**

### **Pentru a înlocui cartuşele de imprimare**

- **1.** Verificaţi alimentarea electrică.
- **2.** Scoateţi cartuşul.
	- **a**. Deschideţi uşa cartuşelor.

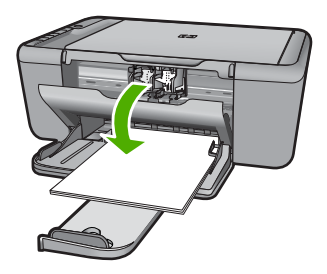

Aşteptaţi să se deplaseze cartuşul spre centrul produsului.

**b**. Apăsaţi cartuşul pentru a-l elibera, apoi scoateţi-l din slot.

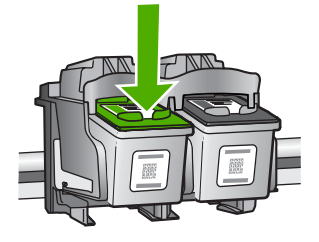

- **3.** Introduceţi un cartuş nou.
	- **a**. Scoateţi cartuşul din ambalaj.

#### Capitol 7

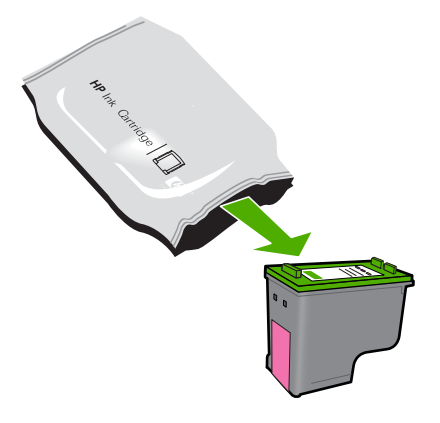

**b**. Scoateţi banda din plastic apucând de capătul roz.

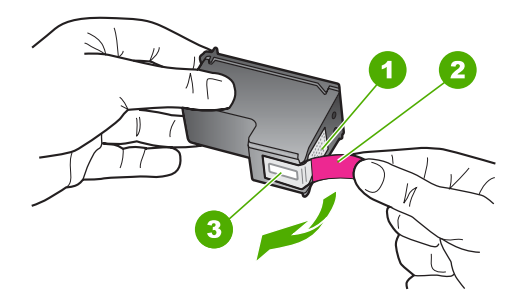

**c**. Aliniaţi pictogramele colorate, apoi împingeţi cartuşul în slot până când se fixează în poziţie.

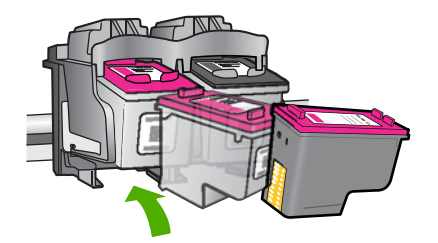

**d**. Închideţi uşa cartuşelor.

<span id="page-47-0"></span>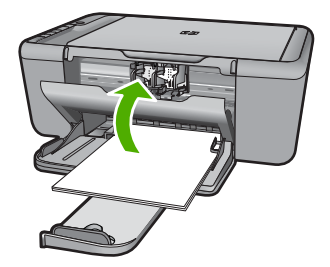

**4.** Alinierea cartuşelor

### **Subiecte înrudite**

- "Alegerea cartuş[elor potrivite" la pagina 41](#page-43-0)
- "Comandarea consumabilelor de cerneală" la pagina 40

# **Informaţii privind garanţia cartuşelor**

Garanția pentru cartușul HP se aplică atunci când produsul este utilizat în echipamentul de imprimare HP căruia îi este destinat. Această garanţie nu acoperă produsele HP cu cerneală care au fost reumplute, reproduse, renovate, utilizate greşit sau contrafăcute.

În perioada de garanţie produsul este acoperit atâta vreme cât cerneala HP nu se epuizează şi nu s-a ajuns în ziua expirării garanţiei. Expirarea datei de garanţie, în format AAAA/LL/ZZ poate fi găsită pe produs conform indicaţiei:

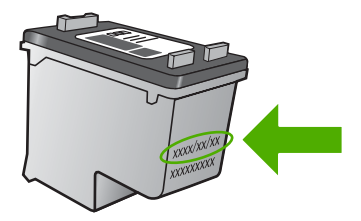

Pentru o copie a Declarației de garanție limitată HP, consultați documentația imprimată livrată împreună cu produsul.

Capitol 7

# **8 Rezolvarea unei probleme**

Această sectiune cuprinde următoarele subiecte:

- Asistenţă HP
- [Depanarea configur](#page-52-0)ării
- [Depanarea calit](#page-58-0)ăţii imprimării
- [Depanarea imprim](#page-74-0)ării
- [Depanarea scan](#page-80-0)ării
- [Depanarea copierii](#page-82-0)
- [Erori](#page-85-0)

# **Asistenţă HP**

- Procesul de asistentă
- Asistentă HP prin telefon
- Opț[iuni suplimentare de garan](#page-52-0)ție

### **Procesul de asistenţă**

### **Dacă aveţi o problemă, procedaţi după cum urmează:**

- 1. Verificati documentația livrată împreună cu produsul.
- **2.** Vizitați situl Web pentru asistență HP interactivă la [www.hp.com/support.](http://h20180.www2.hp.com/apps/Nav?h_pagetype=S-001&h_lang=en&h_cc=us&h_product=3742083&h_page=hpcom&h_client=s-h-m002-1) Asistența HP online este disponibile pentru toţi clienţii HP. Acest site reprezintă cea mai rapidă sursă de informaţii de ultimă oră despre produse şi asistenţă profesională şi include următoarele caracteristici:
	- Acces rapid la specialişti calificaţi în asistenţă online
	- Actualizări de software şi drivere pentru produs
	- Informaţii importante despre produs şi instrucţiuni de depanare pentru problemele curente
	- Actualizări ale produselor, alerte de asistenţă şi buletine de ştiri HP, disponibile din momentul înregistrării produsului
- 3. Apelati serviciul Asistență HP. Opțiunile și disponibilitatea pentru suport tehnic diferă în functie de produs, tară/regiune și limbă.

### **Asistenţă HP prin telefon**

Optiunile de asistență telefonică și disponibilitatea pentru suport tehnic diferă în funcție de produs, tară/regiune și limbă.

Această secţiune cuprinde următoarele subiecte:

- [Perioada de asisten](#page-50-0)tă prin telefon
- [Contactarea prin telefon](#page-50-0)
- [Numere de telefon pentru asisten](#page-50-0)tă
- După [perioada de asisten](#page-51-0)ţă telefonică

### <span id="page-50-0"></span>**Perioada de asistenţă prin telefon**

Se acordă un an de asistenţă telefonică în America de Nord, Asia-Pacific şi America Latină (inclusiv Mexic). Pentru a afla durata asistenţei telefonice gratuite în Europa, Orientul Mijlociu și Africa, consultați [www.hp.com/support](http://h20180.www2.hp.com/apps/Nav?h_pagetype=S-001&h_lang=en&h_cc=us&h_product=3742083&h_page=hpcom&h_client=s-h-m002-1). Se aplică tarifele standard ale companiei telefonice.

### **Contactarea prin telefon**

Apelați la Asistența HP când vă aflați în fața computerului și a produsului. Fiți pregătit pentru a furniza următoarele informaţii:

- Nume produs (HP Deskjet F4400 All-in-One series)
- Numărul serial (înscris pe spatele sau în partea de jos a produsului)
- Mesajele afişate atunci când survine problema
- Răspunsuri la aceste întrebări:
	- Problema a survenit şi anterior?
	- O puteţi reproduce?
	- Ati adăugat software sau hardware nou în perioada în care a apărut problema?
	- S-a mai întâmplat altceva înainte de a apărea această situație (un fulger, produsul a fost deplasat, etc.)?

### **Numere de telefon pentru asistenţă**

Pentru cea mai des utilizată listă de numere de telefon pentru asistență HP și costurile tuturor apelurilor, consultați [www.hp.com/support](http://h20180.www2.hp.com/apps/Nav?h_pagetype=S-001&h_lang=en&h_cc=us&h_product=3742083&h_page=hpcom&h_client=s-h-m002-1).

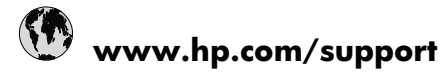

<span id="page-51-0"></span>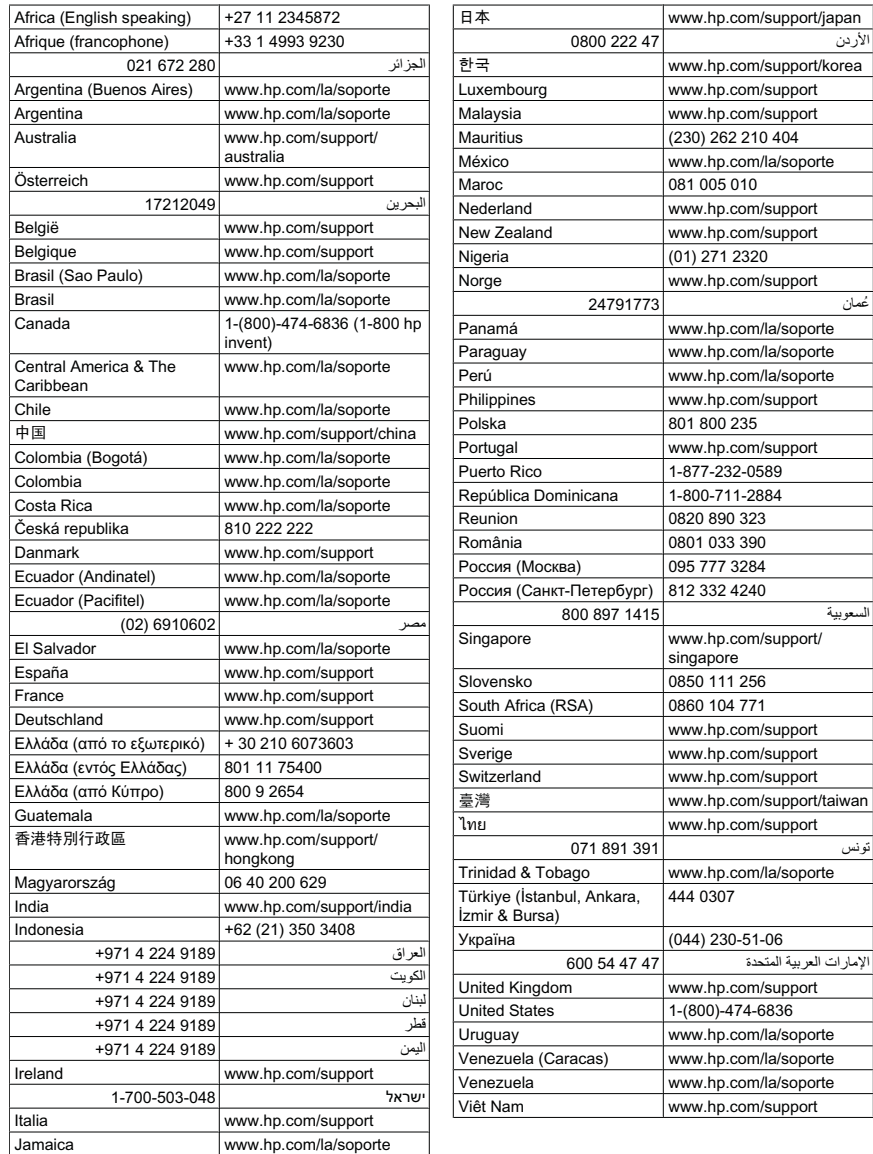

### **După perioada de asistenţă telefonică**

După perioada de asistenţă telefonică, asistenţa va fi furnizată de HP la costuri suplimentare. Puteţi găsi asistenţă disponibilă şi pe site-ul Web de asistenţă online al HP: [www.hp.com/support](http://h20180.www2.hp.com/apps/Nav?h_pagetype=S-001&h_lang=en&h_cc=us&h_product=3742083&h_page=hpcom&h_client=s-h-m002-1). Pentru informații suplimentare despre opțiunile de asistență, contactaţi distribuitorul HP local sau sunaţi la numărul de telefon pentru asistenţă corespunzător ţării/regiunii dvs.

### <span id="page-52-0"></span>**Opţiuni suplimentare de garanţie**

Sunt disponibile şi planuri de service extinse pentru HP All-in-One, la costuri suplimentare. Vizitați [www.hp.com/support,](http://h20180.www2.hp.com/apps/Nav?h_pagetype=S-001&h_lang=en&h_cc=us&h_product=3742083&h_page=hpcom&h_client=s-h-m002-1) selectați țara/regiunea și limba, apoi explorați zona de servicii și garanție pentru informații despre planurile de servicii extinse.

# **Depanarea configurării**

Această secţiune cuprinde informaţii de depanare a configurării pentru produs.

Numeroase probleme se datorează faptului că produsul este conectat la calculator prin intermediul unui cablu USB înainte ca software-ul HP Photosmart să fie instalat pe calculator. Dacă ați conectat produsul la calculator înainte ca software-ul de instalare să vă solicite acest lucru, trebuie să parcurgeți pașii următori:

### **Probleme frecvente la depanarea configurării**

- **1.** Deconectaţi cablul USB de la calculator.
- **2.** Dezinstalaţi software-ul (dacă l-aţi instalat deja). Pentru informații suplimentare, consultați "Dezinstalarea ș[i reinstalarea software](#page-57-0)[ului" la pagina 55.](#page-57-0)
- **3.** Reporniţi calculatorul.
- **4.** Opriţi produsul, aşteptaţi un minut, apoi reporniţi-l.
- **5.** Reinstalati aplicatia software HP Photosmart.
- **Atenţie** Nu conectaţi cablul USB la computer până nu vi se solicită pe ecranul de instalare a software-ului.

Această secţiune cuprinde următoarele subiecte:

- Produsul nu porneşte
- Ați conectat cablul USB, însă aveț[i probleme la utilizarea echipamentului HP All-in-](#page-54-0)[One cu computerul](#page-54-0)
- După [configurarea produsului, acesta nu imprim](#page-54-0)ă
- Se afişează [ecranul de verificare minimal](#page-56-0)ă a sistemului
- Un X roş[u apare la promptul de conectare USB](#page-56-0)
- At[i primit un mesaj despre apari](#page-56-0)ția unei erori necunoscute
- [Ecranul de înregistrare nu apare](#page-57-0)
- Dezinstalarea ş[i reinstalarea software-ului](#page-57-0)

### **Produsul nu porneşte**

Încercaţi următoarele soluţii pentru a rezolva problema. Soluţiile sunt enumerate în ordine, cu cea mai plauzibilă soluţie la început. Dacă prima soluţie nu rezolvă problema, continuaţi să încercaţi soluţiile rămase până când problema este rezolvată.

- Soluţia 1: Asiguraţi-vă că [produsul este conectat](#page-53-0)
- Solutia 2: Apăsaț[i încet butonul Aprinsmai încet.](#page-53-0)

### <span id="page-53-0"></span>**Soluţia 1: Asiguraţi-vă că produsul este conectat**

### **Soluţie:**

• Verificaţi dacă este conectat ferm cablul de alimentare atât la produs cât şi la adaptorul de curent electric. Conectaţi cablul de alimentare la o priză electrică, dispozitiv de protecție la supratensiune sau priză multiplă.

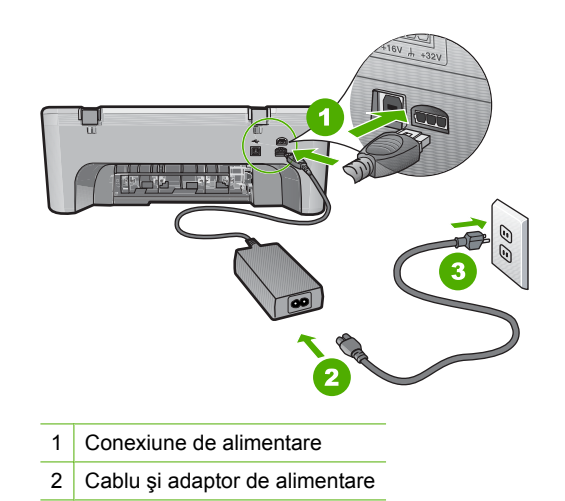

- Dacă utilizaţi o priză multiplă, asiguraţi-vă că este pornită. Ca variantă, încercaţi să conectati direct produsul la o priză electrică.
- Verificaţi priza electrică pentru a vă asigura că funcţionează. Pentru a vedea dacă priza functionează, conectați un dispozitiv despre care știți sigur că funcționează. Dacă nu funcţionează, înseamnă că priza are probleme.
- Dacă ati conectat produsul la o priză cu comutator, asigurați-vă că priza este pornită. Dacă priza este pornită și echipamentul tot nu funcționează, este posibil să existe o problemă la priza electrică.

**Cauză:** Produsul nu era conectat corect la o sursă de alimentare.

Dacă acest lucru nu rezolvă problema, încercaţi următoarea soluţie.

### **Soluţia 2: Apăsaţi încet butonul Aprinsmai încet.**

**Soluție:** Este posibil ca produsul să nu reacționeze dacă apăsați butonul **Aprins** prea rapid. Apăsaţi butonul **Aprins** o dată. Pornirea produsului poate să dureze câteva minute. Dacă apăsaţi încă o dată butonul **Aprins** în acest timp, este posibil să opriți produsul.

<span id="page-54-0"></span>**Atenţie** Dacă produsul continuă să nu pornească, este posibil să existe o defectiune mecanică. Deconectati produsul de la priza de alimentare.

Luați legătura cu Asistența HP pentru service.

Vizitați: [www.hp.com/support](http://h20180.www2.hp.com/apps/Nav?h_pagetype=S-001&h_lang=en&h_cc=us&h_product=3742083&h_page=hpcom&h_client=s-h-m002-1). Dacă vi se solicită, alegeți țara/regiunea dvs., apoi faceți clic pe **Contact HP** (Contactați HP) pentru informații despre apelarea asistentei tehnice.

**Cauză:** Aţi apăsat butonul **Aprins** prea rapid.

### **Aţi conectat cablul USB, însă aveţi probleme la utilizarea echipamentului HP Allin-One cu computerul**

**Soluţie:** Trebuie să instalaţi software-ul livrat împreună cu produsul înainte de a conecta cablul USB. În timpul instalării, nu conectaţi cablul USB până nu vi se solicită în instrucţiunile de pe ecran.

După instalarea software-ului, conectarea computerului la produs cu un cablu USB este foarte simplă. Conectaţi unul din capetele cablului USB în spatele computerului şi celălalt capăt în spatele produsului. Puteţi să conectaţi cablul la orice port USB din spatele computerului.

Dacă aţi instalat software-ul, dezinstalaţi-l şi conectaţi cablul USB numai atunci când vi se solicită.

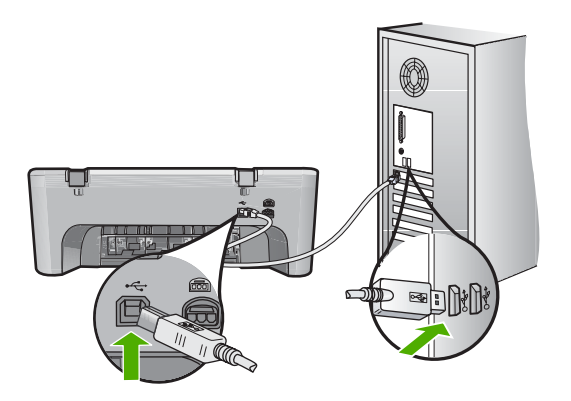

Pentru informaţii suplimentare despre instalarea software-ului şi conectarea cablului USB, consultaţi Ghidul Start aici livrat împreună cu produsul.

**Cauză:** Cablul USB a fost conectat înainte de instalarea software-ului. Conectarea prematură a cablului USB poate conduce la erori.

### **După configurarea produsului, acesta nu imprimă**

Încercati următoarele soluții pentru a rezolva problema. Soluțiile sunt enumerate în ordine, cu cea mai plauzibilă solutie la început. Dacă prima solutie nu rezolvă problema, continuaţi să încercaţi soluţiile rămase până când problema este rezolvată.

- Soluția 1: Apăsați butonul Aprins pentru a porni produsul
- Soluția 2: Setați produsul ca imprimantă implicită
- Soluția 3: Verificați conexiunea de la produs la calculator.
- Soluția 4: Verificați dacă sunt instalate corect cartușele și dacă au cerneală
- Soluția 5: Încărcați hârtie în tava de alimentare

### **Soluţia 1: Apăsaţi butonul Aprins pentru a porni produsul**

**Soluţie:** Priviţi afişajul produsului. Dacă pe afişaj nu apare nimic şi butonul **Aprins** nu este aprins, produsul este oprit. Asiguraţi-vă că aţi conectat corespunzător cablul de alimentare la produs şi la o sursă de tensiune. Apăsaţi butonul **Aprins** pentru a porni produsul.

**Cauză:** Este posibil ca produsul să nu fi fost pornit.

Dacă acest lucru nu rezolvă problema, încercaţi următoarea soluţie.

### **Soluţia 2: Setaţi produsul ca imprimantă implicită**

**Soluţie:** Utilizaţi instrumentele sistemului de pe computee pentru a schimba produsul ca imprimantă implicită.

**Cauză:** Aţi trimis o lucrare de imprimare la imprimanta implicită, dar acest produs nu era imprimanta implicită.

Dacă acest lucru nu rezolvă problema, încercaţi următoarea soluţie.

#### **Soluţia 3: Verificaţi conexiunea de la produs la calculator.**

**Soluţie:** Verificaţi conexiunea de la produs la calculator.

**Cauză:** Produsul şi computerul nu comunicau între ele.

Dacă acest lucru nu rezolvă problema, încercați următoarea soluție.

### **Soluţia 4: Verificaţi dacă sunt instalate corect cartuşele şi dacă au cerneală**

**Soluţie:** Verificaţi dacă sunt instalate corect cartuşele şi dacă au cerneală **Cauză:** Este posibil să fi existat o problemă cu unul sau mai multe cartuşe. Dacă acest lucru nu rezolvă problema, încercaţi următoarea soluţie.

### **Soluţia 5: Încărcaţi hârtie în tava de alimentare**

**Soluţie:** Încărcaţi hârtie în tava de alimentare.

Pentru informații suplimentare, consultați:

"Încă[rcarea suportului" la pagina 25](#page-27-0)

**Cauză:** Este posibil ca produsul să fi rămas fără hârtie.

### <span id="page-56-0"></span>**Se afişează ecranul de verificare minimală a sistemului**

**Soluţie:** Faceţi clic pe **Details** (Detalii) pentru a vedea care este problema, apoi corectaţi problema înainte de a încerca să instalaţi software-ul.

**Cauză:** Sistemul nu îndeplinea cerintele minime pentru instalarea software-ului.

### **Un X roşu apare la promptul de conectare USB**

**Soluţie:** Verificaţi dacă produsul este configurat corect şi apoi încercaţi să restabiliţi conexiunea.

### **Pentru a reîncerca o conectare prin USB**

- **1.** Asiguraţi-vă că aţi configurat corespunzător cablul USB, după cum urmează:
	- Deconectați cablul USB și conectați-l din nou sau încercați să conectați cablul USB într-un port USB diferit.
	- Nu ataşaţi cablul USB la o tastatură.
	- Asiguraţi-vă că respectivul cablu USB nu este mai lung de 3 metri.
	- Dacă aveţi mai multe echipamente USB conectate la calculator, este recomandat să deconectaţi celelalte echipamente pe parcursul instalării.
- **2.** Deconectaţi cablul de alimentare al produsului şi apoi conectaţi-l din nou.
- **3.** Verificaţi dacă aţi conectat cablurile USB şi de alimentare.

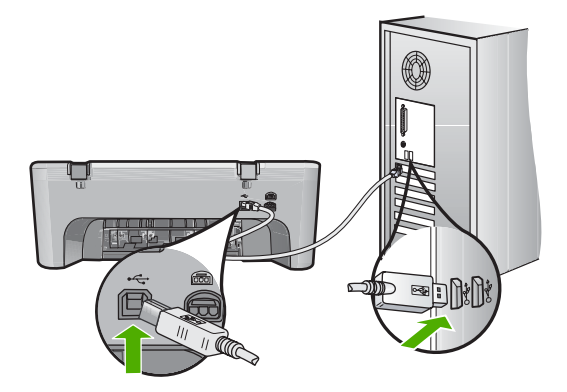

- **4.** Faceti clic pe **Retry** (Reîncercare) pentru a reîncerca conexiunea.
- **5.** Continuaţi procesul de instalare şi porniţi din nou calculatorul când vi se solicită.

**Cauză:** În mod normal, ar trebui să apară o bifă verde indicând faptul că instalarea Plug and Play a reuşit. Un X roşu indică faptul că instalarea Plug and Play a eşuat.

### **Aţi primit un mesaj despre apariţia unei erori necunoscute**

**Solutie:** Încercati să continuati instalarea. Dacă nu reușiti, întrerupeți și reporniți instalarea, apoi urmați instrucțiunile de pe ecran. Dacă survine o eroare, este posibil să fie necesare dezinstalarea şi reinstalarea software-ului. Nu ştergeţi direct fişierele aplicatiei produsului din computer. Eliminati-le utilizând utilitarul de dezinstalare furnizat la instalarea software-ului pentru produs.

<span id="page-57-0"></span>Pentru informații suplimentare, consultați:

"Dezinstalarea şi reinstalarea software-ului" la pagina 55

**Cauză:** Sursa erorii este necunoscută.

### **Ecranul de înregistrare nu apare**

**Soluţie:** Ecranul de înregistrare (Sign up now) poate fi accesat din bara de activităţi din Windows, făcând clic pe **Start** (Pornire), indicând spre **Programs** (Programe) sau **All Programs** (Toate programele), **HP**, **Deskjet F4400 All-in-One series** (Imprimanta Deskjet seria F4400 All-in-One), apoi făcând clic pe **Product Registration** (Înregistrare produs).

**Cauză:** Ecranul de înregistrare nu s-a lansat automat.

### **Dezinstalarea şi reinstalarea software-ului**

Dacă instalarea este incompletă sau dacă ați conectat cablul USB la computer înainte ca software-ul de instalare să vă solicite acest lucru, va trebui să dezinstalati și să reinstalați software-ul. Nu ștergeți direct fișierele aplicației HP All-in-One din computer. Eliminaţi-le utilizând utilitarul de dezinstalare furnizat la instalarea software-ului pentru echipamentul HP All-in-One.

### **Pentru a dezinstala de pe un calculator cu sistem de operare Windows**

- **Notă** Folosiţi această metodă dacă **Uninstall** (Dezinstalare) nu este disponibilă din meniul Start (Pornire) (**Programs** (Programe) sau **All Programs** (Toate programele), **HP**, **Deskjet F4400 All-in-One series** (Imprimanta Deskjet seria F4400 All-in-One), **Uninstall** (Dezinstalare).
- **1.** Deschideţi panoul de control Windows şi faceţi dublu clic pe **Add or Remove Programs** (Adăugare sau Ştergere programe).
	- **EX Notă** Procedura pentru a deschide panoul de control variază în functie de sistem. Dacă nu știti sigur cum să faceti acest lucru, consultați Ajutorul din Windows.
- **2.** Selectati **HP Deskjet All-In-One Driver Software** (Software Driver pentru HP Deskiet All-In-One) și apoi faceti clic pe **Change/Remove** (Schimbare/Stergere). Urmati instructiunile de pe ecran.
- **3.** Deconectaţi produsul de la computer.
- **4.** Reporniţi calculatorul.
	- **EX Notă** Este important să deconectați produsul înainte de repornirea computerului. Nu conectaţi produsul la calculator decât după reinstalarea software-ului.
- **5.** Introduceti CD-ROM-ul produsului în unitatea CD-ROM a computerului și porniți programul de instalare.
- **6.** Urmati instructiunile de pe ecran.

După finalizarea instalării software-ului, în caseta de sistem Windows apare pictograma **HP Digital Imaging Monitor**.

<span id="page-58-0"></span>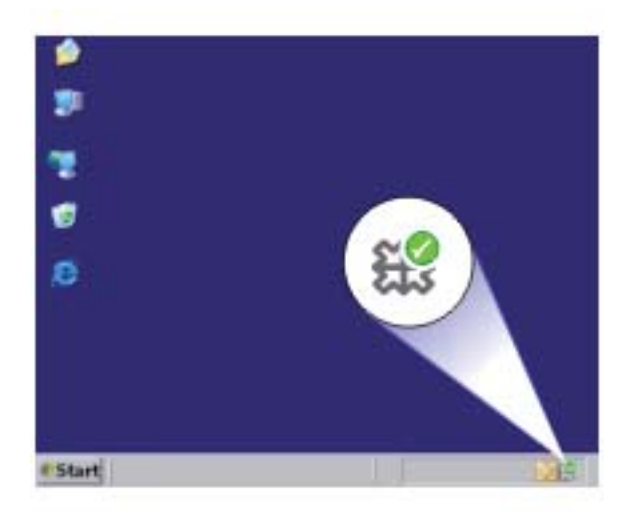

Pentru a verifica dacă software-ul este instalat corespunzător, faceti dublu clic pe pictograma HP Solution Center (Centrul de soluții HP) din spațiul de lucru. Dacă HP Solution Center (Centrul de soluţii HP) afişează pictogramele esenţiale (**Scan Picture** (Scanare imagine) și **Scan Document** (Scanare document)), aplicatia software s-a instalat corect.

# **Depanarea calităţii imprimării**

Utilizaţi această secţiune pentru a rezolva următoarele probleme de calitate a imprimării:

- [Culori incorecte, imprecise sau amestecate](#page-59-0)
- [Cerneala nu umple complet textul sau elementele grafice](#page-62-0)
- Rezultatul imprimării are o bandă orizontală [cu distorsiuni aproape de marginea de](#page-64-0) [jos a materialului imprimat f](#page-64-0)ără chenar
- [Materialele imprimate sau dungi orizontale cu linii](#page-65-0)
- [Materialele imprimare sunt estompate sau au dungi decolorate](#page-68-0)
- [Materialele imprimate par înce](#page-70-0)tosate sau neclare
- [Materialele imprimate au dungi verticale](#page-71-0)
- [Materialele imprimate sunt înclinate sau deplasate](#page-72-0)
- Pete de cerneală [pe spatele hârtiei](#page-72-0)
- [Muchiile textului sunt zim](#page-73-0)ţate

### <span id="page-59-0"></span>**Culori incorecte, imprecise sau amestecate**

Dacă materialul imprimat are una dintre următoarele probleme de calitate a imprimării, încercaţi soluţiile din aceast capitol pentru ajutor.

- Culorile arată uşor diferit de ceea ce aşteptaţi. De exemplu, culorile din imaginea sau fotografia dvs. arată într-un fel pe ecranul computerului, dar sunt imprimate diferit sau purpuriu ar fost înlocuit de bleu în materialul imprimat.
- Culorile se amestecă între ele sau arată ca şi cum ar fi fost amestecate pe pagină. Marginile au un aspect şters în loc să fie clare şi definite.

Încercaţi soluţiile următoare dacă culorile par incorecte, imprecise sau se amestecă unele cu altele.

- Soluția 1: Asigurați-vă că folosiți cartușe HP originale
- Soluția 2: Verificați hârtia încărcată în tava de alimentare
- Solutia 3: Verificat[i tipul de hârtie](#page-60-0)
- Soluț[ia 4: Verificarea nivelurilor de cerneal](#page-60-0)ă
- Soluția 5: Verificați setă[rile de imprimare](#page-61-0)
- Soluț[ia 6: Alinierea imprimantei](#page-61-0)
- Soluția 7: Contactaț[i serviciul de asisten](#page-62-0)ță HP.

### **Soluţia 1: Asiguraţi-vă că folosiţi cartuşe HP originale**

**Soluţie:** Verificaţi pentru a vedea dacă aveţi cartuşe de cerneală HP originale.

HP recomandă să utilizați cartușe de cerneală HP originale. Cartușele de cerneală HP originale sunt proiectate și testate cu imprimantele HP pentru a asigura obținerea de rezultate foarte bune în timp.

**Notă** HP nu poate să garanteze calitatea sau fiabilitatea consumabilelor non-HP. Service-ul sau reparaţiile la produs necesare ca urmare a folosire a consumabilelor non-HP nu sunt acoperite de garanție.

Dacă știți că ați achiziționat cartușe de cerneală HP originale, vizitați:

[www.hp.com/go/anticounterfeit](http://www.hp.com/go/anticounterfeit)

**Cauză:** S-au folosit cartuşe de cerneală non-HP.

Dacă acest lucru nu rezolvă problema, încercaţi următoarea soluţie.

### **Soluţia 2: Verificaţi hârtia încărcată în tava de alimentare**

**Soluţie:** Asiguraţi-vă că hârtia este încărcată corect şi că nu este şifonată sau prea groasă.

- Încărcaţi hârtia cu faţa de imprimat în jos. De exemplu, dacă încărcaţi hârtie foto lucioasă, încărcaţi hârtia cu faţa lucioasă în jos.
- Asiguraţi-vă că hârtia este întinsă în tava de alimentare şi nu îndoită. Dacă hârtia este prea aproape de capul de imprimare în timpul imprimării, este posibil să apară pete de cerneală. Lucrul acesta se poate întâmpla dacă hârtia este ridicată, îndoită sau foarte groasă, aşa cum sunt plicurile poştale.

<span id="page-60-0"></span>Pentru informații suplimentare, consultați:

"Încă[rcarea suportului" la pagina 25](#page-27-0)

**Cauză:** Hârtia nu a fost alimentată corect sau a fost şifonată sau prea groasă.

Dacă acest lucru nu rezolvă problema, încercați următoarea soluție.

### **Soluţia 3: Verificaţi tipul de hârtie**

**Soluție:** HP recomandă să folosiți hârție HP sau orice alt tip de hârtie care este adecvat pentru produs.

Asiguraţi-vă întotdeauna că hârtia pe care imprimaţi este dreaptă. Pentru cele mai bune rezultate când imprimaţi, utilizaţi HP Advanced Photo Paper (Hârtie foto HP superioară).

Stocați suportul foto în ambalajul său original în interiorul unei pungi de plastic care poate fi închisă, pe o suprafaţă plată şi într-un loc uscat şi răcoros. Când sunteţi pregătit pentru tipărire, scoateti numai hârtia pe care intentionati să o folositi imediat. Atunci când ați terminat de imprimat, puneți la loc în punga de plastic orice hârtie fotografică nefolosită. Acest lucru va împiedica răsucirea hârtiei foto.

Pentru informații suplimentare, consultați:

- "Încă[rcarea suportului" la pagina 25](#page-27-0)
- "Noțiuni de bază [despre hârtie" la pagina 23](#page-25-0)

**Cauză:** A fost încărcat un tip de hârtie greşit în tava pentru hârtie.

Dacă acest lucru nu rezolvă problema, încercaţi următoarea soluţie.

### **Soluţia 4: Verificarea nivelurilor de cerneală**

**Soluţie:** Verificaţi nivelurile estimate de cerneală din cartuşe.

**Notă** Avertismentele şi indicatoarele de nivel al cernelei oferă estimări numai în scopuri de planificare. Când primiți un mesaj de avertisment nivel de cerneală scăzut, trebuie să aveți un cartuș de înlocuire disponibil pentru a evita posibilele întârzieri în imprimare. Nu trebuie să înlocuiţi cartuşele până când calitatea imprimării nu devine inacceptabilă.

**Cauză:** Este posibil să nu aibă suficientă cerneală cartuşele de cerneală.

Dacă acest lucru nu rezolvă problema, încercaţi următoarea soluţie.

### <span id="page-61-0"></span>**Soluţia 5: Verificaţi setările de imprimare**

**Soluție:** Verificați setările de imprimare.

Verificati setările de imprimare pentru a vedea dacă setările de culoare sunt incorecte.

De exemplu, verificati dacă documentul este setat la imprimare în nuante de gri. Sau verificaţi pentru a vedea dacă setările complexe de culoare precum saturaţia, luminozitatea sau nuanţa de culoare sunt setate pentru a modifica aspectul culorilor.

• Verificaţi setarea calităţii imprimării şi asiguraţi-vă că aceasta corespunde cu tipul hârtiei încărcate în produs.

Este posibil să trebuiască să alegeţi o setare de calitate a imprimării mai scăzută, dacă se amestecă între ele culorile. Sau să alegeți o setare mai ridicată dacă imprimați o fotografie de înaltă calitate și apoi să vă asigurați că este încărcată hârtie foto de tipul HP Advanced Photo Paper (Hârtie foto HP superioară) în tava de alimentare.

**Notă** Pe unele ecrane de computer este posibil să apară culorile diferit fațță de cele imprimate pe hârtie. În acest caz, nu este nimic în neregulă cu produsul, setările de imprimare sau cartuşele de cerneală. Nu este necesară altă depanare.

**Cauză:** Setările de imprimare au fost definite corect.

Dacă acest lucru nu rezolvă problema, încercați următoarea soluție.

### **Soluţia 6: Alinierea imprimantei**

**Soluţie:** Aliniaţi imprimanta.

Alinierea imprimantei poate ajuta la asigurarea unei calităţi a imprimării excelente.

### **Pentru a alinia imprimanta**

- **1.** Încărcaţi hârtie albă Letter, A4 sau Legal neutilizată în tava de alimentare.
- **2.** În HP Solution Center (Centrul de soluţii HP), faceţi clic pe **Settings** (Setări).
- **3.** În zona Print Settings (Setări imprimare) faceti clic pe Printer Toolbox (Casetă de instrumente imprimantă).
	- **Notă** De asemenea, puteţi să deschideţi **Printer Toolbox** (Casetă de instrumente imprimantă) din caseta de dialog **Print Properties** (Proprietăţi imprimare). Din caseta de dialog **Print Properties** (Proprietăți imprimantă), faceţi clic pe fila **Features** (Caracteristici) apoi clic pe **Printer Services** (Servicii imprimantă).

Apare **Printer Toolbox** (Casetă de instrumente imprimantă).

- **4.** Faceţi clic pe fila **Device Services** (Servicii dispozitiv).
- **5.** Executati clic pe **Align the Printer** (Aliniere imprimantă). Produsul imprimă o pagină de test, aliniază capul de imprimare şi calibrează imprimanta. Reciclați sau aruncați pagina.

**Cauză:** Este posibil să fie necesară alinierea imprimantei.

Dacă acest lucru nu rezolvă problema, încercaţi următoarea soluţie.

### <span id="page-62-0"></span>**Soluţia 7: Contactaţi serviciul de asistenţă HP.**

**Soluţie:** Contactaţi Asistenţa HP pentru service

Vizitați: [www.hp.com/support.](http://h20180.www2.hp.com/apps/Nav?h_pagetype=S-001&h_lang=en&h_cc=us&h_product=3742083&h_page=hpcom&h_client=s-h-m002-1)

Dacă vi se solicită, alegeţi ţara/regiunea dvs., apoi executaţi clic pe **Contact HP** (Contactare HP) pentru informaţii despre apelarea suportului tehnic HP.

**Cauză:** A intervenit o problemă la capul de imprimare.

### **Cerneala nu umple complet textul sau elementele grafice**

Încercați următoarele soluții dacă cerneala nu umple textul sau imaginea complet și părți din acestea lipsesc sau sunt goale.

- Solutia 1: Asigurati-vă că folositi cartuse HP originale
- Soluția 2: Verificarea nivelurilor de cerneală
- Soluția 3: Verificați setă[rile de imprimare](#page-63-0)
- Soluția 4: Verificaț[i tipul de hârtie](#page-63-0)
- Soluția 5: Contactaț[i serviciul de asisten](#page-63-0)ță HP.

### **Soluţia 1: Asiguraţi-vă că folosiţi cartuşe HP originale**

**Soluţie:** Verificaţi pentru a vedea dacă aveţi cartuşe de cerneală HP originale.

HP recomandă să utilizați cartușe de cerneală HP originale. Cartușele de cerneală HP originale sunt proiectate și testate cu imprimantele HP pentru a asigura obținerea de rezultate foarte bune în timp.

**Notă** HP nu poate să garanteze calitatea sau fiabilitatea consumabilelor non-HP. Service-ul sau reparaţiile la produs necesare ca urmare a folosire a consumabilelor non-HP nu sunt acoperite de garanție.

Dacă știți că ați achiziționat cartușe de cerneală HP originale, vizitați:

[www.hp.com/go/anticounterfeit](http://www.hp.com/go/anticounterfeit)

**Cauză:** S-au folosit cartuşe de cerneală non-HP.

Dacă acest lucru nu rezolvă problema, încercaţi următoarea soluţie.

### **Soluţia 2: Verificarea nivelurilor de cerneală**

**Soluţie:** Verificaţi nivelurile estimate de cerneală din cartuşe.

**Notă** Avertismentele şi indicatoarele de nivel al cernelei oferă estimări numai în scopuri de planificare. Când primiți un mesaj de avertisment nivel de cerneală scăzut, trebuie să aveţi un cartuş de înlocuire disponibil pentru a evita posibilele întârzieri în imprimare. Nu trebuie să înlocuiţi cartuşele până când calitatea imprimării nu devine inacceptabilă.

**Cauză:** Este posibil să nu aibă suficientă cerneală cartuşele de cerneală.

<span id="page-63-0"></span>Dacă acest lucru nu rezolvă problema, încercaţi următoarea soluţie.

### **Soluţia 3: Verificaţi setările de imprimare**

**Solutie:** Verificati setările de imprimare.

- Verificati setarea tipului de hârtie pentru a vă asigura că acesta corespunde cu tipul hârtiei încărcate în tava de alimentare.
- Verificaţi setarea de calitate a imprimării şi asiguraţi-vă că nu este prea scăzută. Imprimaţi imaginea cu o setare de calitate a imprimării ridicată precum **Best** (Optimă) sau **Maximum dpi** (Dpi maxim).

**Cauză:** Setările tipului de hârtie sau calităţii de imprimare erau incorecte.

Dacă acest lucru nu rezolvă problema, încercaţi următoarea soluţie.

### **Soluţia 4: Verificaţi tipul de hârtie**

**Soluţie:** HP recomandă să folosiţi hârtie HP sau orice alt tip de hârtie care este adecvat pentru produs.

Asiguraţi-vă întotdeauna că hârtia pe care imprimaţi este dreaptă. Pentru cele mai bune rezultate când imprimați, utilizați HP Advanced Photo Paper (Hârtie foto HP superioară).

Stocati suportul foto în ambalajul său original în interiorul unei pungi de plastic care poate fi închisă, pe o suprafaţă plată şi într-un loc uscat şi răcoros. Când sunteţi pregătit pentru tipărire, scoateți numai hârtia pe care intenționați să o folosiți imediat. Atunci când aţi terminat de imprimat, puneţi la loc în punga de plastic orice hârtie fotografică nefolosită. Acest lucru va împiedica răsucirea hârtiei foto.

Pentru informații suplimentare, consultați:

- "Încă[rcarea suportului" la pagina 25](#page-27-0)
- "Noțiuni de bază [despre hârtie" la pagina 23](#page-25-0)

**Cauză:** A fost încărcat un tip de hârtie greşit în tava pentru hârtie.

Dacă acest lucru nu rezolvă problema, încercaţi următoarea soluţie.

#### **Soluţia 5: Contactaţi serviciul de asistenţă HP.**

**Soluţie:** Contactaţi Asistenţa HP pentru service

Vizitaţi: [www.hp.com/support.](http://h20180.www2.hp.com/apps/Nav?h_pagetype=S-001&h_lang=en&h_cc=us&h_product=3742083&h_page=hpcom&h_client=s-h-m002-1)

Dacă vi se solicită, alegeţi ţara/regiunea dvs., apoi executaţi clic pe **Contact HP** (Contactare HP) pentru informaţii despre apelarea suportului tehnic HP.

**Cauză:** A intervenit o problemă la capul de imprimare.

### <span id="page-64-0"></span>**Rezultatul imprimării are o bandă orizontală cu distorsiuni aproape de marginea de jos a materialului imprimat fără chenar**

Încercaţi soluţiile următoare în cazul în care materialul imprimat fără chenar sau o bandă neclară sau o linie în partea inferioară.

- **E** $\mathbb{R}^n$  Not**ă** La această defecțiune, nu este o problemă cu consumabilele de cerneală. Prin urmare, înlocuirea cartuşelor de cerneală sau a capului de imprimare nu este necesară.
- Soluția 1: Verificați tipul de hârtie
- Soluția 2: Folosiți o setare superioară de calitate a imprimării
- Soluția 3: Rotiț[i imaginea](#page-65-0)

### **Soluţia 1: Verificaţi tipul de hârtie**

**Soluţie:** HP recomandă să folosiţi hârtie HP sau orice alt tip de hârtie care este adecvat pentru produs.

Asiguraţi-vă întotdeauna că hârtia pe care imprimaţi este dreaptă. Pentru cele mai bune rezultate când imprimați, utilizați HP Advanced Photo Paper (Hârtie foto HP superioară).

Stocați suportul foto în ambalajul său original în interiorul unei pungi de plastic care poate fi închisă, pe o suprafață plată și într-un loc uscat și răcoros. Când sunteți pregătit pentru tipărire, scoateți numai hârtia pe care intenționați să o folosiți imediat. Atunci când ati terminat de imprimat, puneți la loc în punga de plastic orice hârtie fotografică nefolosită. Acest lucru va împiedica răsucirea hârtiei foto.

Pentru informaţii suplimentare, consultaţi:

- "Încă[rcarea suportului" la pagina 25](#page-27-0)
- "Noțiuni de bază [despre hârtie" la pagina 23](#page-25-0)

**Cauză:** A fost încărcat un tip de hârtie greşit în tava pentru hârtie.

Dacă acest lucru nu rezolvă problema, încercaţi următoarea soluţie.

### **Soluţia 2: Folosiţi o setare superioară de calitate a imprimării**

**Soluţie:** Verificaţi setarea de calitate a imprimării şi asiguraţi-vă că nu este prea scăzută.

### **Pentru a selecta o viteză sau o calitate a imprimării**

- **1.** Asiguraţi-vă că tava de alimentare conţine hârtie.
- **2.** În meniul **File** (Fişier) al aplicaţiei, faceţi clic pe **Print** (Imprimare).
- **3.** Asiguraţi-vă că produsul este imprimanta selectată.
- **4.** Faceţi clic pe butonul care deschide caseta de dialog **Properties** (Proprietăţi). În functie de aplicatia software utilizată, butonul poate avea o denumire de tipul **Properties** (Proprietăţi), **Options** (Opţiuni), **Printer Setup** (Configurare imprimantă), **Printer** (Imprimantă) sau **Preferences** (Preferinţe).
- **5.** Faceţi clic pe fila **Features** (Caracteristici).
- <span id="page-65-0"></span>**6.** În lista verticală **Paper Type** (Tip hârtie), selectaţi tipul hârtiei încărcate.
- **7.** În lista verticală **Print Quality** (Calitate imprimare), selectaţi setarea de calitate corespunzătoare pentru proiect.
	- **Notă** Pentru a afla la ce dpi maxim va imprima produsul pe baza setărilor pentru tipul de hârtie și calitatea imprimării pe care le-ati selectat, faceti clic pe **Resolution** (Rezoluție).

Imprimaţi imaginea cu o setare de calitate a imprimării ridicată precum **Best** (Optimă) sau **Maximum dpi** (Dpi maxim).

Pentru informaţii suplimentare, consultaţi:

["Imprimarea în modul dpi maxim" la pagina 19](#page-21-0)

**Cauză:** Setarea de calitate a imprimării a fost prea scăzută.

Dacă acest lucru nu rezolvă problema, încercaţi următoarea soluţie.

### **Soluţia 3: Rotiţi imaginea**

**Soluţie:** Dacă problema persistă, utilizaţi software-ul instalat pentru produs sau o altă aplicatie software pentru a roti imaginea cu 180 de grade, astfel încât petele maronii, gri sau albastru deschis să nu se mai imprime în partea de jos a paginii.

**Cauză:** Imaginea foto are urme ciudate imprimate în partea inferioară a paginii.

#### **Materialele imprimate sau dungi orizontale cu linii**

Încercaţi una dintre soluţiile următoare dacă materialele imprimate au linii, pete sau semne care merg pe lățimea pagini.

- Solutia 1: Asigurati-vă că folositi cartuse HP originale
- Solut[ia 2: Verificarea nivelurilor de cerneal](#page-66-0)ă
- Soluția 3: Asigurați-vă că [hârtia este înc](#page-66-0)ărcată corect
- Soluția 4: Folosiți o setare superioară [de calitate a imprim](#page-66-0)ării
- Solut[ia 5: Alinierea imprimantei](#page-67-0)
- Soluţia 6: Curăţarea automată a cartuş[elor de imprimare.](#page-67-0)
- Solutia 7: Contactat[i serviciul de asisten](#page-68-0)tă HP.

### **Soluţia 1: Asiguraţi-vă că folosiţi cartuşe HP originale**

**Soluţie:** Verificaţi pentru a vedea dacă aveţi cartuşe de cerneală HP originale.

HP recomandă să utilizaţi cartuşe de cerneală HP originale. Cartuşele de cerneală HP originale sunt proiectate şi testate cu imprimantele HP pentru a asigura obţinerea de rezultate foarte bune în timp.

<span id="page-66-0"></span>**Notă** HP nu poate să garanteze calitatea sau fiabilitatea consumabilelor non-HP. Service-ul sau reparaţiile la produs necesare ca urmare a folosire a consumabilelor non-HP nu sunt acoperite de garanție.

Dacă știți că ați achiziționat cartușe de cerneală HP originale, vizitați:

[www.hp.com/go/anticounterfeit](http://www.hp.com/go/anticounterfeit)

**Cauză:** S-au folosit cartuşe de cerneală non-HP.

Dacă acest lucru nu rezolvă problema, încercaţi următoarea soluţie.

### **Soluţia 2: Verificarea nivelurilor de cerneală**

**Soluţie:** Verificaţi nivelurile estimate de cerneală din cartuşe.

**Notă** Avertismentele şi indicatoarele de nivel al cernelei oferă estimări numai în scopuri de planificare. Când primiți un mesaj de avertisment nivel de cerneală scăzut, trebuie să aveti un cartus de înlocuire disponibil pentru a evita posibilele întârzieri în imprimare. Nu trebuie să înlocuiţi cartuşele până când calitatea imprimării nu devine inacceptabilă.

**Cauză:** Este posibil să nu aibă suficientă cerneală cartuşele de cerneală.

Dacă acest lucru nu rezolvă problema, încercaţi următoarea soluţie.

### **Soluţia 3: Asiguraţi-vă că hârtia este încărcată corect**

**Soluţie:** Asiguraţi-vă că hârtia este alimentată corect în tava de alimentare.

Pentru informații suplimentare, consultați:

"Încă[rcarea suportului" la pagina 25](#page-27-0)

**Cauză:** Hârtia nu a fost încărcată corect.

Dacă acest lucru nu rezolvă problema, încercaţi următoarea soluţie.

### **Soluţia 4: Folosiţi o setare superioară de calitate a imprimării**

**Soluţie:** Verificaţi setarea de calitate a imprimării şi asiguraţi-vă că nu este prea scăzută.

### **Pentru a selecta o viteză sau o calitate a imprimării**

- **1.** Asiguraţi-vă că tava de alimentare conţine hârtie.
- **2.** În meniul **File** (Fişier) al aplicaţiei, faceţi clic pe **Print** (Imprimare).
- **3.** Asiguraţi-vă că produsul este imprimanta selectată.
- **4.** Faceţi clic pe butonul care deschide caseta de dialog **Properties** (Proprietăţi). În funcţie de aplicaţia software utilizată, butonul poate avea o denumire de tipul **Properties** (Proprietăţi), **Options** (Opţiuni), **Printer Setup** (Configurare imprimantă), **Printer** (Imprimantă) sau **Preferences** (Preferinţe).
- <span id="page-67-0"></span>**5.** Faceţi clic pe fila **Features** (Caracteristici).
- **6.** În lista verticală **Paper Type** (Tip hârtie), selectaţi tipul hârtiei încărcate.
- **7.** În lista verticală **Print Quality** (Calitate imprimare), selectaţi setarea de calitate corespunzătoare pentru proiect.
	- **EX** Notă Pentru a afla la ce dpi maxim va imprima produsul pe baza setărilor pentru tipul de hârtie şi calitatea imprimării pe care le-aţi selectat, faceţi clic pe **Resolution** (Rezolutie).

Imprimaţi imaginea cu o setare de calitate a imprimării ridicată precum **Best** (Optimă) sau **Maximum dpi** (Dpi maxim).

Pentru informații suplimentare, consultați:

["Imprimarea în modul dpi maxim" la pagina 19](#page-21-0)

**Cauză:** Setarea de calitate a imprimării sau copierii de la produs era prea mică.

Dacă acest lucru nu rezolvă problema, încercaţi următoarea soluţie.

### **Soluţia 5: Alinierea imprimantei**

**Soluţie:** Aliniaţi imprimanta.

Alinierea imprimantei poate ajuta la asigurarea unei calităţi a imprimării excelente.

### **Pentru a alinia imprimanta din software-ul HP Photosmart**

- **1.** Încărcaţi hârtie albă Letter, A4 sau Legal neutilizată în tava de alimentare.
- **2.** În HP Solution Center (Centrul de solutii HP), faceti clic pe **Settings** (Setări).
- **3.** În zona Print Settings (Setări imprimare) faceti clic pe Printer Toolbox (Casetă de instrumente imprimantă).
	- **Notă** De asemenea, puteţi să deschideţi **Printer Toolbox** (Casetă de instrumente imprimantă) din caseta de dialog **Print Properties** (Proprietăţi imprimare). Din caseta de dialog **Print Properties** (Proprietăți imprimantă), faceţi clic pe fila **Features** (Caracteristici) apoi clic pe **Printer Services** (Servicii imprimantă).

Apare **Printer Toolbox** (Casetă de instrumente imprimantă).

- **4.** Faceţi clic pe fila **Device Services** (Servicii dispozitiv).
- **5.** Executati clic pe **Align the Printer** (Aliniere imprimantă). Produsul imprimă o pagină de test, aliniază capul de imprimare şi calibrează imprimanta. Reciclați sau aruncați pagina.

**Cauză:** Este posibil să fie necesară alinierea imprimantei.

Dacă acest lucru nu rezolvă problema, încercaţi următoarea soluţie.

#### **Soluţia 6: Curăţarea automată a cartuşelor de imprimare.**

**Solutie:** Curătarea cartuselor de imprimare.

Pentru mai multe informații, consultați "Curăț[area automat](#page-43-0)ă a cartușelor de [imprimare" la pagina 41](#page-43-0)

<span id="page-68-0"></span>**Cauză:** Este necesară curăţarea duzelor cartuşului de imprimare. Dacă acest lucru nu rezolvă problema, încercaţi următoarea soluţie.

### **Soluţia 7: Contactaţi serviciul de asistenţă HP.**

**Soluţie:** Contactaţi Asistenţa HP pentru service

Vizitaţi: [www.hp.com/support.](http://h20180.www2.hp.com/apps/Nav?h_pagetype=S-001&h_lang=en&h_cc=us&h_product=3742083&h_page=hpcom&h_client=s-h-m002-1)

Dacă vi se solicită, alegeţi ţara/regiunea dvs., apoi executaţi clic pe **Contact HP** (Contactare HP) pentru informaţii despre apelarea suportului tehnic HP.

**Cauză:** A intervenit o problemă la capul de imprimare.

### **Materialele imprimare sunt estompate sau au dungi decolorate**

Încercați soluțiile următoare în cazul în care culorile din materialul imprimat nu sunt atât de luminoase sau intense cum v-aţi aşteptat.

- Soluția 1: Asigurați-vă că folosiți cartușe HP originale
- Soluția 2: Verificarea nivelurilor de cerneală
- Solutia 3: Verificati setă[rile de imprimare](#page-69-0)
- Soluția 4: Verificaț[i tipul de hârtie](#page-69-0)
- Soluția 5: Curățarea automată a cartuș[elor de imprimare.](#page-69-0)
- Solutia 6: Contactat[i serviciul de asisten](#page-70-0)tă HP.

### **Soluţia 1: Asiguraţi-vă că folosiţi cartuşe HP originale**

**Soluţie:** Verificaţi pentru a vedea dacă aveţi cartuşe de cerneală HP originale.

HP recomandă să utilizaţi cartuşe de cerneală HP originale. Cartuşele de cerneală HP originale sunt proiectate şi testate cu imprimantele HP pentru a asigura obţinerea de rezultate foarte bune în timp.

**Notă** HP nu poate să garanteze calitatea sau fiabilitatea consumabilelor non-HP. Service-ul sau reparaţiile la produs necesare ca urmare a folosire a consumabilelor non-HP nu sunt acoperite de garanție.

Dacă știți că ați achiziționat cartușe de cerneală HP originale, vizitați:

[www.hp.com/go/anticounterfeit](http://www.hp.com/go/anticounterfeit)

**Cauză:** S-au folosit cartuşe de cerneală non-HP.

Dacă acest lucru nu rezolvă problema, încercați următoarea soluție.

### **Soluţia 2: Verificarea nivelurilor de cerneală**

**Soluţie:** Verificaţi nivelurile estimate de cerneală din cartuşe.

<span id="page-69-0"></span>**Notă** Avertismentele şi indicatoarele de nivel al cernelei oferă estimări numai în scopuri de planificare. Când primiţi un mesaj de avertisment nivel de cerneală scăzut, trebuie să aveți un cartuș de înlocuire disponibil pentru a evita posibilele întârzieri în imprimare. Nu trebuie să înlocuiţi cartuşele până când calitatea imprimării nu devine inacceptabilă.

**Cauză:** Este posibil să nu aibă suficientă cerneală cartuşele de cerneală.

Dacă acest lucru nu rezolvă problema, încercaţi următoarea soluţie.

### **Soluţia 3: Verificaţi setările de imprimare**

**Solutie:** Verificati setările de imprimare.

- Verificati setarea tipului de hârtie pentru a vă asigura că acesta corespunde cu tipul hârtiei încărcate în tava de alimentare.
- Verificaţi setarea de calitate a imprimării şi asiguraţi-vă că nu este prea scăzută. Imprimaţi imaginea cu o setare de calitate a imprimării ridicată precum **Best** (Optimă) sau **Maximum dpi** (Dpi maxim).

**Cauză:** Setările tipului de hârtie sau calităţii de imprimare erau incorecte.

Dacă acest lucru nu rezolvă problema, încercaţi următoarea soluţie.

### **Soluţia 4: Verificaţi tipul de hârtie**

**Soluţie:** HP recomandă să folosiţi hârtie HP sau orice alt tip de hârtie care este adecvat pentru produs.

Asiguraţi-vă întotdeauna că hârtia pe care imprimaţi este dreaptă. Pentru cele mai bune rezultate când imprimați, utilizați HP Advanced Photo Paper (Hârtie foto HP superioară).

Stocaţi suportul foto în ambalajul său original în interiorul unei pungi de plastic care poate fi închisă, pe o suprafaţă plată şi într-un loc uscat şi răcoros. Când sunteţi pregătit pentru tipărire, scoateți numai hârtia pe care intenționați să o folosiți imediat. Atunci când ati terminat de imprimat, puneți la loc în punga de plastic orice hârtie fotografică nefolosită. Acest lucru va împiedica răsucirea hârtiei foto.

Pentru informații suplimentare, consultați:

- "Încă[rcarea suportului" la pagina 25](#page-27-0)
- "Noțiuni de bază [despre hârtie" la pagina 23](#page-25-0)

**Cauză:** A fost încărcat un tip de hârtie greşit în tava pentru hârtie.

Dacă acest lucru nu rezolvă problema, încercaţi următoarea soluţie.

### **Soluţia 5: Curăţarea automată a cartuşelor de imprimare.**

**Soluţie:** Curăţarea cartuşelor de imprimare.

Pentru mai multe informații, consultați "Curăț[area automat](#page-43-0)ă a cartușelor de [imprimare" la pagina 41](#page-43-0)

<span id="page-70-0"></span>**Cauză:** Este necesară curăţarea duzelor cartuşului de imprimare. Dacă acest lucru nu rezolvă problema, încercaţi următoarea soluţie.

### **Soluţia 6: Contactaţi serviciul de asistenţă HP.**

**Soluţie:** Contactaţi Asistenţa HP pentru service

Vizitaţi: [www.hp.com/support.](http://h20180.www2.hp.com/apps/Nav?h_pagetype=S-001&h_lang=en&h_cc=us&h_product=3742083&h_page=hpcom&h_client=s-h-m002-1)

Dacă vi se solicită, alegeţi ţara/regiunea dvs., apoi executaţi clic pe **Contact HP** (Contactare HP) pentru informaţii despre apelarea suportului tehnic HP.

**Cauză:** A intervenit o problemă la capul de imprimare.

### **Materialele imprimate par înceţoşate sau neclare**

Încercați soluțiile următoare dacă materialul imprimat nu este clar definit sau este neclar.

- **Eta Notă** La această defecțiune, nu este o problemă cu consumabilele de cerneală. Prin urmare, înlocuirea cartuşelor de cerneală sau a capului de imprimare nu este necesară.
- **Sfat** După verificarea soluțiilor din acest capitol puteți vizita situl web de asistență HP pentru a vedea dacă există ajutor suplimentar pentru depanare. Pentru informaţii suplimentare, accesaţi: [www.hp.com/support](http://h20180.www2.hp.com/apps/Nav?h_pagetype=S-001&h_lang=en&h_cc=us&h_product=3742083&h_page=hpcom&h_client=s-h-m002-1).
- Soluția 1: Verificați setările de imprimare
- Soluția 2: Folosiți o imagine de calitate superioară
- Soluția 3: Imprimaț[i imaginea la o dimensiune mai mic](#page-71-0)ă
- Soluț[ia 4: Alinierea imprimantei](#page-71-0)

### **Soluţia 1: Verificaţi setările de imprimare**

**Soluţie:** Verificaţi setările de imprimare.

- Verificaţi setarea tipului de hârtie pentru a vă asigura că acesta corespunde cu tipul hârtiei încărcate în tava de alimentare.
- Verificaţi setarea de calitate a imprimării şi asiguraţi-vă că nu este prea scăzută. Imprimaţi imaginea cu o setare de calitate a imprimării ridicată precum **Best** (Optimă) sau **Maximum dpi** (Dpi maxim).

**Cauză:** Setările tipului de hârtie sau calităţii de imprimare erau incorecte.

Dacă acest lucru nu rezolvă problema, încercaţi următoarea soluţie.

### **Soluţia 2: Folosiţi o imagine de calitate superioară**

**Soluţie:** Folosiţi o imagine cu rezoluţie superioară.

Dacă imprimaţi o fotografie sau o imagine şi rezoluţia este prea scăzută, aceasta va fi neclară sau înceţoşată la imprimare.

<span id="page-71-0"></span>Dacă o fotografie digitală sau o imagine rasterizată a fost redimensionată, aceasta poate fi neclară sau înceţoşată la imprimare.

**Cauză:** Rezoluţia imaginii a fost scăzută.

Dacă acest lucru nu rezolvă problema, încercați următoarea soluție.

#### **Soluţia 3: Imprimaţi imaginea la o dimensiune mai mică**

**Soluţie:** Reduceţi dimensiunea imaginii şi apoi imprimaţi-o.

Dacă imprimați o fotografie sau o imagine și rezoluția este prea riidicată aceasta va fi neclară sau încetoșată la imprimare.

Dacă o fotografie digitală sau o imagine rasterizată a fost redimensionată, aceasta poate fi neclară sau înceţoşată la imprimare.

**Cauză:** Imaginea a fost imprimată la o dimensiune mai mare.

Dacă acest lucru nu rezolvă problema, încercaţi următoarea soluţie.

#### **Soluţia 4: Alinierea imprimantei**

**Soluţie:** Aliniaţi imprimanta.

Alinierea imprimantei poate ajuta la asigurarea unei calităţi a imprimării excelente.

### **Pentru a alinia imprimanta din software-ul HP Photosmart**

- **1.** Încărcaţi hârtie albă Letter, A4 sau Legal neutilizată în tava de alimentare.
- **2.** În HP Solution Center (Centrul de soluţii HP), faceţi clic pe **Settings** (Setări).
- **3.** În zona Print Settings (Setări imprimare) faceți clic pe Printer Toolbox (Casetă de instrumente imprimantă).
	- **Notă** De asemenea, puteţi să deschideţi **Printer Toolbox** (Casetă de instrumente imprimantă) din caseta de dialog **Print Properties** (Proprietăţi imprimare). Din caseta de dialog **Print Properties** (Proprietăţi imprimantă), faceţi clic pe fila **Features** (Caracteristici) apoi clic pe **Printer Services** (Servicii imprimantă).

Apare **Printer Toolbox** (Casetă de instrumente imprimantă).

- **4.** Faceţi clic pe fila **Device Services** (Servicii dispozitiv).
- **5.** Executaţi clic pe **Align the Printer** (Aliniere imprimantă). Produsul imprimă o pagină de test, aliniază capul de imprimare şi calibrează imprimanta. Reciclaţi sau aruncaţi pagina.
- **Cauză:** Este posibil să fie necesară alinierea imprimantei.

#### **Materialele imprimate au dungi verticale**

**Soluţie:** HP recomandă să folosiţi hârtie HP sau orice alt tip de hârtie care este adecvat pentru produs.
Asiguraţi-vă întotdeauna că hârtia pe care imprimaţi este dreaptă. Pentru cele mai bune rezultate când imprimaţi, utilizaţi HP Advanced Photo Paper (Hârtie foto HP superioară).

Stocați suportul foto în ambalajul său original în interiorul unei pungi de plastic care poate fi închisă, pe o suprafaţă plată şi într-un loc uscat şi răcoros. Când sunteţi pregătit pentru tipărire, scoateti numai hârtia pe care intentionati să o folositi imediat. Atunci când ați terminat de imprimat, puneți la loc în punga de plastic orice hârtie fotografică nefolosită. Acest lucru va împiedica răsucirea hârtiei foto.

Pentru informații suplimentare, consultați:

- "Încă[rcarea suportului" la pagina 25](#page-27-0)
- "Noțiuni de bază [despre hârtie" la pagina 23](#page-25-0)

**Cauză:** A fost încărcat un tip de hârtie greşit în tava pentru hârtie.

# **Materialele imprimate sunt înclinate sau deplasate**

Încercaţi soluţiile următoare dacă materialul imprimat nu apare drept pe pagină.

- Soluția 1: Asigurați-vă că hârtia este încărcată corect
- Solutia 2: Asigurați-vă că este încărcat un singur tip de hârtie

# **Soluţia 1: Asiguraţi-vă că hârtia este încărcată corect**

**Soluţie:** Asiguraţi-vă că hârtia este alimentată corect în tava de alimentare.

Pentru informații suplimentare, consultați:

"Încă[rcarea suportului" la pagina 25](#page-27-0)

**Cauză:** Hârtia nu a fost încărcată corect.

Dacă acest lucru nu rezolvă problema, încercaţi următoarea soluţie.

# **Soluţia 2: Asiguraţi-vă că este încărcat un singur tip de hârtie**

**Soluţie:** Încărcaţi hârtie de un singur tip la un moment dat.

**Cauză:** În tava de alimentare s-au încărcat mai multe tipuri de hârtie.

Dacă acest lucru nu rezolvă problema, încercaţi următoarea soluţie.

# **Pete de cerneală pe spatele hârtiei**

Încercați soluțiile următoare dacă este cerneală întinsă pe spatele materialului imprimat.

- Soluția 1: Imprimați pe o pagină [de hârtie simpl](#page-73-0)ă
- Soluția 2: Așteptați să [se usuce cerneala](#page-73-0)

#### <span id="page-73-0"></span>**Soluţia 1: Imprimaţi pe o pagină de hârtie simplă**

**Soluţie:** Imprimaţi una sau mai multe pagini de hârtie simplă pentru a absorbi excesul de cerneală din produs.

#### **Pentru a îndepărta cerneala în exces folosind hârtie simplă**

- **1.** Încărcaţi câteva coli de hârtie simplă în tava de alimentare.
- **2.** Aşteptaţi cinci minute.
- **3.** Imprimaţi un document cu puţin text sau fără text.
- **4.** Verificaţi dacă este cerneală pe spatele hârtiei. Dacă mai este cerneală pe spatele hârtiei, încercați să imprimați pe o altă pagină de hârtie simplă.

**Cauză:** Cerneala acumulată în interiorul produsului, acolo unde spatele hârtiei se sprijină în timpul imprimării.

Dacă acest lucru nu rezolvă problema, încercaţi următoarea soluţie.

#### **Soluţia 2: Aşteptaţi să se usuce cerneala**

**Soluţie:** Aşteptaţi cel puţin treizeci de minute pentru ca cerneala din interiorul produsului să se usuce, apoi încercati din nou să imprimati lucrarea.

**Cauză:** Excesul de cerneală din produs trebuie să se usuce.

# **Muchiile textului sunt zimţate**

Încercați următoarele soluții dacă textul din materialele printate nu este clar și marginile sunt neregulate.

- **Notă** La această defecţiune, nu este o problemă cu consumabilele de cerneală. Prin urmare, înlocuirea cartuşelor de cerneală sau a capului de imprimare nu este necesară.
- Soluția 1: Folosiți fonturi TrueType sau OpenType
- Soluț[ia 2: Alinierea imprimantei](#page-74-0)

#### **Soluţia 1: Folosiţi fonturi TrueType sau OpenType**

**Soluţie:** Utilizaţi fonturi TrueType sau OpenType pentru a vă asigura că produsul va imprima fonturi fine. Când selectaţi un font, căutaţi pictograma TrueType sau OpenType.

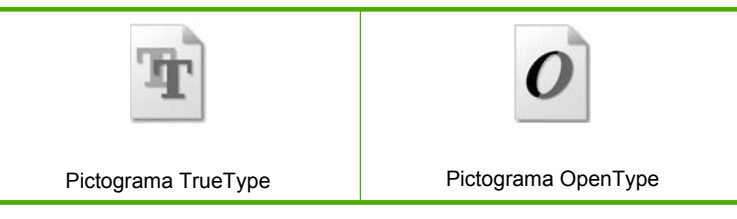

**Cauză:** Fontul avea o dimensiune personalizată.

<span id="page-74-0"></span>Unele aplicaţii software oferă fonturi personalizate care au margini neregulate când sunt mărite sau imprimate. De asemenea, dacă doriţi să imprimaţi text grafic, este posibil să apară margini neregulate când îl măriţi sau când îl imprimaţi.

Dacă acest lucru nu rezolvă problema, încercaţi următoarea soluţie.

# **Soluţia 2: Alinierea imprimantei**

**Soluţie:** Aliniaţi imprimanta.

Alinierea imprimantei poate ajuta la asigurarea unei calităţi a imprimării excelente.

# **Pentru a alinia imprimanta din software-ul HP Photosmart**

- **1.** Încărcaţi hârtie albă Letter, A4 sau Legal neutilizată în tava de alimentare.
- **2.** În HP Solution Center (Centrul de soluţii HP), faceţi clic pe **Settings** (Setări).
- **3.** În zona **Print Settings** (Setări imprimare) faceţi clic pe **Printer Toolbox** (Casetă de instrumente imprimantă).
	- **Notă** De asemenea, puteţi să deschideţi **Printer Toolbox** (Casetă de instrumente imprimantă) din caseta de dialog **Print Properties** (Proprietăţi imprimare). Din caseta de dialog **Print Properties** (Proprietăţi imprimantă), faceţi clic pe fila **Features** (Caracteristici) apoi clic pe **Printer Services** (Servicii imprimantă).

Apare **Printer Toolbox** (Casetă de instrumente imprimantă).

- **4.** Faceti clic pe fila **Device Services** (Servicii dispozitiv).
- **5.** Executaţi clic pe **Align the Printer** (Aliniere imprimantă). Produsul imprimă o pagină de test, aliniază capul de imprimare şi calibrează imprimanta. Reciclati sau aruncati pagina.

**Cauză:** Este posibil să fie necesară alinierea imprimantei.

Dacă acest lucru nu rezolvă problema, încercaţi următoarea soluţie.

# **Depanarea imprimării**

Utilizați această secțiune pentru a rezolva următoarele probleme de imprimare:

- Plicurile se imprimă incorect
- [Produsul imprim](#page-75-0)ă caractere fără sens
- [Paginile documentului ies în ordine gre](#page-76-0)şită
- [Marginile nu se imprim](#page-76-0)ă conform aşteptărilor
- [În timpul imprim](#page-78-0)ării a ieşit o pagină goală

# **Plicurile se imprimă incorect**

Încercaţi următoarele soluţii pentru a rezolva problema. Soluţiile sunt enumerate în ordine, cu cea mai plauzibilă soluţie la început. Dacă prima soluţie nu rezolvă problema, continuaţi să încercaţi soluţiile rămase până când problema este rezolvată.

Soluția 1: Încărcaț[i din nou plicuri în tava de alimentare.](#page-75-0)

- <span id="page-75-0"></span>Soluția 2: Încărcați un tip diferit de plicuri
- Solutia 3: Închideti aripiarele pentru a evita blocajele de hârtie

#### **Soluţia 1: Încărcaţi din nou plicuri în tava de alimentare.**

**Solutie:** Scoateti hârtia din tava de alimentare. Încărcați un teanc de plicuri în tava de alimentare, cu aripioarele plicurilor în sus şi spre stânga.

**EX** Not**ă** Pentru a evita blocajele de hârtie, băgați aripioarele în interiorul plicurilor.

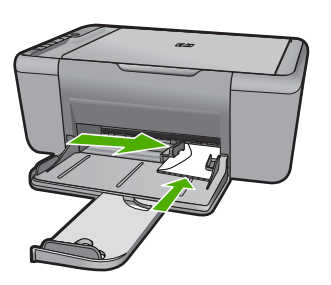

Pentru informații suplimentare, consultați:

"Încă[rcarea suportului" la pagina 25](#page-27-0)

**Cauză:** Un teanc de plicuri era încărcat incorect.

Dacă acest lucru nu rezolvă problema, încercaţi următoarea soluţie.

# **Soluţia 2: Încărcaţi un tip diferit de plicuri**

**Soluţie:** Nu utilizaţi plicuri lucioase, cu model în relief sau plicuri care au cleme sau ferestre.

**Cauză:** Tipul de plicuri încărcat era greşit.

Dacă acest lucru nu rezolvă problema, încercați următoarea soluție.

# **Soluţia 3: Închideţi aripiarele pentru a evita blocajele de hârtie**

**Soluție:** Pentru a evita blocajele de hârtie, băgați aripioarele în interiorul plicurilor.

**Cauză:** Aripioarele se pot prinde în role.

#### **Produsul imprimă caractere fără sens**

Încercaţi următoarele soluţii pentru a rezolva problema. Soluţiile sunt enumerate în ordine, cu cea mai plauzibilă soluție la început. Dacă prima soluție nu rezolvă problema, continuaţi să încercaţi soluţiile rămase până când problema este rezolvată.

- Soluția 1: Reporniți produsul ș[i computerul.](#page-76-0)
- Soluția 2: Încercați să imprimaț[i alt document.](#page-76-0)

# <span id="page-76-0"></span>**Soluţia 1: Reporniţi produsul şi computerul.**

**Soluţie:** Opriţi produsul şi computerul pentru 60 de secunde, apoi porniţi-le pe amândouă şi încercaţi să imprimaţi din nou.

**Cauză:** Memoria produsului era plină.

Dacă acest lucru nu rezolvă problema, încercaţi următoarea soluţie.

# **Soluţia 2: Încercaţi să imprimaţi alt document.**

**Soluție:** Încercați să imprimați un alt document din aceeași aplicație software. Dacă functionează, încercați să imprimați o versiune salvată anterior a documentului, care nu este coruptă.

**Cauză:** Documentul era corupt.

# **Paginile documentului ies în ordine greşită**

**Soluţie:** Imprimaţi documentul în ordine inversă. Când se termină imprimarea documentului, paginile vor fi în ordinea corectă.

**Cauză:** Setările de imprimare erau setate să se imprime mai întâi prima pagină a documentului. Datorită modului de alimentare a hârtiei în produs, prima pagină va fi cu faţa imprimată în sus, la baza teancului.

# **Marginile nu se imprimă conform aşteptărilor**

Încercaţi următoarele soluţii pentru a rezolva problema. Soluţiile sunt enumerate în ordine, cu cea mai plauzibilă soluție la început. Dacă prima soluție nu rezolvă problema, continuaţi să încercaţi soluţiile rămase până când problema este rezolvată.

- Soluția 1: Setați marginile corecte din aplicația software
- Soluţia 2: Verificaţ[i setarea dimensiunii hârtiei.](#page-77-0)
- Solutia 3: Încărcaț[i corect teancul de hârtie.](#page-77-0)
- Solutia 4: Încărcaț[i corect teancul de plicuri](#page-77-0)

# **Soluţia 1: Setaţi marginile corecte din aplicaţia software**

**Soluție:** Verificați marginile imprimantei.

<span id="page-77-0"></span>Asiguraţi-vă că setările de margine pentru document nu depăşesc zona imprimabilă a produsului.

# **Pentru a verifica setările de margine**

- **1.** Examinaţi lucrarea de imprimat înainte să o trimiteţi către echipament. În majoritatea aplicaţiilor software, faceţi clic pe **File** (Fişier) şi apoi faceţi clic pe **Print Preview** (Previzualizare imprimare).
- **2.** Verificaţi marginile. Produsul utilizează marginile setate din aplicația software, atât timp cât acestea sunt mai mari decât marginile minime acceptate de produs. Pentru informații suplimentare despre setarea marginilor în aplicaţia software, consultaţi documentaţia tipărită livrată împreună software-ul.
- **3.** Dacă marginile nu sunt satisfăcătoare, anulaţi lucrarea de imprimare şi ajustaţi marginile din aplicația software.

**Cauză:** Marginile nu erau setate corect în aplicaţia software.

Dacă acest lucru nu rezolvă problema, încercați următoarea soluție.

#### **Soluţia 2: Verificaţi setarea dimensiunii hârtiei.**

**Solutie:** Verificati dacă ati selectat setarea corectă a dimensiunii hârtiei pentru proiectul dumneavoastră. Asiguraţi-vă că aţi încărcat tipul corect de hârtie în tava de alimentare.

**Cauză:** Setările pentru dimensiunea hârtiei nu erau setate corect pentru proiectul pe care îl imprimaţi.

Dacă acest lucru nu rezolvă problema, încercaţi următoarea soluţie.

#### **Soluţia 3: Încărcaţi corect teancul de hârtie.**

**Soluţie:** Scoateţi teancul de hârtie din tava de alimentare, apoi reîncărcaţi hârtia. Asiguraţi-vă că împingeţi ghidajul pentru lăţimea hârtiei spre dreapta, până când se opreşte lângă muchia hârtiei.

Pentru informații suplimentare, consultați:

"Încă[rcarea suportului" la pagina 25](#page-27-0)

**Cauză:** Ghidajele pentru hârtie nu sunt poziţionate corect.

Dacă acest lucru nu rezolvă problema, încercați următoarea soluție.

#### **Soluţia 4: Încărcaţi corect teancul de plicuri**

**Soluţie:** Scoateţi hârtia din tava de alimentare. Încărcaţi un teanc de plicuri în tava de alimentare, cu aripioarele plicurilor în sus şi spre stânga.

**Notă** Pentru a evita blocajele de hârtie, băgați aripioarele în interiorul plicurilor.

<span id="page-78-0"></span>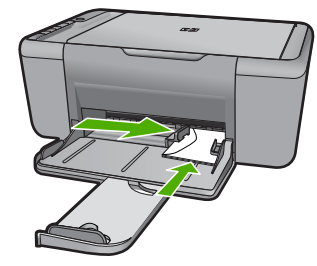

Pentru informatii suplimentare, consultati:

"Încă[rcarea suportului" la pagina 25](#page-27-0)

**Cauză:** Un teanc de plicuri era încărcat incorect.

# **În timpul imprimării a ieşit o pagină goală**

Încercaţi următoarele soluţii pentru a rezolva problema. Soluţiile sunt enumerate în ordine, cu cea mai plauzibilă soluţie la început. Dacă prima soluţie nu rezolvă problema, continuaţi să încercaţi soluţiile rămase până când problema este rezolvată.

- Soluția 1: Verificați nivelurile de cerneală din cartușele de imprimare.
- Soluţia 2: Verificaţi dacă sunt pagini goale la sfârşitul documentului.
- Solutia 3: Încărcați mai multă [hârtie în tava de alimentare.](#page-79-0)
- Soluția 4: Verificați dacă nu este bandă de protecție pe cartuș[ele de imprimare.](#page-79-0)

# **Soluţia 1: Verificaţi nivelurile de cerneală din cartuşele de imprimare.**

**Solutie:** Verificati nivelurile estimate de cerneală rămasă în cartusele de imprimare.

**Notă** Avertismentele şi indicatoarele de nivel al cernelei oferă estimări numai în scopuri de planificare. Când primiți un mesaj de avertisment nivel de cerneală scăzut, trebuie să aveţi un cartuş de înlocuire disponibil pentru a evita posibilele întârzieri în imprimare. Nu trebuie să înlocuiţi cartuşele de imprimare până când calitatea imprimării nu devine inacceptabilă.

Dacă în cartuşele de imprimare mai este cerneală, dar totuşi observaţi o problemă, imprimaţi un raport auto-test pentru a determina dacă există o problemă cu cartuşele de imprimare. Dacă raportul auto-test indică o problemă, curățați cartușele de imprimare. Dacă problema persistă, este posibil să fie necesară înlocuirea cartuşului de imprimare.

**Cauză:** Dacă imprimaţi text alb-negru, iar din produs iese o pagină goală, este posibil să se fi golit cartuşul de imprimare negru.

Dacă acest lucru nu rezolvă problema, încercaţi următoarea soluţie.

# **Soluţia 2: Verificaţi dacă sunt pagini goale la sfârşitul documentului.**

**Solutie:** Deschideti fisierul documentului în aplicatia software și eliminati toate paginile suplimentare sau liniile goale de la sfârşitul documentului.

**Cauză:** Documentul pe care îl imprimaţi are o pagină goală în plus.

<span id="page-79-0"></span>Dacă acest lucru nu rezolvă problema, încercaţi următoarea soluţie.

#### **Soluţia 3: Încărcaţi mai multă hârtie în tava de alimentare.**

**Soluţie:** Dacă în produs mai sunt numai câteva coli, încărcaţi mai multă hârtie în tava de alimentare. Dacă există hârtie suficientă în tava de alimentare, scoateți hârtia, bateţi teancul de hârtie de o suprafaţă plană, apoi reîncărcaţi hârtia în tava de alimentare.

Pentru informații suplimentare, consultați:

"Încă[rcarea suportului" la pagina 25](#page-27-0)

**Cauză:** Produsul nu mai avea hârtie.

Dacă acest lucru nu rezolvă problema, încercaţi următoarea soluţie.

#### **Soluţia 4: Verificaţi dacă nu este bandă de protecţie pe cartuşele de imprimare.**

**Solutie:** Verificati fiecare cartus de imprimare. Este posibil ca banda să fie scoasă de pe contactele de cupru, dar să acopere încă duzele de cerneală. Dacă banda încă mai acoperă duzele de cerneală, scoateţi cu grijă banda de pe cartuşele de imprimare. Nu atingeţi contactele de cupru sau duzele de cerneală.

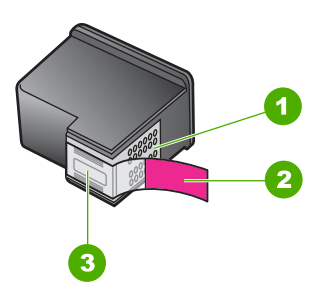

- 1 Contacte de cupru
- 2 Bandă de plastic cu capăt roz (trebuie îndepărtată înainte de instalare)
- 3 Duze de cerneală aflate sub bandă

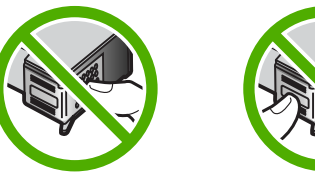

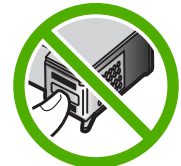

Pentru informații suplimentare, consultați: "Înlocuirea cartuş[elor" la pagina 43](#page-45-0)

**Cauză:** Banda protectoare din plastic a fost scoasă doar parțial de pe cartușul de imprimare.

# **Depanarea scanării**

Utilizaţi această secţiune pentru a rezolva următoarele probleme de scanare:

- Imaginea scanată este goală
- Imaginea scanată este decupată incorect
- Imaginea scanată are un aspect al paginii incorect
- [Formatul textului este incorect](#page-81-0)
- Imaginea scanată conț[ine linii punctate în loc de text](#page-81-0)
- [Textul este incorect sau lipse](#page-81-0)şte

# **Imaginea scanată este goală**

**Soluţie:** Încărcaţi originalul cu faţa imprimată în jos, în colţul frontal-dreapta al geamului-suport.

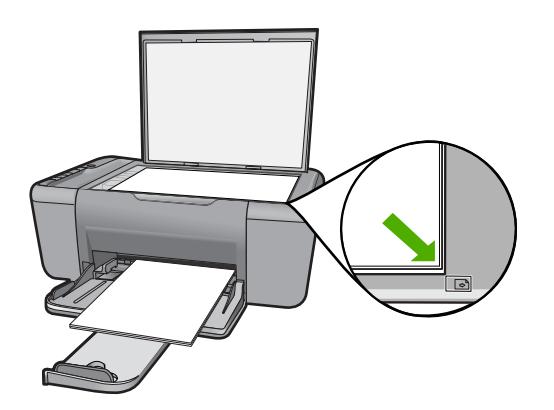

**Cauză:** Originalul a fost amplasat incorect pe geamul-suport.

# **Imaginea scanată este decupată incorect**

**Soluţie:** Caracteristica autocropping (Decupare automată) decupează tot ce nu face parte din imaginea principală. Este posibil ca uneori să nu doriţi acest lucru. În acest caz, dezactivați caracteristica de decupare automată din software și să decupați manual imaginea scanată sau să nu o decupați în nici un fel.

**Cauză:** Software-ul era setat să decupeze automat imaginile scanate.

# **Imaginea scanată are un aspect al paginii incorect**

**Soluție:** Opriți funcția de decupare automată din software pentru a păstra modelul paginii.

<span id="page-81-0"></span>**Cauză:** Funcţia de decupare automată din software modifica modelul paginii.

#### **Formatul textului este incorect**

**Solutie:** Unele aplicatii nu pot manevra formatarea cu text încadrat. Textul încadrat este una dintre setările de scanare a documentului în software. Ea păstrează aspectele complexe, precum mai multe coloane ale unui buletin informativ, amplasând textul în cadre (casete) diferite în aplicaţia de destinaţie. În software, selectati formatul corect pentru ca modelul textului scanat și formatarea să fie reținute.

**Cauză:** Setările de scanare a documentului erau incorecte.

#### **Imaginea scanată conţine linii punctate în loc de text**

**Soluţie:** Faceţi o copie alb-negru a originalului şi scanaţi copia.

**Cauză:** Dacă utilizati tipul de imagine **Text** pentru a scana text pe care intentionati să îl editați, este posibil ca scanerul să nu recunoască textul color. Tipul de imagine **Text** scanează la o rezoluţie de 300 x 300 dpi, alb-negru.

Dacă scanaţi un original care are elemente grafice sau artistice care înconjoară textul, este posibil ca scanerul să nu recunoască textul.

#### **Textul este incorect sau lipseşte**

Încercaţi următoarele soluţii pentru a rezolva problema. Soluţiile sunt enumerate în ordine, cu cea mai plauzibilă soluție la început. Dacă prima soluție nu rezolvă problema, continuaţi să încercaţi soluţiile rămase până când problema este rezolvată.

- Solutia 1: Verificati dacă luminozitatea este setată corect din software.
- Soluția 2: Asigurați-vă că geamul-suport ș[i spatele capacului pentru documente sunt](#page-82-0) [curate.](#page-82-0)

#### **Soluţia 1: Verificaţi dacă luminozitatea este setată corect din software.**

**Soluţie:** Ajustaţi luminozitatea din software şi scanaţi din nou originalul.

#### **Pentru a ajusta luminozitatea**

- **1.** În fereastra **HP Scanning**, faceţi clic pe **Lighten/Darken** (Mai luminos/Mai întunecat) în meniul **Basic** (Elemente de bază) sau în panoul **Tools** (Instrumente).
- **2.** Ajustaţi indicatorii de luminozitate.

**Cauză:** Luminozitatea nu era setată corect în software.

Dacă acest lucru nu rezolvă problema, încercaţi următoarea soluţie.

# <span id="page-82-0"></span>**Soluţia 2: Asiguraţi-vă că geamul-suport şi spatele capacului pentru documente sunt curate.**

**Soluţie:** Opriţi produsul, deconectaţi cablul de alimentare, apoi utilizaţi o cârpă moale pentru a şterge geamul-suport şi spatele capacului pentru documente.

**Cauză:** Geamul-suport şi spatele capacului pentru documente nu erau curate.

# **Depanarea copierii**

Utilizaţi această secţiune pentru a rezolva următoarele probleme de copiere:

- Nu se întâmplă nimic când încercaţi să copiaţi
- Părț[i din original nu apar sau sunt t](#page-83-0)ăiate
- [Materialul imprimat apare m](#page-84-0)ărit pe pagină
- [Rezultatul imprim](#page-84-0)ării este gol

# **Nu se întâmplă nimic când încercaţi să copiaţi**

Încercaţi următoarele soluţii pentru a rezolva problema. Soluţiile sunt enumerate în ordine, cu cea mai plauzibilă soluție la început. Dacă prima soluție nu rezolvă problema, continuaţi să încercaţi soluţiile rămase până când problema este rezolvată.

- Solutia 1: Porniti produsul
- Soluția 2: Așezați originalul corect pe geamul-suport.
- Soluția 3: Așteptați până [când produsul termin](#page-83-0)ă alte activități.
- Soluț[ia 4: Produsul nu accept](#page-83-0)ă hârtia sau de plicurile
- Soluția 5: Verificați dacă există [blocaje de hârtie.](#page-83-0)

# **Soluţia 1: Porniţi produsul**

**Soluţie:** Verificaţi butonul **Aprins** situat pe produs. Dacă nu este aprins, produsul este oprit. Asigurați-vă că ați conectat ferm cablul de alimentare la produs și la o sursă de tensiune. Apăsaţi butonul **Aprins** pentru a porni produsul.

**Cauză:** Produsul a fost oprit.

Dacă acest lucru nu rezolvă problema, încercaţi următoarea soluţie.

# **Soluţia 2: Aşezaţi originalul corect pe geamul-suport.**

**Soluţie:** Încărcaţi originalul cu faţa imprimată în jos, în colţul frontal-dreapta al geamului-suport.

<span id="page-83-0"></span>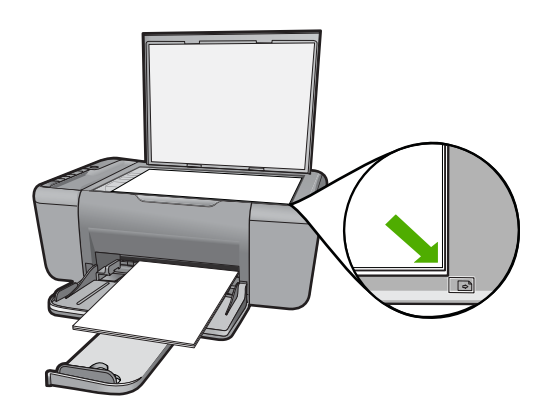

**Cauză:** Originalul a fost amplasat incorect pe geamul-suport.

Dacă acest lucru nu rezolvă problema, încercați următoarea soluție.

# **Soluţia 3: Aşteptaţi până când produsul termină alte activităţi.**

**Soluţie:** Verificaţi luminos **Aprins**. Dacă clipeşte, produsul este ocupat.

Dacă produsul efectuează o altă activitate, precum copiere sau scanare, lucrarea de copiere va întârzia până când produsul finalizează activitatea curentă.

**Cauză:** Produsul era ocupat cu o altă activitate.

Dacă acest lucru nu rezolvă problema, încercaţi următoarea soluţie.

# **Soluţia 4: Produsul nu acceptă hârtia sau de plicurile**

**Soluţie:** Nu utilizaţi produsul pentru a copia pe plicuri sau pe alte tipuri de hârtie care nu sunt acceptate de produs.

**Cauză:** Produsul nu recunoaşte tipul de hârtie introdus.

Dacă acest lucru nu rezolvă problema, încercați următoarea soluție.

# **Soluţia 5: Verificaţi dacă există blocaje de hârtie.**

**Soluţie:** Eliminaţi blocajul de hârtie.

**Cauză:** Produsul avea un blocaj de hârtie.

# **Părţi din original nu apar sau sunt tăiate**

Încercaţi următoarele soluţii pentru a rezolva problema. Soluţiile sunt enumerate în ordine, cu cea mai plauzibilă soluție la început. Dacă prima soluție nu rezolvă problema, continuați să încercați soluțiile rămase până când problema este rezolvată.

Solutia 1: Asezat[i originalul corect pe geamul-suport.](#page-84-0)

<span id="page-84-0"></span>Soluția 2: Curățare geam scanner

# **Soluţia 1: Aşezaţi originalul corect pe geamul-suport.**

**Soluţie:** Încărcaţi originalul cu faţa imprimată în jos, în colţul frontal-dreapta al geamului-suport.

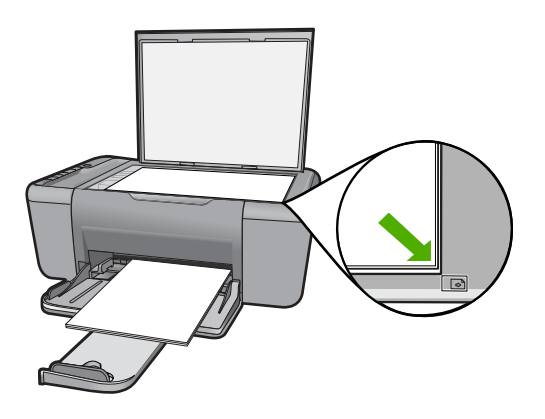

**Cauză:** Originalul a fost amplasat incorect pe geamul-suport.

Dacă acest lucru nu rezolvă problema, încercaţi următoarea soluţie.

# **Soluţia 2: Curăţare geam scanner**

**Solutie:** Curătați geamul-suport și asigurați-vă că nu sunt lipite corpuri străine de acesta.

**Cauză:** Geamul-suport era murdar, ceea ce determină produsul să includă în copie o zonă mai mare decât documentul.

# **Materialul imprimat apare mărit pe pagină**

**Soluţie:** Asiguraţi-vă că setările de Copiere sunt alese corect. Dacă problema persistă, este posibil să existe mizerie pe geamul-suport sau pe spatele capacului pentru documente. Acest lucru poate face ca produsul să detecteze numai o parte din imagine. Opriți produsul, deconectați cablul de alimentare și utilizați o cârpă moale pentru a şterge geamul-suport şi spatele capacului pentru documente.

**Cauză:** Produsul a detectat numai o parte din imagine din cauza prafului sau murdăriei de pe geamul-suport.

# **Rezultatul imprimării este gol**

Încercati următoarele soluții pentru a rezolva problema. Soluțiile sunt enumerate în ordine, cu cea mai plauzibilă soluție la început. Dacă prima soluție nu rezolvă problema, continuaţi să încercaţi soluţiile rămase până când problema este rezolvată.

- Soluția 1: Așezați originalul corect pe geamul-suport.
- Solutia 2: Verificati nivelurile de cerneală din cartusele de imprimare.

# **Soluţia 1: Aşezaţi originalul corect pe geamul-suport.**

**Solutie:** Încărcați originalul cu fața imprimată în jos, în coltul frontal-dreapta al geamului-suport.

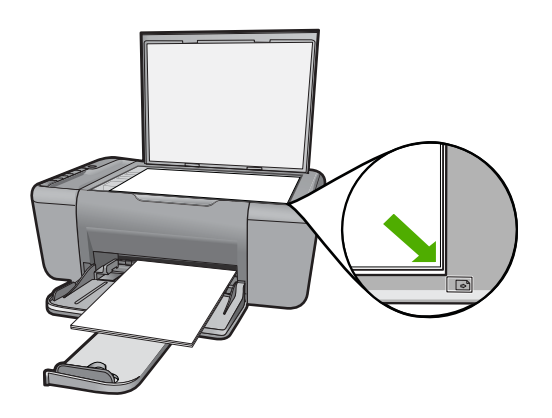

**Cauză:** Originalul a fost amplasat incorect pe geamul-suport.

Dacă acest lucru nu rezolvă problema, încercați următoarea soluție.

#### **Soluţia 2: Verificaţi nivelurile de cerneală din cartuşele de imprimare.**

**Solutie:** Verificati nivelurile estimate de cerneală rămasă în cartusele de imprimare.

**Notă** Avertismentele şi indicatoarele de nivel al cernelei oferă estimări numai în scopuri de planificare. Când primiți un mesaj de avertisment nivel de cerneală scăzut, trebuie să aveti un cartus de înlocuire disponibil pentru a evita posibilele întârzieri în imprimare. Nu trebuie să înlocuiti cartușele de imprimare până când calitatea imprimării nu devine inacceptabilă.

Dacă în cartuşele de imprimare mai este cerneală, dar totuşi observaţi o problemă, imprimaţi un raport auto-test pentru a determina dacă există o problemă cu cartuşele de imprimare. Dacă raportul auto-test indică o problemă, curățați cartușele de imprimare. Dacă problema persistă, este posibil să fie necesară înlocuirea cartuşului de imprimare.

**Cauză**: Este necesară curătarea cartușelor de imprimare sau nu era suficientă cerneală.

# **Erori**

Dacă produsul are o eroare, este posibil ca indicatoarele luminoase ale produsului să se aprindă intermitent sau să apară un mesaj de eroare pe ecranul computerului.

Această secțiune cuprinde următoarele subiecte:

- Lumini intermitente
- [Mesaje despre produs](#page-89-0)
- [Mesaje referitoare la fi](#page-89-0)şiere
- [Mesaje generale pentru utilizatori](#page-90-0)
- [Mesaje referitoare la hârtie](#page-91-0)
- [Mesaje referitoare la alimentarea cu energie](#page-92-0) şi la conexiuni
- [Mesaje referitoare la cartu](#page-92-0)şele de imprimare

# **Lumini intermitente**

Indicatoarele luminoase ale produsului se aprind intermitent în secvenţe speciale care vă informează despre diferite condiţii de eroare. Pentru informaţii despre rezolvarea condițiilor de eroare în funcție de care indicatoare luminoase ale produsului sunt aprinse sau luminează intermitent, consultaţi tabelul următor.

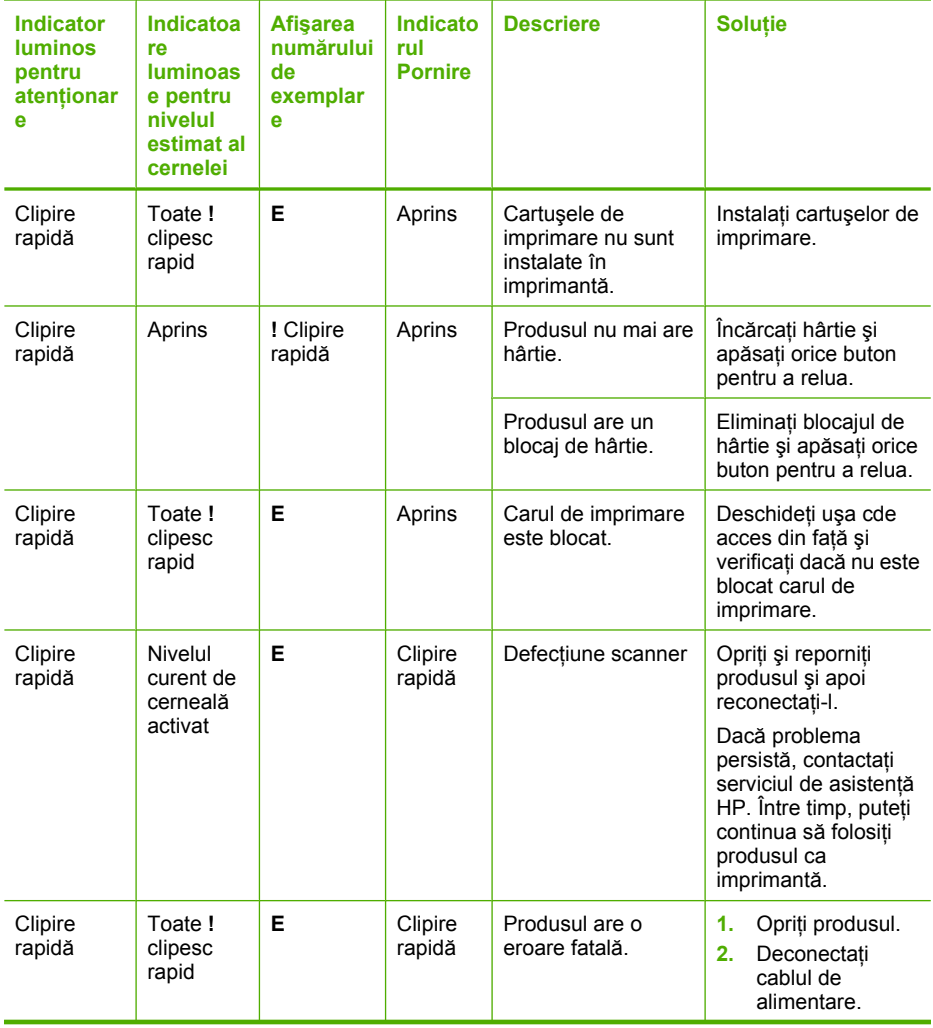

#### (continuare)

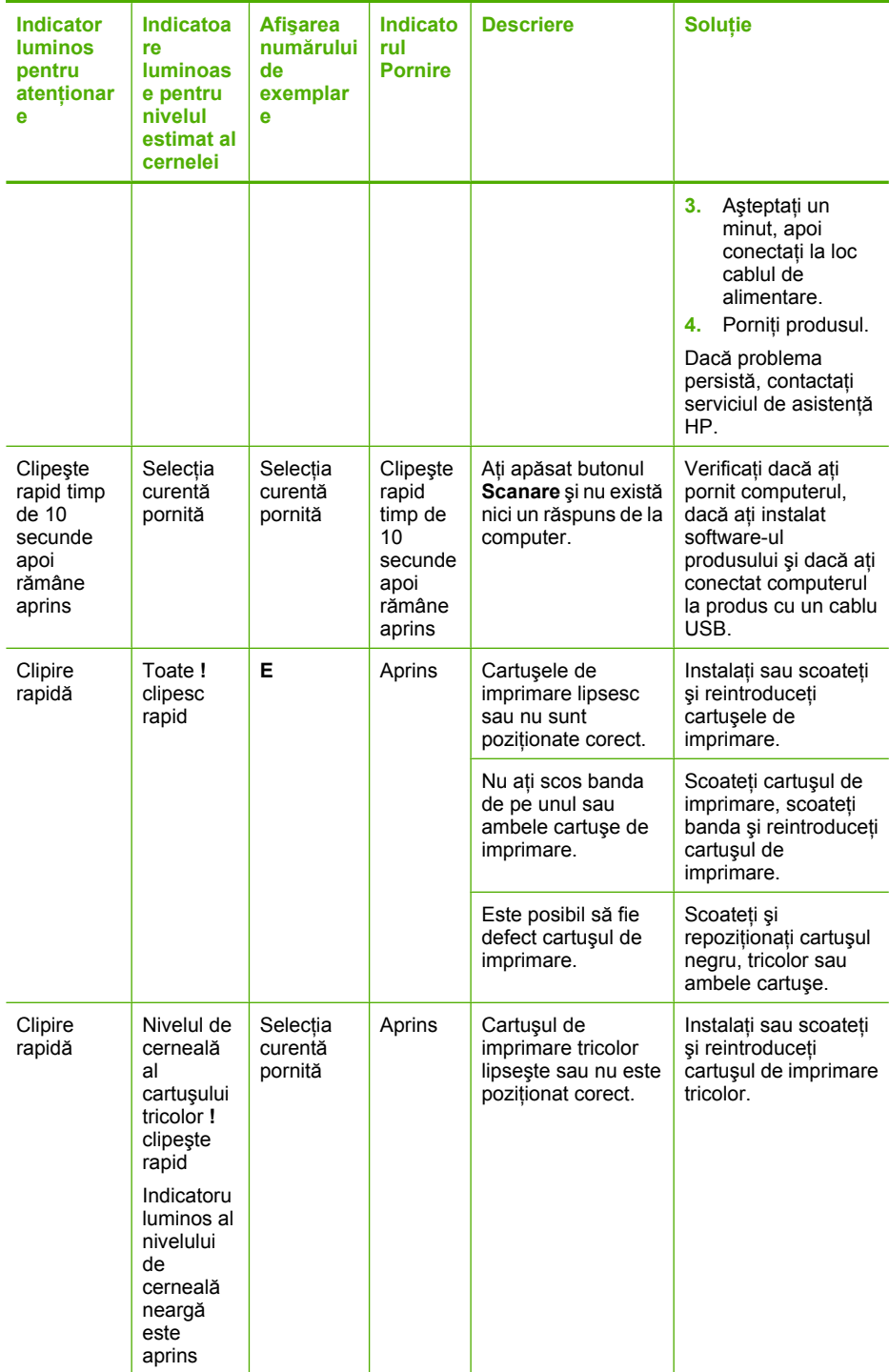

#### (continuare)

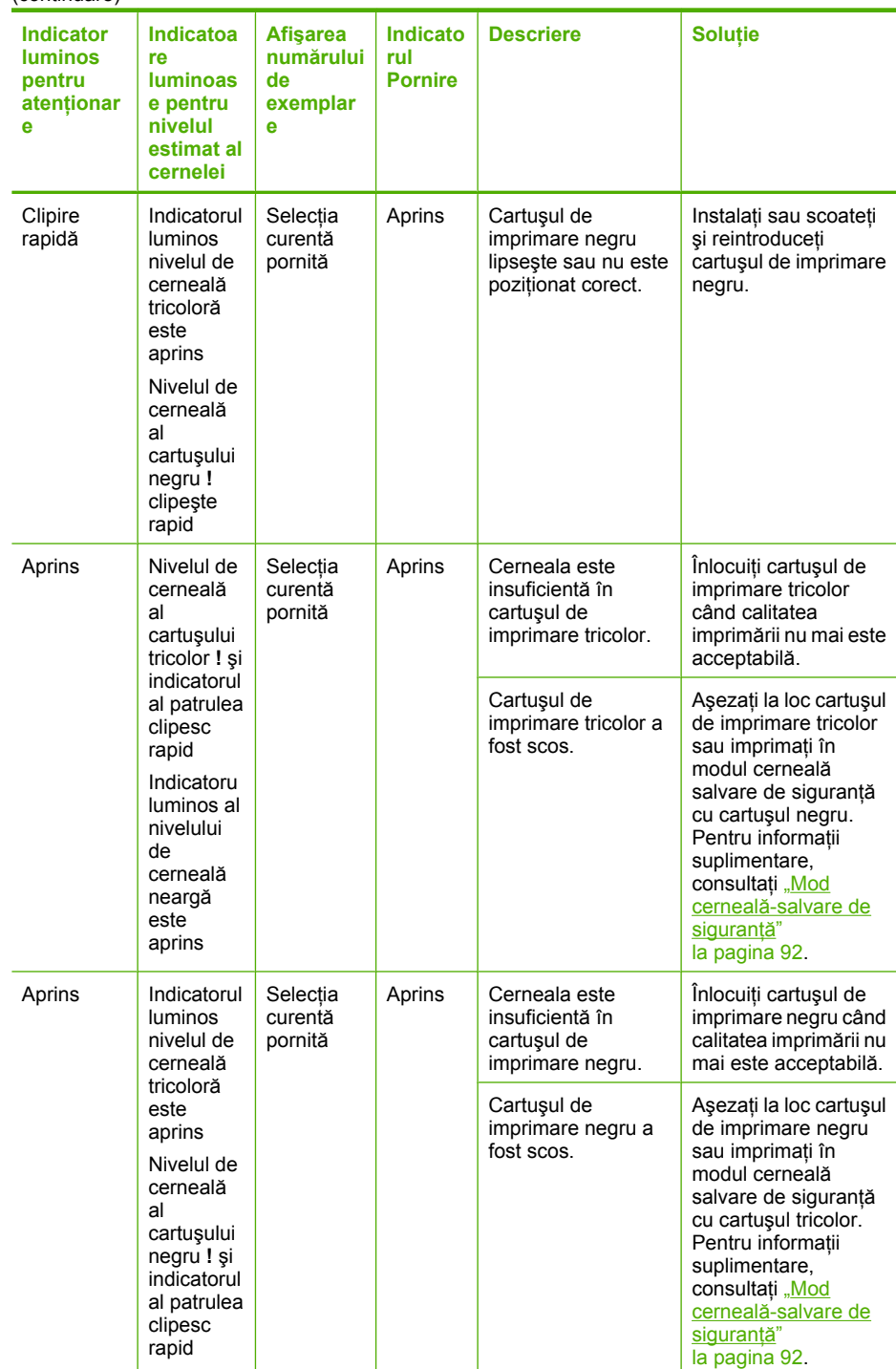

# <span id="page-89-0"></span>**Mesaje despre produs**

În continuare este prezentată o listă a mesajelor de eroare legate de produs.

- Nepotrivire de versiune firmware
- Memoria este plină

#### **Nepotrivire de versiune firmware**

**Soluție:** Pentru a găsi informații despre asistență și despre garanție, vizitați site-ul Web HP de la adresa [www.hp.com/support.](http://h20180.www2.hp.com/apps/Nav?h_pagetype=S-001&h_lang=en&h_cc=us&h_product=3742083&h_page=hpcom&h_client=s-h-m002-1) Dacă vi se solicită, alegeți țara/regiunea dvs., apoi executaţi clic pe **Contact HP** (Contactare HP) pentru informaţii despre apelarea suportului tehnic HP.

**Cauză:** Numărul de versiune a firmware-ului produsului nu corespunde cu numărul de versiune al software-ului.

#### **Memoria este plină**

**Soluţie:** Încercaţi să faceţi mai puţine copii în acelaşi timp.

**Cauză:** Documentul pe care îl copiaţi a depăşit memoria produsului.

# **Mesaje referitoare la fişiere**

În continuare este prezentată o listă a mesajelor de eroare legate de fişiere:

- Eroare la citirea sau scrierea fişierului
- Fişierul nu a fost găsit
- Format de fişier neacceptat
- Nume fiş[ier nevalid](#page-90-0)
- Tipuri de fiş[iere acceptate de echipamentul HP All-in-One](#page-90-0)

#### **Eroare la citirea sau scrierea fişierului**

**Soluţie:** Verificaţi dacă numele folderului şi al fişierului sunt corecte.

**Cauză:** Software-ul produsului nu reuşeşte să deschidă sau să salveze fişierul.

#### **Fişierul nu a fost găsit**

**Soluţie:** Închideţi unele aplicaţii şi încercaţi sarcina din nou.

**Cauză:** Nu era suficientă memorie disponibilă pe calculator pentru a crea un fişier de previzualizare a imprimării.

#### **Format de fişier neacceptat**

**Solutie:** Deschideti fisierul în altă aplicatie, apoi salvati-l într-un format recunoscut de software-ul produsului.

Pentru informații suplimentare, consultați:

"Tipuri de fiș[iere acceptate de echipamentul HP All-in-One" la pagina 88](#page-90-0)

<span id="page-90-0"></span>**Cauză:** Software-ul produsului nu recunoaşte sau nu acceptă formatul de fişier al imaginii pe care încercaţi să o deschideţi sau să o salvaţi. Dacă extensia fişierului indică un tip de fişier acceptat, este posibil ca fişierul să fie corupt.

#### **Nume fişier nevalid**

**Soluţie:** Asiguraţi-vă că nu utilizaţi simboluri nevalide în numele fişierului.

**Cauză:** Este posibil ca numele introdus pentru fişier să nu fi fost corect.

#### **Tipuri de fişiere acceptate de echipamentul HP All-in-One**

Consultaţi următoarele pentru formatele de fişiere acceptate:

- Software-ul HP Photosmart acceptă următoarele formate de fişiere: BMP, DCX, FPX, GIF, JPG, PCD, PCX, TIF, PICT, PSD, PCS, EPS, TGA, SGI, PDF şi PNG
- Când scanați software-ul HP Photosmart vă permite să salvați o imagine în următoarele formate de fişiere: BMP, DCX, FPX, GIF, JPG, PCD, PCX şi TIF

# **Mesaje generale pentru utilizatori**

În continuare este prezentată o listă a mesajelor referitoare la erori obişnuite ale utilizatorilor:

- Decupare imposibilă
- [Eroare de imprimare f](#page-91-0)ără chenar
- Lipsă opț[iuni scanare](#page-91-0)
- Spat[iu insuficient pe disc](#page-91-0)

#### **Decupare imposibilă**

Încercaţi următoarele soluţii pentru a rezolva problema. Soluţiile sunt enumerate în ordine, cu cea mai plauzibilă soluție la început. Dacă prima soluție nu rezolvă problema, continuaţi să încercaţi soluţiile rămase până când problema este rezolvată.

- Soluția 1: Închideți aplicațiile neutilizate.
- Soluția 2: Creați mai mult spaț[iu pe unitatea de disc.](#page-91-0)

# **Soluţia 1: Închideţi aplicaţiile neutilizate.**

**Solutie:** Închideti toate aplicațiile neutilizate. Se includ aplicațiile care se execută în fundal, precum economizoarele de ecran şi programele antivirus. Dacă dezactivaţi programul antivirus, nu uitați să îl activați din nou după finalizarea scanării.

Dacă această problemă survine frecvent sau dacă vă confruntați cu probleme de memorie și când utilizați alte aplicații, adăugați mai multă memorie la computer. Pentru informații suplimentare, consultați ghidul utilizatorului computerului.

**Cauză:** Computerul nu are suficientă memorie.

#### <span id="page-91-0"></span>**Soluţia 2: Creaţi mai mult spaţiu pe unitatea de disc.**

**Soluție:** Goliți coșul din spațiul de lucru. De asemenea, este posibil să fie necesar să ştergeţi fişiere de pe unitatea de disc; de exemplu, ştergeţi fişierele temporare.

**Cauză**: Pentru scanare trebuie să aveti cel putin 50 MO spatiu liber disponibil pe unitatea de disc a computerului.

#### **Eroare de imprimare fără chenar**

**Soluţie:** Imprimarea fără chenar nu se poate produce numai cu cartuşul de imprimare negru instalat. Instalați cartușul de imprimare tricolor.

Pentru informații suplimentare, consultați:

"Înlocuirea cartuş[elor" la pagina 43](#page-45-0)

**Cauză:** Produsul era în modul cerneală-salvare de siguranţă numai cu cartuşul de cerneală negru instalat şi a fost iniţiată o lucrare de imprimare fără chenar.

#### **Lipsă opţiuni scanare**

**Solutie:** Asigurati-vă că software-ul este instalat și în executie. Pentru informații suplimentare, consultaţi ghidul Iniţiere aici livrat împreună cu echipamentul HP All-in-One.

**Cauză:** Software-ul livrat împreună cu produsul nu era în execuţie sau nu a fost instalat niciodată.

#### **Spaţiu insuficient pe disc**

**Soluţie:** Închideţi unele aplicaţii şi încercaţi sarcina din nou.

**Cauză:** Nu era suficientă memorie disponibilă pe calculator pentru a executa sarcina.

#### **Mesaje referitoare la hârtie**

În continuare este prezentată o listă a mesajelor de eroare legate de hârtie:

• Cerneala se usucă

# **Cerneala se usucă**

**Soluţie:** Lăsaţi coala în tava de ieşire până când dispare mesajul. Dacă este necesar să scoateţi coala imprimată înainte ca mesajul să dispară, ţineţi cu grijă coala imprimată de partea de dedesubt sau de margini şi aşezaţi-o pe o suprafaţă plană pentru a se usca.

**Cauză:** Pentru colile transparente şi alte câteva suporturi perioada necesară pentru uscare este mai mare decât cea normală.

# <span id="page-92-0"></span>**Mesaje referitoare la alimentarea cu energie şi la conexiuni**

În continuare este prezentată o listă a mesajelor de eroare referitoare la alimentarea cu energie şi la conectare:

• Oprire incorectă

# **Oprire incorectă**

**Soluţie:** Apăsaţi butonul **Aprins** de la panoul de control al produsului pentru a porni sau pentru a opri produsului.

**Cauză:** Produsul nu a fost oprit corect după ultima utilizare. Dacă opriţi produsul de la comutatorul unei prize multiple sau de la un comutator de perete, produsul se poate deteriora.

# **Mesaje referitoare la cartuşele de imprimare**

În continuare este prezentată o listă a mesajelor de eroare referitoare la cartuşele de imprimare:

- Sunt instalate cartuşe non-HP
- Cartuş[e HP originale utilizate anterior](#page-93-0)
- Cerneala originală [HP a fost epuizat](#page-93-0)ă
- Nivel scă[zut de cerneal](#page-93-0)ă
- Mod cerneală[-salvare de siguran](#page-94-0)ță
- Un cartuş de cerneală lipseş[te, este instalat incorect sau nu este destinat utiliz](#page-94-0)ării cu [acest produs](#page-94-0)
- Cartuş[\(e\) de imprimare lips](#page-95-0)ă sau nedetectate
- Cartus[e de imprimare incompatibile](#page-98-0)
- Cartuş[e de imprimare în slotul gre](#page-99-0)şit
- Problemă la cartuş[ele de imprimare](#page-100-0)

#### **Sunt instalate cartuşe non-HP**

**Soluţie:** Urmaţi mesajele de pe afişajul computerului pentru a continua sau înlocuiţi cartuşele de imprimare indicate cu cartuşe HP originale.

HP vă recomandă să utilizaţi cartuşe de imprimare HP originale. Cartuşele de imprimare HP originale sunt proiectate şi testate cu imprimante HP pentru a vă ajuta să obtineti cu ușurință rezultate excelente, de fiecare dată.

**Notă** HP nu poate să garanteze calitatea sau fiabilitatea consumabilelor non-HP. Service-ul sau reparaţiile la imprimantă necesare ca urmare a folosire a consumabilelor non-HP nu sunt acoperite de garanție.

Dacă știți că ați achiziționat cartușe de imprimare HP originale, vizitați:

[www.hp.com/go/anticounterfeit](http://www.hp.com/go/anticounterfeit)

Pentru informatii suplimentare, consultati:

"Înlocuirea cartus[elor" la pagina 43](#page-45-0)

**Cauză:** Produsul a detectat că a fost instalat un cartuş non-HP.

#### <span id="page-93-0"></span>**Cartuşe HP originale utilizate anterior**

**Soluţie:** Verificaţi calitatea imprimării lucrării de imprimare curente. Dacă este satisfăcătoare, urmați mesajele de pe afișajul computerului pentru a continu.

Este posibil ca nivelurile de cerneală să nu fie disponibile pentru cartuşele de imprimare indicate. Avertismentele şi indicatoarele de nivel al cernelei oferă estimări numai în scopuri de planificare. Când primiţi un mesaj de avertisment nivel de cerneală scăzut, trebuie să aveți un cartus de înlocuire disponibil pentru a evita posibilele întârzieri în imprimare. Nu trebuie să înlocuiţi cartuşele de imprimare până când calitatea imprimării nu devine inacceptabilă.

**Cauză:** Un cartuş de imprimare HP a fost folosit anterior într-o altă imprimantă.

#### **Cerneala originală HP a fost epuizată**

**Soluţie:** Urmaţi mesajele de pe afişajul computerului pentru a continua sau înlocuiţi cartuşele de imprimare indicate cu cartuşe HP originale.

Este posibil ca nivelurile de cerneală să nu fie disponibile pentru cartuşele de imprimare indicate. Avertismentele şi indicatoarele de nivel al cernelei oferă estimări numai în scopuri de planificare. Când primiţi un mesaj de avertisment nivel de cerneală scăzut, trebuie să aveti un cartus de înlocuire disponibil pentru a evita posibilele întârzieri în imprimare. Nu trebuie să înlocuiți cartușele de imprimare până când calitatea imprimării nu devine inacceptabilă.

**Notă** HP nu poate să garanteze calitatea sau fiabilitatea consumabilelor non-HP. Service-ul sau reparaţiile la imprimantă necesare ca urmare a folosire a consumabilelor non-HP nu sunt acoperite de garanție.

Dacă știți că ați achiziționat cartușe de imprimare HP originale, vizitați:

[www.hp.com/go/anticounterfeit](http://www.hp.com/go/anticounterfeit)

Pentru informații suplimentare, consultați:

"Înlocuirea cartuş[elor" la pagina 43](#page-45-0)

**Cauză:** Cerneala HP originală din cartuşele de imprimare indicate s-a epuizat.

#### **Nivel scăzut de cerneală**

**Soluţie:** Avertismentele şi indicatoarele de nivel al cernelei oferă estimări numai în scopuri de planificare. Când primiti un mesaj de avertisment nivel de cerneală scăzut, trebuie să aveţi un cartuş de înlocuire disponibil pentru a evita posibilele întârzieri în imprimare. Nu trebuie să înlocuiți cartușele de imprimare până când calitatea imprimării nu devine inacceptabilă.

Dacă ati instalat un cartus de imprimare reumplut sau reconditionat, sau un cartus care a fost folosit într-un alt produs, indicatorul de nivel al cernelei poate fi imprecis sau indisponibil.

Pentru informații privinv returnarea și reciclarea produselor HP, vizitați-ne la: [www.hp.com/recycle.](http://www.hp.com/recycle)

<span id="page-94-0"></span>**Cauză:** Cartuşele de imprimare indicate erau estimate la un nivel scăzut de cerneală şi este posibil să necesite înlocuirea în curând.

# **Mod cerneală-salvare de siguranţă**

**Soluţie:** Dacă mesajul cerneală-salvare de siguranţă este afişat şi două cartuşe de imprimare sunt instalate în produs, verificați dacă bucata de plastic de protecție a fost scoasă de pe fiecare cartuş de imprimare. Când banda de plastic acoperă contactele cartuşului de imprimare, produsul nu poate detecta dacă este instalat cartuşul de imprimare.

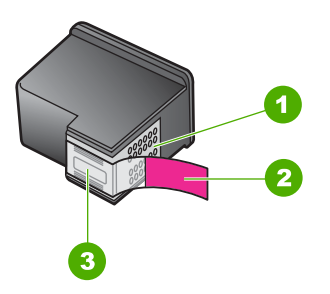

- 1 Contacte de cupru
- 2 Bandă de plastic cu capăt roz (trebuie îndepărtată înainte de instalare)
- 3 Duze de cerneală aflate sub bandă

**Cauză:** Când produsul a detectat că este instalat un singur cartuş de imprimare, este inițiat modul cerneală-salvare de siguranță. Acest mod de imprimare vă permite să imprimați cu un singur cartuș de imprimare, dar încetinește produsul și afectează calitatea documentelor imprimate.

# **Un cartuş de cerneală lipseşte, este instalat incorect sau nu este destinat utilizării cu acest produs**

**Soluţie:** În cazul în care cartuşele de imprimare lipsesc, sunt instalate incorect sau nu sunt adecvate pentru produs, unul sau ambele indicatoare luminoase de stare a cartuşelor de imprimare încep să clipească. Unul dintre mesajele următoare poate apărea pe ecranul computerului:

**Problemă la cartuşele de imprimare**

**Cartuş/cartuşe de imprimare incorecte**

**Cartuş/cartuşe instalate incorect**

**Cartuş(e) de imprimare lipsă**

# <span id="page-95-0"></span>**Cartuş(e) de imprimare lipsă sau nedetectate**

Încercaţi următoarele soluţii pentru a rezolva problema. Soluţiile sunt enumerate în ordine, cu cea mai plauzibilă soluție la început. Dacă prima soluție nu rezolvă problema, continuaţi să încercaţi soluţiile rămase până când problema este rezolvată.

- Solutia 1: Scoateti și reintroduceți cartusele de imprimare.
- Solutia 2: Curăt[area contactelor cartu](#page-96-0)selor de imprimare
- Solut[ia 3: Înlocuirea cartu](#page-97-0)selor de imprimare

# **Soluţia 1: Scoateţi şi reintroduceţi cartuşele de imprimare.**

**Soluţie:** Scoateţi şi reintroduceţi cartuşele de imprimare şi asiguraţi-vă că sunt introduse complet şi fixate corespunzător.

De asemenea, asigurati-vă că sunt instalate cartușele de imprimare în sloturile corecte.

#### **Pentru a vă asigura că sunt instalate corect cartuşele de imprimare.**

- **1.** Asiguraţi-vă că produsul este pornit.
- 2. Deschideți ușa cartușelor de imprimare.

Carul de imprimare se va deplasa spre centrul produsului.

- **3.** Verificati pentru a vă asigura că utilizați cartusele de imprimare corecte pentru produsul dvs. Pentru informaţii suplimentare despre cartuşele de imprimare compatibile, consultați ["Comandarea consumabilelor de cerneal](#page-42-0)ă" la pagina 40.
- **4.** Scoateti cartușul de imprimare negru din slotul din dreapta. Nu atingeți contactele de cupru sau duzele de cerneală. Verificaţi să nu fie deteriorate contactele de cupru sau duzele de cerneală.

Asigurați-vă că ați scos banda de plastic transparentă. Dacă încă acoperă duzele de cerneală, scoateţi uşor banda de plastic transparentă, trăgând de aripioara roz. Aveţi grijă să nu scoateţi banda de culoarea cuprului care conţine contactele electrice.

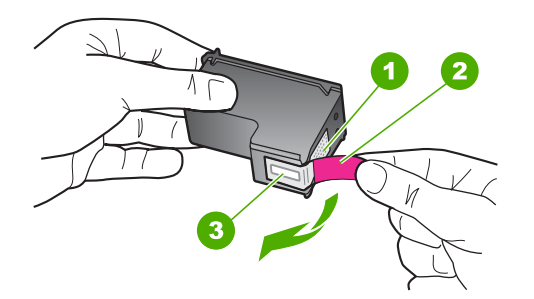

- 1 Contacte de cupru
- 2 Bandă de plastic cu capăt roz (trebuie îndepărtată înainte de instalare)
- 3 | Injectoare de cerneală aflate sub bandă
- **5.** Reintroduceţi cartuşul de imprimare, glisându-l spre înainte în slotul din dreapta. Împingeti apoi cartusul de imprimare spre înainte, până când se fixează în locaș cu un clic.

<span id="page-96-0"></span>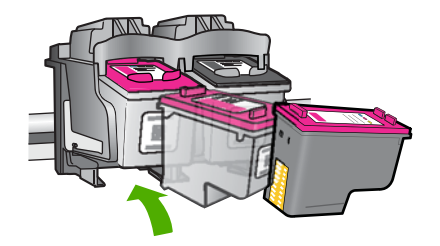

**6.** Repetaţi paşii 1 şi 2 pentru cartuşul de imprimare tricolor din partea stângă.

**Cauză:** Cartuşele de imprimare indicate erau instalate incorect.

Dacă acest lucru nu rezolvă problema, încercaţi următoarea soluţie.

# **Soluţia 2: Curăţarea contactelor cartuşelor de imprimare**

**Solutie:** Curătați contactele cartuselor de imprimare.

Asigurati-vă că aveti la dispozitie următoarele materiale:

- Lavete din spumă poliuretanică, material textil fără scame sau orice alt material moale care să nu lase fibre în urmă.
	- **Sfat** Filtrele de cafea nu au scame şi sunt potrivite pentru curăţarea cartuşelor de imprimare.
- Apă distilată, filtrată sau îmbuteliată (apa de la robinet poate contine substante care să deterioreze cartuşele de imprimare).
	- **△ Atenție** Nu utilizați solvenți sau alcool pentru a curăța contactele cartușelor de imprimare. Aceştia pot deteriora cartuşul sau produsul.

# **Pentru a curăţa contactele cartuşelor de imprimare**

- **1.** Porniţi produsul şi deschideţi uşa cartuşelor de imprimare. Carul de imprimare se va deplasa spre centrul produsului.
- **2.** Asteptati până când carul de imprimare se opreste și nu mai face zgomot, apoi deconectaţi cablul de alimentare din spatele produsului.
- **3.** Apăsaţi uşor pe cartuşul de imprimare pentru a-l elibera şi scoateţi-l din locaş extrăgându-l spre dvs.
	- $\mathbb{R}^*$  **Notă** Nu extrageți ambele cartușe în același timp. Extrageți și curățați fiecare cartuş de imprimare, pe rând. Nu ţineţi un cartuş de imprimare în afara echipamentului HP All-in-One mai mult de 30 de minute.
- **4.** Inspectaţi contactele, verificând dacă nu sunt murdare de cerneală, scame sau alte impurităţi.
- **5.** Umeziţi o lavetă sau o cârpă din material textil fără scame şi stoarceţi apa în exces.
- **6.** Prindeţi cartuşul de imprimare de părţile laterale.
- **7.** Curătați numai contactele din cupru. Lăsați cartusele de imprimare să se usuce aproximativ zece minute.

<span id="page-97-0"></span>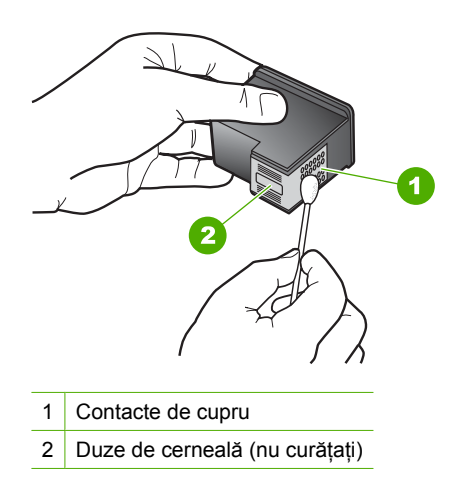

**8.** Tineti cartuşul de imprimare cu logo-ul HP în partea de sus și introduceți cartușul de imprimare înapoi în slot. Asiguraţi-vă că aţi împins cartuşul de imprimare bine până când se fixează în poziție.

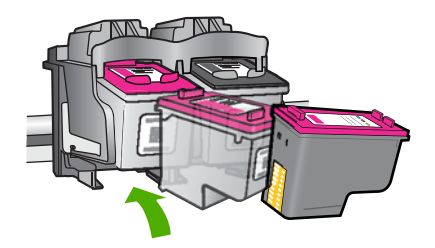

- **9.** Repetati pașii, dacă este cazul, pentru celălalt cartus de imprimare.
- **10.** Închideţi cu grijă uşa cartuşelor de imprimare şi conectaţi cablul de alimentare în partea din spate a produsului.
- **Cauză:** Este necesară curătarea contactelor cartușului de imprimare.

Dacă acest lucru nu rezolvă problema, încercați următoarea soluție.

# **Soluţia 3: Înlocuirea cartuşelor de imprimare**

**Solutie:** Înlocuirea cartușului de imprimare indicat. Puteți de asemenea să scoateți cartușul de imprimare indicat și să imprimati folosind modul cerneală-salvare de siguranță.

**Notă** În modul cerneală-salvare de siguranţă, produsul poate doar să imprime lucrări de la computer. Nu puteţi iniţia o lucrare de imprimare de la panoul de control (cum ar fi imprimarea unei fotografii de pe un card de memorie).

<span id="page-98-0"></span>Verificați pentru a vedea dacă este încă în garanție cartușul de imprimare și dacă nu a ajuns la data de încheiere a garanţiei.

- Dacă s-a ajuns la data de încheiere a garanţiei, cumpăraţi un nou cartuş de imprimare.
- Dacă nu s-a ajuns la data de încheiere a garanţiei, contactaţi serviciul de asistenţă HP. Vizitați [www.hp.com/support.](http://h20180.www2.hp.com/apps/Nav?h_pagetype=S-001&h_lang=en&h_cc=us&h_product=3742083&h_page=hpcom&h_client=s-h-m002-1) Dacă vi se solicită, selectați țara/regiunea, apoi executați clic pe **Contact HP** (Contactare HP) pentru informații despre apelarea la suportul tehnic.

#### **Subiecte înrudite**

"Înlocuirea cartuş[elor" la pagina 43](#page-45-0)

**Cauză:** Cartuşul de imprimare era deteriorat.

# **Cartuşe de imprimare incompatibile**

Încercati următoarele soluții pentru a rezolva problema. Soluțiile sunt enumerate în ordine, cu cea mai plauzibilă soluție la început. Dacă prima soluție nu rezolvă problema, continuaţi să încercaţi soluţiile rămase până când problema este rezolvată.

- Soluția 1: Asigurați-vă că utilizați cartușele de imprimare corecte
- Solutia 2: Contactati asistenta clienti HP

# **Soluţia 1: Asiguraţi-vă că utilizaţi cartuşele de imprimare corecte**

**Solutie:** Verificati pentru a vă asigura că utilizați cartușele de imprimare corecte pentru produsul dvs. Pentru o listă a cartușelor de imprimare compatibile, consultați documentaţia imprimată livrată împreună cu produsul.

Dacă folosiţi cartuşe de imprimare care nu sunt compatibile cu produsul, înlocuiţi cartuşele de imprimare indicate cu cartuşele de imprimare compatibile.

Dacă este afișat că folositi cartușele de imprimare corecte, continuati cu solutia următoare.

Pentru informaţii suplimentare, consultaţi:

- • ["Comandarea consumabilelor de cerneal](#page-42-0)ă" la pagina 40
- "Înlocuirea cartus[elor" la pagina 43](#page-45-0)

**Cauză:** Cartuşele de imprimare indicate nu erau compatibile cu produsul.

Dacă acest lucru nu rezolvă problema, încercați următoarea soluție.

# **Soluţia 2: Contactaţi asistenţa clienţi HP**

**Soluţie:** Pentru a găsi informaţii despre asistenţă şi despre garanţie, vizitaţi site-ul Web HP de la adresa [www.hp.com/support.](http://h20180.www2.hp.com/apps/Nav?h_pagetype=S-001&h_lang=en&h_cc=us&h_product=3742083&h_page=hpcom&h_client=s-h-m002-1) Dacă vi se solicită, alegeti tara/regiunea dvs., apoi executaţi clic pe **Contact HP** (Contactare HP) pentru informaţii despre apelarea suportului tehnic HP.

**Cauză:** Cartuşele de imprimare nu au fost concepute pentru a fi utilizate în acest produs.

# <span id="page-99-0"></span>**Cartuşe de imprimare în slotul greşit**

**Soluţie:** Asiguraţi-vă că sunt instalate cartuşele de imprimare în sloturile corecte. Dacă este aşa, scoateţi şi reintroduceţi cartuşele de imprimare şi asiguraţi-vă că sunt introduse complet şi fixate corespunzător.

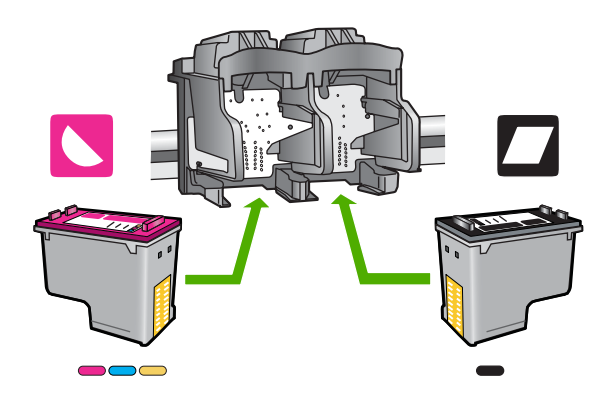

#### **Pentru a vă asigura că sunt instalate corect cartuşele de imprimare.**

- **1.** Asiguraţi-vă că produsul este pornit.
- 2. Deschideți ușa cartușelor de imprimare. Carul de imprimare se va deplasa spre centrul produsului.
- **3.** Verificaţi pentru a vă asigura că utilizaţi cartuşele de imprimare corecte pentru produsul dvs. Pentru informaţii suplimentare despre cartuşele de imprimare compatibile, consultați ["Comandarea consumabilelor de cerneal](#page-42-0)ă" la pagina 40.
- **4.** Scoateţi cartuşul de imprimare negru din slotul din dreapta. Nu atingeţi contactele de cupru sau duzele de cerneală. Verificaţi să nu fie deteriorate contactele de cupru sau duzele de cerneală.

Asiguraţi-vă că aţi scos banda de plastic transparentă. Dacă încă acoperă duzele de cerneală, scoateţi uşor banda de plastic transparentă, trăgând de aripioara roz. Aveți grijă să nu scoateți banda de culoarea cuprului care conține contactele electrice.

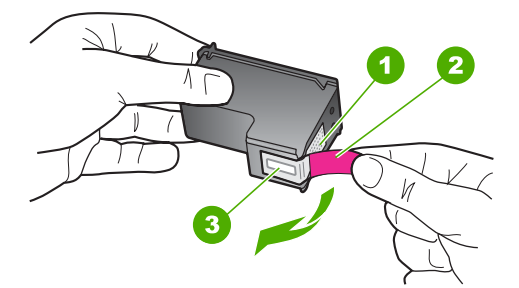

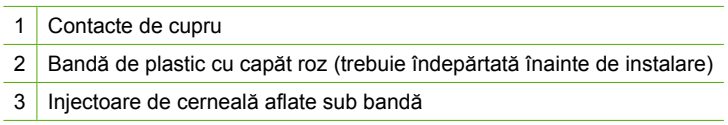

<span id="page-100-0"></span>**5.** Reintroduceţi cartuşul de imprimare, glisându-l spre înainte în slotul din dreapta. Împingeţi apoi cartuşul de imprimare spre înainte, până când se fixează în locaş cu un clic.

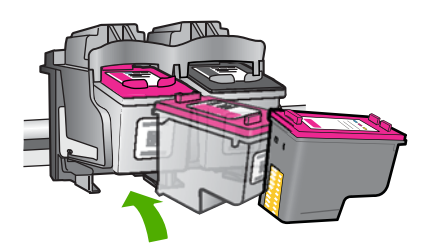

- **6.** Repetaţi paşii 1 şi 2 pentru cartuşul de imprimare tricolor din partea stângă.
- $\mathbb{R}^n$  **Notă** Dacă sunt instalate cartuşele de imprimare în sloturile greșite și nu le puteți scoate din produs, contactaţi asistenţa HP pentru service.

Vizitaţi: [www.hp.com/support](http://h20180.www2.hp.com/apps/Nav?h_pagetype=S-001&h_lang=en&h_cc=us&h_product=3742083&h_page=hpcom&h_client=s-h-m002-1).

Dacă vi se solicită, alegeţi ţara/regiunea dvs., apoi executaţi clic pe **Contact HP** (Contactare HP) pentru informatii despre apelarea suportului tehnic HP.

**Cauză:** Cartuşele de imprimare indicate erau instalate incorect.

# **Problemă la cartuşele de imprimare**

Mesajul poate indica ce cartuş are o problemă. Dacă mesajul nu indică ce cartuş provoacă problema, urmaţi aceşti paşi pentru a stabili cartuşul care provoacă problema. După ce stabiliţi care dintre cartuşe are o problemă, continuaţi cu prima soluţie.

# **Pentru a stabili care cartuş are o problemă**

- 1. Asigurati-vă că produsul este pornit.
- **2.** Deschideţi uşa cartuşelor de imprimare. Carul de imprimare se va deplasa spre centrul produsului.

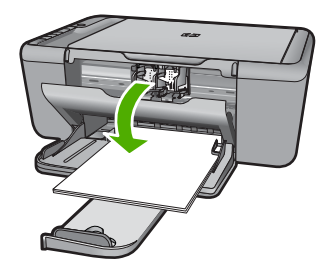

**3.** Verificați pentru a vă asigura că utilizați cartușele de imprimare corecte pentru produsul dvs. Pentru o listă a cartuselor de imprimare compatibile, consultati documentaţia imprimată livrată împreună cu produsul.

**4.** Scoateţi cartuşul de imprimare negru din slotul din dreapta. Apăsaţi pe cartuş pentru a-l elibera şi scoateţi-l din slot trăgându-l spre dvs.

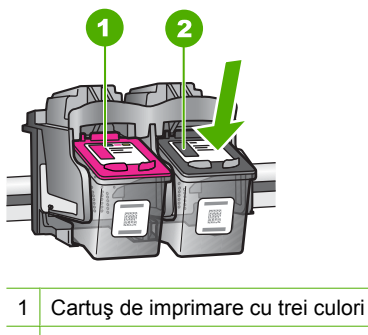

- 2 Cartuş de imprimare negru
- **5.** Închideti usa cartuselor de imprimare.
- **6.** Verificaţi dacă eroarea a fost rezolvată.
	- Dacă eroarea a fost rezolvată, este o problemă la cartuşul de imprimare negru.
	- Dacă eroarea nu a fost rezolvată, continuati cu pasul următor.
- **7.** Deschideţi uşa cartuşului de imprimare şi reintroduceţi cartuşul de imprimare negru, glisându-l spre înainte în slotul din dreapta. Împingeți apoi cartușul de imprimare spre înainte, până când se fixează în slot cu un clic.

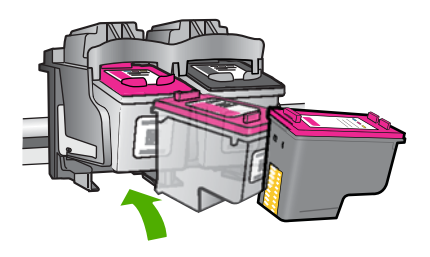

**8.** Scoateţi cartuşul de imprimare tricolor din slotul din stânga.

Apăsaţi pe cartuş pentru a-l elibera şi scoateţi-l din slot trăgându-l spre dvs.

- **9.** Închideti usa cartuselor de imprimare.
- **10.** Verificaţi dacă eroarea a fost rezolvată.
	- Dacă eroarea a fost rezolvată, este o problemă la cartuşul de imprimare tricolor.
	- Dacă eroarea a fost rezolvată, este o problemă la ambele cartuşe de imprimare.
- **11.** Deschideţi uşa cartuşului de imprimare şi reintroduceţi cartuşul de imprimare tricolor, glisându-l spre înainte în slotul din stânga. Împingeţi apoi cartuşul de imprimare spre înainte, până când se fixează în slot cu un clic.
- 12. Închideti usa cartuselor de imprimare.
- Soluția 1: Scoateți și reintroduceți cartuș[ele de imprimare.](#page-102-0)
- Soluția 2: Curăț[area contactelor cartu](#page-103-0)șelor de imprimare
- Solut[ia 3: Înlocuirea cartu](#page-104-0)selor de imprimare

# <span id="page-102-0"></span>**Soluţia 1: Scoateţi şi reintroduceţi cartuşele de imprimare.**

**Soluție:** Scoateți și reintroduceți cartușele de imprimare și asigurați-vă că sunt introduse complet şi fixate corespunzător.

De asemenea, asigurati-vă că sunt instalate cartusele de imprimare în sloturile corecte.

#### **Pentru a vă asigura că sunt instalate corect cartuşele de imprimare.**

- **1.** Asiguraţi-vă că produsul este pornit.
- 2. Deschideți ușa cartușelor de imprimare.

Carul de imprimare se va deplasa spre centrul produsului.

- **3.** Verificaţi pentru a vă asigura că utilizaţi cartuşele de imprimare corecte pentru produsul dvs. Pentru informaţii suplimentare despre cartuşele de imprimare compatibile, consultați ["Comandarea consumabilelor de cerneal](#page-42-0)ă" la pagina 40.
- **4.** Scoateti cartușul de imprimare negru din slotul din dreapta. Nu atingeți contactele de cupru sau duzele de cerneală. Verificaţi să nu fie deteriorate contactele de cupru sau duzele de cerneală.

Asiguraţi-vă că aţi scos banda de plastic transparentă. Dacă încă acoperă duzele de cerneală, scoateţi uşor banda de plastic transparentă, trăgând de aripioara roz. Aveți grijă să nu scoateți banda de culoarea cuprului care conține contactele electrice.

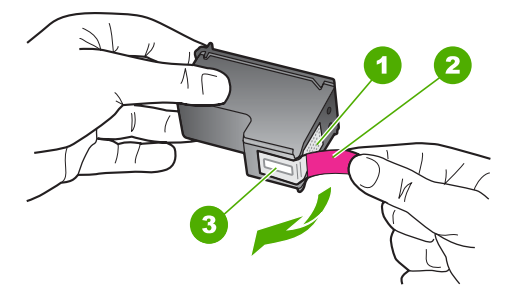

- 1 Contacte de cupru
- 2 Bandă de plastic cu capăt roz (trebuie îndepărtată înainte de instalare)
- 3 | Injectoare de cerneală aflate sub bandă
- **5.** Reintroduceți cartușul de imprimare, glisându-l spre înainte în slotul din dreapta. Împingeti apoi cartusul de imprimare spre înainte, până când se fixează în locas cu un clic.

<span id="page-103-0"></span>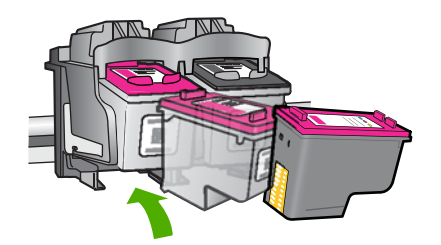

**6.** Repetaţi paşii 1 şi 2 pentru cartuşul de imprimare tricolor din partea stângă.

**Cauză:** Cartuşele de imprimare indicate erau instalate incorect.

Dacă acest lucru nu rezolvă problema, încercaţi următoarea soluţie.

#### **Soluţia 2: Curăţarea contactelor cartuşelor de imprimare**

**Solutie:** Curătați contactele cartuselor de imprimare care au probleme.

Asigurati-vă că aveti la dispozitie următoarele materiale:

- Lavete din spumă poliuretanică, material textil fără scame sau orice alt material moale care să nu lase fibre în urmă.
	- **Sfat** Filtrele de cafea nu au scame şi sunt potrivite pentru curăţarea cartuşelor de imprimare.
- Apă distilată, filtrată sau îmbuteliată (apa de la robinet poate contine substante care să deterioreze cartuşele de imprimare).
	- $\triangle$  **Atentie** Nu utilizați solvenți sau alcool pentru a curăța contactele cartușelor de imprimare. Aceştia pot deteriora cartuşul sau produsul.

#### **Pentru a curăţa contactele cartuşelor de imprimare**

- **1.** Porniţi produsul şi deschideţi uşa cartuşelor de imprimare. Carul de imprimare se va deplasa spre centrul produsului.
- **2.** Asteptati până când carul de imprimare se oprește și nu mai face zgomot, apoi deconectaţi cablul de alimentare din spatele produsului.
- **3.** Apăsați usor pe cartușul de imprimare pentru a-l elibera și scoateți-l din locaș extrăgându-l spre dvs.
	- **Notă** Nu extrageţi ambele cartuşe în acelaşi timp. Extrageţi şi curăţaţi fiecare cartuş de imprimare, pe rând. Nu ţineţi un cartuş de imprimare în afara echipamentului HP All-in-One mai mult de 30 de minute.
- **4.** Inspectaţi contactele, verificând dacă nu sunt murdare de cerneală, scame sau alte impurităţi.
- **5.** Umeziţi o lavetă sau o cârpă din material textil fără scame şi stoarceţi apa în exces.
- **6.** Prindeţi cartuşul de imprimare de părţile laterale.
- **7.** Curătați numai contactele din cupru. Lăsați cartusele de imprimare să se usuce aproximativ zece minute.

<span id="page-104-0"></span>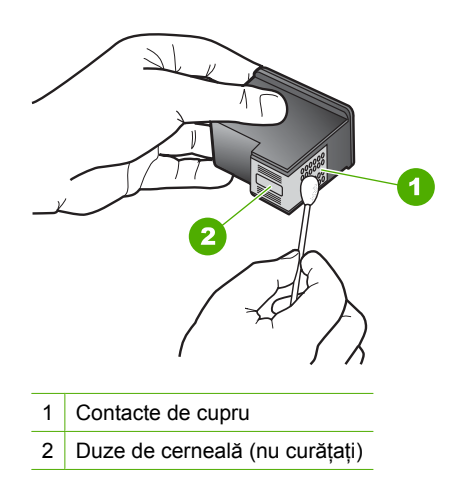

**8.** Ţineţi cartuşul de imprimare cu logo-ul HP în partea de sus şi introduceţi cartuşul de imprimare înapoi în slot. Asiguraţi-vă că aţi împins cartuşul de imprimare bine până când se fixează în poziție.

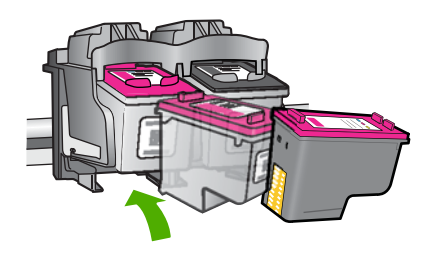

- **9.** Repetati pașii, dacă este cazul, pentru celălalt cartus de imprimare.
- **10.** Închideţi cu grijă uşa cartuşelor de imprimare şi conectaţi cablul de alimentare în partea din spate a produsului.
- **Cauză:** Este necesară curătarea contactelor cartușului de imprimare.

Dacă acest lucru nu rezolvă problema, încercați următoarea soluție.

# **Soluţia 3: Înlocuirea cartuşelor de imprimare**

**Soluţie:** Înlocuiţi cartuşele de imprimare care au probleme. Dacă un singur cartuş are probleme, îl puteti scoate și imprima folosind modul cerneală-salvare de siguranță.

**Notă** În modul cerneală-salvare de siguranţă, produsul poate doar să imprime lucrări de la computer. Nu puteţi iniţia o lucrare de imprimare de la panoul de control (cum ar fi copierea sau scanarea unui original). Pentru informatii suplimentare, consultați "Mod cerneală[-salvare de siguran](#page-94-0)ță" la pagina 92.

**Cauză:** Unul sau ambele cartuşe de imprimare au o problemă.

# **9 Opriţi lucrarea curentă**

# **Pentru a opri o lucrare de imprimare de la echipamentul HP All-in-One**

▲ Apăsaţi **Revocare** de la panoul de control. Dacă lucrarea de imprimare nu se opreşte, apăsaţi **Revocare** din nou. Este posibil ca anularea imprimării să dureze câteva momente.

# **10 Informaţii tehnice**

Această sectiune contine specificatii tehnice și reglementări internationale pentru echipamentul HP All-in-One.

Pentru specificaţii suplimentare, consultaţi documentaţia imprimată livrată împreună cu echipamentul HP All-in-One.

Această secţiune cuprinde următoarele subiecte:

- Notă
- **Specificatii**
- [Programul de protec](#page-108-0)ție a mediului
- Notifică[ri despre reglement](#page-112-0)ări

# **Notă**

#### **Notificări ale Hewlett-Packard Company**

Informaţiile conţinute în acest document se pot modifica fără notificări prealabile.

Toate drepturile rezervate. Reproducerea, adaptarea sau traducerea acestui material fără permisiunea prealabilă, obţinută în scris de la Hewlett-Packard sunt interzise, cu excepția situațiilor permise de legislația privind drepturile de autor. Singurele garanții pentru produsele și serviciile<br>HP sunt cele stabilite în declarațiile exprese de garanție care î fi interpretată drept garanţie suplimentară. Compania HP nu este responsabilă pentru nici o omisiune sau eroare tehnică sau editorială din prezentul docun © 2009 Hewlett-Packard Development Company, L.P.

Windows, Windows 2000 şi Windows XP sunt mărci comerciale înregistrate în S.U.A. ale companiei Microsoft Corporation.

Windows Vista este fie o marcă comercială înregistrată, fie o marcă comercială a companiei Microsoft Corporation în Statele Unite şi/sau în alte

ţări/regiuni. Intel şi Pentium sunt mărci comerciale sau mărci comerciale înregistrate ale companiei Intel Corporation sau ale filialelor sale în Statele Unite şi în alte ţări/regiuni.

# **Specificaţii**

În această secțiune, sunt furnizate specificațiile tehnice pentru echipamentul HP All-in-One. Pentru specificații complete despre produs, consultați Fișa tehnică a produsului la [www.hp.com/support](http://h20180.www2.hp.com/apps/Nav?h_pagetype=S-001&h_lang=en&h_cc=us&h_product=3742083&h_page=hpcom&h_client=s-h-m002-1).

#### **Cerinţe de sistem**

Cerinţele de sistem şi de software se găsesc în fişierul Readme.

Pentru informații despre versiunile ulterioare de sisteme de operare și asistență, vizitați site-ul Web de asistenţă online HP la [www.hp.com/support.](http://h20180.www2.hp.com/apps/Nav?h_pagetype=S-001&h_lang=en&h_cc=us&h_product=3742083&h_page=hpcom&h_client=s-h-m002-1)

#### **Specificaţii privind mediul**

- Interval de temperatură de funcţionare recomandat: de la 15º la 32 ºC (de la 59º la 90 ºF)
- Interval de temperatură de funcționare permis: de la 5<sup>o</sup> la 40 °C (de la 41<sup>o</sup> la 104 °F)
- Umiditate: între 15% şi 80% RH fără condensare punct de temperaturp maxim 28 ºC
- Interval de temperatură în afara funcționării (depozitare): între -40 °C și 60 °C (între -40 °F și 140 ºF)
- În prezența unor câmpuri electromagnetice puternice, semnalul de ieșire al echipamentului HP All-in-One poate fi uşor perturbat
- HP recomandă utilizarea unui cablu USB de maxim 3 m lungime pentru a minimiza zgomotul indus de eventualele câmpuri electromagnetice puternice

#### **Capacitatea tăvilor pentru hârtie**

Foi de hârtie simplă (75 g/m² [20 lv]): Maximum 80 Plicuri: Maximum 10 Cartele index: Maximum 30 Coli de hârtie foto: Maximum 30
#### <span id="page-108-0"></span>**Dimensiune hârtie**

Pentru o listă completă a dimensiunilor acceptate pentru suporturi de imprimare, consultati softwareul imprimantei.

#### **Greutăţi ale hârtiei**

Hârtie simplă: 75 - 90 g/m² (20 - 24 livre) Plicuri: 75 - 90 g/m² (20 - 24 livre) Cărți poștale: Până la 200 g/m<sup>2</sup> (maximum 110 livre pentru index) Hârtie foto: Până la 280 g/m² (75 livre)

#### **Specificaţii pentru imprimare**

- Vitezele de tipărire diferă în conformitate cu complexitatea documentului
- Imprimare panoramică
- Metodă: jet de cerneală termică trimis la solicitare
- Limbaj: PCL3 GUI

#### **Specificaţii pentru copiere**

- Procesare digitală a imaginilor
- Numărul maxim de exemplare variază în funcție de model.
- Vitezele de copiere variază în funcție de model și de complexitatea documentului
- Limitele maxime de mărire a copiei de la 200 la 400% (în funcție de model)
- Limitele maxime de micșorare a copiei de la 25 la 50% (în funcție de model)

#### **Specificaţii de scanare**

- Editor de imagini inclus
- Interfaţă software compatibilă Twain
- Rezoluție: până la 4800 x 4800 ppi optic (în funcție de model); 19200 ppi îmbunătățit (software) Pentru informatii suplimentare despre rezolutia ppi,consultati meniul software-ului scanerului.
- Color: color pe 48 de biti, tonuri de gri pe 8 biti (256 niveluri de gri)
- Dimensiune maximă de scanare de pe geamul-suport: 21,6 x 29,7 cm

#### **Rezoluţia de imprimare**

Pentru informatii rezolutia de imprimare, software-ul imprimantei. Pentru informatii suplimentare, consultați "Vizualizarea rezoluț[iei de imprimare" la pagina 19](#page-21-0).

#### **Randament cartuşe**

Vizitați [www.hp.com/go/learnaboutsupplies](http://www.hp.com/go/learnaboutsupplies) pentru informații suplimentare despre randamentele estimate ale cartuşelor.

#### **Informaţii despre acustică**

Dacă aveți acces la Internet, puteți obține informații acustice de pe situl Web HP: Vizitați: [www.hp.com/support](http://www.hp.com/support).

# **Programul de protecţie a mediului**

Compania Hewlett-Packard este hotărâtă să furnizeze produse de calitate în contextul protecţiei mediului. La proiectarea acestui produs s-a ţinut cont de reciclare. Numărul materialelor a fost redus la minimum, asigurându-se în același timp o funcționalitate și o fiabilitate corespunzătoare. Au fost proiectate materiale cu aspecte diferite care pot fi separate cu uşurinţă. Dispozitivele de fixare şi celelalte conexiuni sunt uşor de găsit, de accesat şi de demontat utilizând instrumente obişnuite. Componentele prioritare au fost proiectate pentru acces rapid în cazul demontării şi reparării.

Pentru informații suplimentare, vizitați site-ul HP despre preocuparea față de mediu:

[www.hp.com/hpinfo/globalcitizenship/environment/index.html](http://www.hp.com/hpinfo/globalcitizenship/environment/index.html)

Această secţiune cuprinde următoarele subiecte:

- <span id="page-109-0"></span>Sfaturi ecologice
- Hârtie utilizată
- **Materiale plastice**
- Specificații privind siguranța materialelor
- Programul de reciclare
- Programul de reciclare a consumabilelor HP Inkjet
- [Consum energie](#page-110-0)
- [Disposal of waste equipment by users in private households in the European Union](#page-111-0)
- Substant[e chimice](#page-111-0)

#### **Sfaturi ecologice**

HP este angajat în asistarea clienţilor pentru a reduce amprenta asupra mediului. HP a furnizat sfaturile ecologice de mai jos pentru a vă ajuta să vă concentrați asupra modurilor de a evalua și reduce impacul opțiunilor de imprimare pe care le faceți. Pe lângă funcțiile specifice din acest produs, vă rugăm să vizitati situl web HP de solutii ecologice pentru mai multe informatii despre initiativele de mediu ale HP.

[www.hp.com/hpinfo/globalcitizenship/environment/](http://www.hp.com/hpinfo/globalcitizenship/environment/)

#### **Caracteristicile ecologice ale produsului dumneavoastră**

- **Imprimare inteligentă pe web**: Interfata de imprimare inteligentă pe web include o fereastră **Clip Book** (Carte de clipuri) şi o fereastră **Edit Clips** (Editare clipuri) unde puteţi stoca, organiza sau imprima clipuri pe care le-ați obținut de pe web. Pentru informații suplimentare, consultați ["Imprimarea unei pagini Web" la pagina 18.](#page-20-0)
- **Informaţii despre economisirea de energie**: Pentru a stabili statutul calificării ENERGY STAR® pentru acest produs, consultați ["Consum energie" la pagina 108](#page-110-0).
- **Materiale reciclate**: Pentru informaţii suplimentare despre reciclarea produselor HP, vizitaţi: [www.hp.com/hpinfo/globalcitizenship/environment/recycle/](http://www.hp.com/hpinfo/globalcitizenship/environment/recycle/)

#### **Hârtie utilizată**

Acest produs permite utilizarea de hârtie reciclată, în conformitate cu DIN 19309 şi EN 12281:2002.

#### **Materiale plastice**

Componentele din plastic care depăşesc 25 grame sunt marcate în conformitate cu standardele internaționale care impun identificarea materialelor plastice în scopul reciclării, la sfârșitul perioadei de exploatare a produsului.

#### **Specificaţii privind siguranţa materialelor**

Documentele cu informaţii privind siguranţa materialelor (MSDS) pot fi obţinute de pe site-ul Web HP:

[www.hp.com/go/msds](http://www.hp.com/go/msds)

#### **Programul de reciclare**

HP oferă un număr din ce în ce mai mare de programe de returnare a produselor şi de reciclare în multe tări/regiuni și are parteneri care dețin unele dintre cele mai mari centre de reciclare a produselor electronice în toată lumea. HP conservă resursele revânzând unele dintre cele mai populare produse ale sale. Pentru informatii suplimentare despre reciclarea produselor HP, vizitati: [www.hp.com/hpinfo/globalcitizenship/environment/recycle/](http://www.hp.com/hpinfo/globalcitizenship/environment/recycle/)

#### **Programul de reciclare a consumabilelor HP Inkjet**

HP este dedicat protecției mediului. Programul HP de reciclare a consumabilelor inkjet este disponibil în numeroase tări/regiuni și vă permite să reciclați gratuit cartusele de imprimare sau de cerneală uzate. Pentru informatii suplimentare, vizitati următorul site Web:

#### <span id="page-110-0"></span>[www.hp.com/hpinfo/globalcitizenship/environment/recycle/](http://www.hp.com/hpinfo/globalcitizenship/environment/recycle/)

#### **Consum energie**

Consumul de energie electrică scade semnificativ când dispozitivul se află în mod Repaus, care ajută la economisirea resurselor naturale şi a celor financiare fără a afecta performanţele ridicată a produsului. Pentru a stabili statutul calificării ENERGY STAR® pentru acest produs, consultaţi Fişa tehnică a produsului sau Fișa de specificații. Produsele calificate sunt enumerate și la [www.hp.com/](http://www.hp.com/go/energystar) [go/energystar](http://www.hp.com/go/energystar).

#### <span id="page-111-0"></span>**Disposal of waste equipment by users in private households in the European Union**

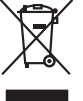

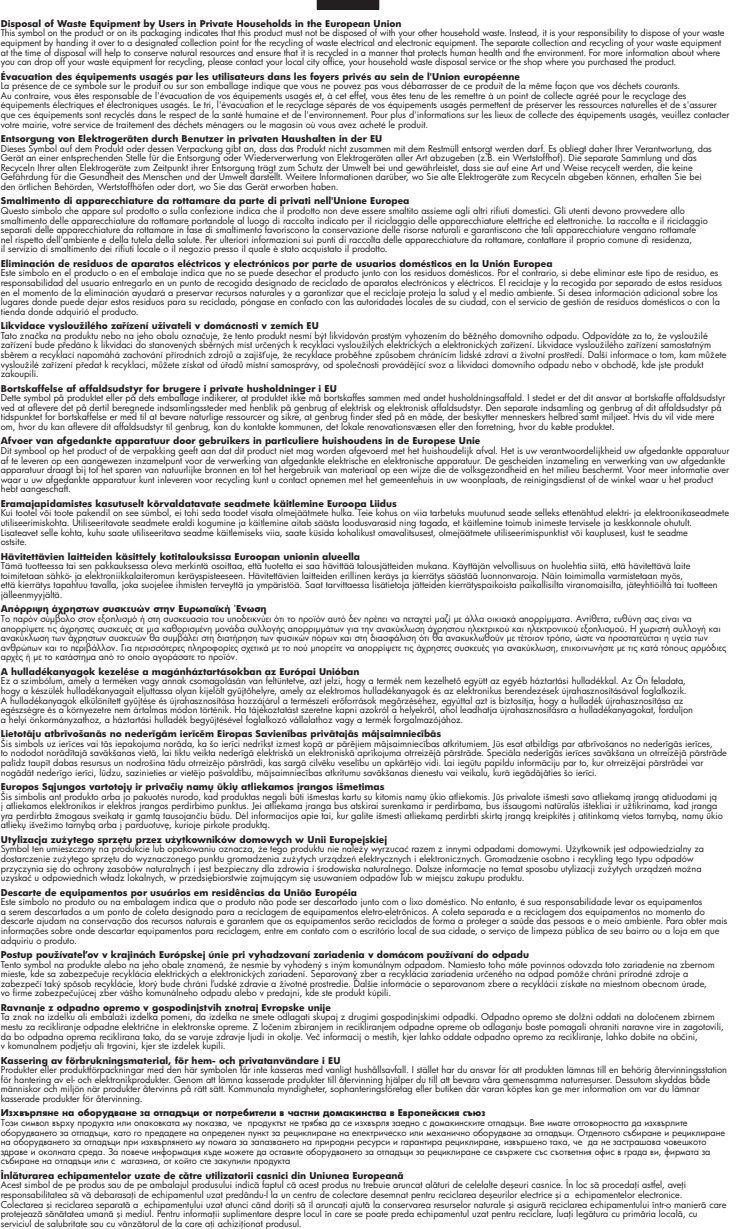

#### **Substanţe chimice**

**English Français**

**Deutsch**

**Italiano Español**

**Česky**

**Dansk**

**Nederlands**

**Eesti Suomi**

**Ελληνικά**

**Magyar**

**Latviski**

**Lietuviškai Polski**

**Português**

**Slovenčina**

**Slovenščina Svenska Български**

**Română**

HP este angajat în a le oferi clienților noștri informații despre substanțele chimice din produsele noastre necesare pentru a respecta cerințele legale precum REACH *(Regulamentul CE Nr.*)

*1907/2006 al Parlamentului European şi al Consiliului)*. Un raport cu informaţii despre substanţele chimice pentru acest produs poate fi găsit la: [www.hp.com/go/reach](http://www.hp.com/go/reach).

# <span id="page-112-0"></span>**Notificări despre reglementări**

Echipamentul HP All-in-One îndeplineşte cerinţele pentru produse impuse de agenţiile de reglementare din ţara/regiunea dvs.

Această sectiune cuprinde următoarele subiecte:

- Numărul de identificare a modelului în nomenclator
- [FCC statement](#page-113-0)
- [Notice to users in Korea](#page-113-0)
- [VCCI \(Class B\) compliance statement for users in Japan](#page-113-0)
- [Notice to users in Japan about the power cord](#page-114-0)
- [HP Deskjet F4400 All-in-One series declaration of conformity](#page-114-0)

#### **Numărul de identificare a modelului în nomenclator**

Pentru identificarea impusă de agenţiile de reglementare, produsul dvs. are asociat un număr de model în nomenclator. Numărul de model din nomenclator pentru produsul dvs. este SNPRH-0801. Acest număr din nomenclator nu trebuie confundat cu numele de marketing (HP Deskjet F4400 Allin-One series etc.) sau cu numerele de produs (CB 745A-D etc.).

### <span id="page-113-0"></span>**FCC statement**

The United States Federal Communications Commission (in 47 CFR 15.105) has specified that the following notice be brought to the attention of users of this product.

This equipment has been tested and found to comply with the limits for a Class B digital device, pursuant to Part 15 of the FCC Rules. These limits are designed to provide reasonable protection against harmful interference in a residential installation. This equipment generates, uses and can radiate radio frequency energy and, if not installed and used in accordance with the instructions, may cause harmful interference to radio communications. However, there is no guarantee that interference will not occur in a particular installation. If this equipment does cause harmful interference to radio or television reception, which can be determined by turning the equipment off and on, the user is encouraged to try to correct the interference by one or more of the following measures:

- Reorient the receiving antenna.
- Increase the separation between the equipment and the receiver.
- Connect the equipment into an outlet on a circuit different from that to which the receiver is connected.
- Consult the dealer or an experienced radio/TV technician for help.

For further information, contact:

Manager of Corporate Product Regulations Hewlett-Packard Company 3000 Hanover Street Palo Alto, Ca 94304 (650) 857-1501

Modifications (part 15.21)

The FCC requires the user to be notified that any changes or modifications made to this device that are not expressly approved by HP may void the user's authority to operate the equipment.

This device complies with Part 15 of the FCC Rules. Operation is subject to the following two conditions: (1) this device may not cause harmful interference, and (2) this device must accept any interference received, including interference that may cause undesired operation.

#### **Notice to users in Korea**

B 급 기기(가정용 방송통신기기) 이 기기는 가정용(B급)으로 전자파적합등록을 한 기기로서 주 로 가정에서 사용하는 것을 목적으로 하며, 모든 지역에서 사 용할 수 있습니다.

#### **VCCI (Class B) compliance statement for users in Japan**

この装置は、情報処理装置等電波障害自主規制協議会(VCCI)の基準に基づくクラス B情報技術装置です。この装置は、家庭環境で使用することを目的としていますが、こ の装置がラジオやテレビジョン受信機に近接して使用されると受信障害を引き起こす ことがあります。

取り扱い説明書に従って正しい取り扱いをして下さい。

#### <span id="page-114-0"></span>**Notice to users in Japan about the power cord**

製品には、同梱された電源コードをお使い下さい。 同梱された電源コードは、他の製品では使用出来ません。

#### **HP Deskjet F4400 All-in-One series declaration of conformity**

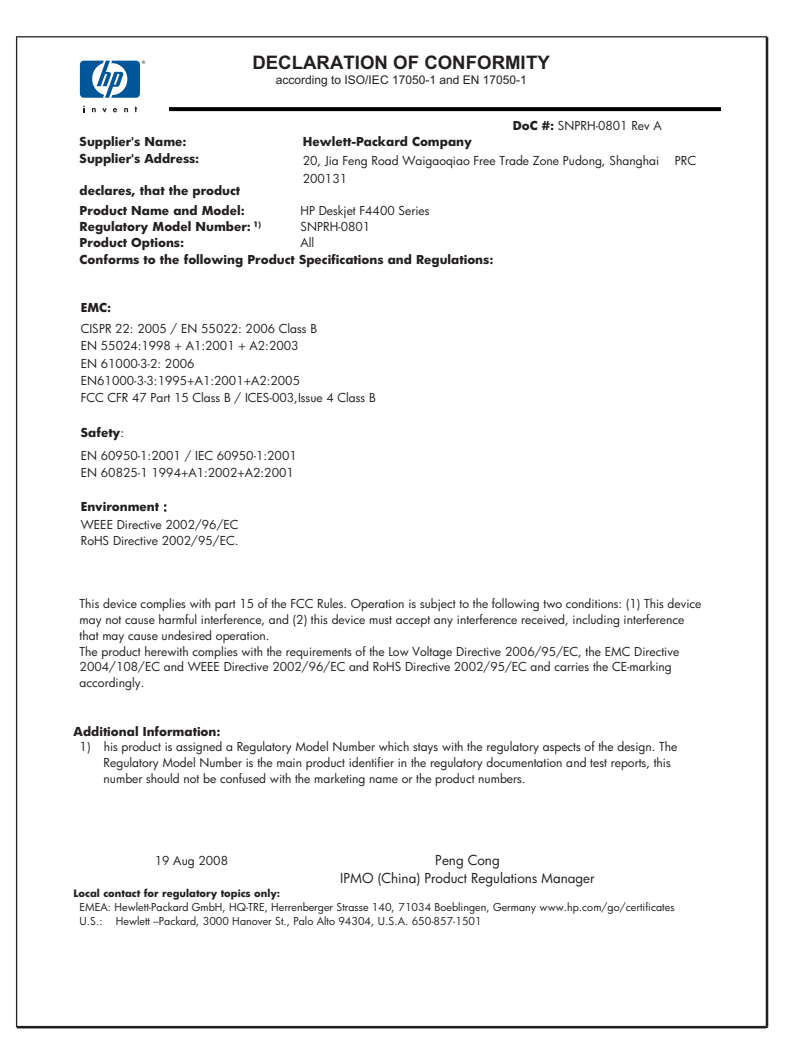

# **Index**

## **A**

asistenţă clienţi garanție [50](#page-52-0) asistenţă prin telefon [47](#page-49-0)

## **C**

calitate imprimare pete de cerneală [57](#page-59-0) calitate slabă a faxurilor imprimate [60](#page-62-0) calitate slabă a materialului imprimat [57](#page-59-0) cartuşe de cerneală Cerneala HP epuizată [91](#page-93-0) cartuşe de imprimare cerneală non-HP [90](#page-92-0) deteriorate [93](#page-95-0) incorect [92](#page-94-0) lipsă [93](#page-95-0) mesaj de eroare [92,](#page-94-0) [93](#page-95-0) nivel scăzut de cerneală [76,](#page-78-0) [91](#page-93-0) utilizate anterior [91](#page-93-0) cerințe de sistem [105](#page-107-0) cerneală nivel scăzut [76,](#page-78-0) [91](#page-93-0) pete pe spatele hârtiei [70](#page-72-0) timp de uscare [89](#page-91-0) color decolorat [66](#page-68-0) copiere depanare [80](#page-82-0) gol [82](#page-84-0) informaţii lipsă [81](#page-83-0) specificatii [106](#page-108-0) tipuri de hârtie, recomandate [32](#page-34-0)

## **D**

decupare nu reuşeşte [88](#page-90-0) depanare cablu USB [52](#page-54-0) calitate imprimare [57](#page-59-0) configurare [50](#page-52-0) copiere [80](#page-82-0)

imprimare [72](#page-74-0) mesaje de eroare [83](#page-85-0) probleme de fax [60](#page-62-0) scanare [78](#page-80-0) dezinstalare software [55](#page-57-0) după perioada de asistență tehnică [49](#page-51-0)

## **E**

eroare de lipsă opţiuni scanare [89](#page-91-0)

#### **F** fax

imprimate de calitate slabă [60](#page-62-0) fişier formate acceptate [88](#page-90-0) formate neacceptate [87](#page-89-0) nume nevalid [88](#page-90-0)

## **G**

garanție [50](#page-52-0) gol copiere [82](#page-84-0) scanare [78](#page-80-0)

## **H**

hârtie tipuri recomandate [23](#page-25-0) tipuri recomandate pentru copiere [32](#page-34-0)

## **I**

imprimare calitate, depanare [57,](#page-59-0) [60,](#page-62-0) [63,](#page-65-0) [68](#page-70-0) caractere fără sens [73](#page-75-0) depanare [72](#page-74-0) dungi verticale [69](#page-71-0) imprimat gol [76](#page-78-0) margini incorecte [74](#page-76-0) ordine inversată a paginilor [74](#page-76-0)

plicurile se imprimă incorect [72](#page-74-0) rezultat distorsionat al imprimării [62](#page-64-0) specificații [106](#page-108-0) şters [66](#page-68-0) informaţii tehnice cerinţe de sistem [105](#page-107-0) specificații de scanare [106](#page-108-0) specificaţii pentru copiere [106](#page-108-0) specificații pentru imprimare [106](#page-108-0) specificaţii privind mediul [105](#page-107-0) instalarea software-ului dezinstalare [55](#page-57-0) reinstalare [55](#page-57-0) instalare cablu USB [52](#page-54-0)

# **L**

lipsă informaţii la copiere [81](#page-83-0) text din scanare [79](#page-81-0)

## **M**

margine [82](#page-84-0) margini incorect [74,](#page-76-0) [82](#page-84-0) mărire [82](#page-84-0) mediu Programul de protecție a mediului [106](#page-108-0) specificații privind mediul [105](#page-107-0) mesaje de eroare citire sau scriere fişier [87](#page-89-0)

## **N**

nepotrivire de versiune firmware [87](#page-89-0) notificări despre reglementări [110](#page-112-0) nume fişier nevalid [88](#page-90-0)

## **O**

oprire incorectă [90](#page-92-0)

## **P**

perioada de asistenţă prin telefon perioada de asistenţă [48](#page-50-0) pete de cerneală [57](#page-59-0) plicuri [72](#page-74-0) probleme copiere [80](#page-82-0) imprimare [72](#page-74-0) mesaje de eroare [83](#page-85-0) scanare [78](#page-80-0) probleme de conectare Echipamentul HP All-in-One nu porneşte [50](#page-52-0) probleme de fax calitate slabă a imprimării [60](#page-62-0) procesul de asistenţă [47](#page-49-0)

## **R**

reciclare cartuşe de cerneală [107](#page-109-0) reglementări număr de identificare a modelului în nomenclator [110](#page-112-0) reinstalare software [55](#page-57-0)

# **S**

scanare aspect al paginii incorect [78](#page-80-0) decupare incorectă [78](#page-80-0) depanare [78](#page-80-0) eroare de lipsă opţiuni scanare [89](#page-91-0) format text incorect [79](#page-81-0) gol [78](#page-80-0) specificații de scanare [106](#page-108-0) text incorect [79](#page-81-0) textul apare ca linii punctate [79](#page-81-0) setări imprimare calitate imprimare [56](#page-58-0) start copiere color [4,](#page-6-0) [5](#page-7-0) negru [4](#page-6-0), [5](#page-7-0)

# **T**

text caractere fără sens [73](#page-75-0) fonturi fine [71](#page-73-0) format incorect la scanare [79](#page-81-0) incorect sau lipsă la scanare [79](#page-81-0) linii punctate la scanare [79](#page-81-0) neumplut [60](#page-62-0) zimțat [71](#page-73-0)